## **DIGITAL MultiSwitch 612EX**

## **Installation and Configuration**

Part Number: EK-DLMWL-IN. B01

March 1997

This book describes how to install, cable and configure the DIGITAL MultiSwitch 612EX in a DIGITAL MultiSwitch 600 System (Stack Director or Stack Station) or a DEChub 900 MultiSwitch.

**Revision/Update Information:** This is a new document.

Digital Equipment Corporation makes no representations that the use of its products in the manner described in this publication will not infringe on existing or future patent rights, nor do the descriptions contained in this publication imply the granting of licenses to make, use, or sell equipment or software in accordance with the description.

Possession, use, or copying of the software described in this publication is authorized only pursuant to a valid written license from DIGITAL or an authorized sublicensor.

© Digital Equipment Corporation 1997. All rights reserved. Printed in U.S.A

The following are trademarks of Digital Equipment Corporation: DEC, DEChub, clearVISN, ThinWire, and the DIGITAL logo.

All other trademarks and registered trademarks are the property of their respective holders.

#### FCC Notice — Class B Computing Device:

This equipment has been tested and found to comply with the limits for a Class B digital device, pursuant to Part 15 of the FCC rules. These limits are designed to provide reasonable protection against harmful interference in a residential installation. Any modifications to this device - unless expressly approved by the manufacturer - can void the user's authority to operate this equipment under part 15 of the FCC rules. Operation is subject to the following two conditions: (1) This device may cause harmful interference and (2) This device must accept any interference that may cause undersirable operation.

VCCI Notice — Class 2 Computing Device (Japan Class B):

This equipment is in the 2nd Class category (information equipment to be used in residential area or an adjacent area)and conforms to the standards set by the Voluntary Control Council for Interference by Data Processing Equipment and Electronic Office Machines aimed at preventing radio interference in such residential area. When used near a radio or TV receiver, it may become the cause of radio interference. Read instructions for correct handling.

This equipment generates, uses, and can radiate radio frequency energy and, if not installed and used in accordance with the instructions, may cause harmful interference to radio communications. Howerver, there is no guarantee that interference will not occur in a particular installation. If this equipment does cause harmful interference to radio and television reception, which can be determined by turning the equipment off and on, the user is encouraged to try to correct the interferance by one or more of the following measures: (1) Reorient or relocate the receiving antenna. (2) Increase the separation between. (3) Connect the equipment into an outlet on a circuit different from that to which the receiver is connected. {3) Consult the dealer or an experienced radio/TV technician for help.

#### **CE Notice** — Class A Computing Device:

#### Warning!

This is a Class A product. In a domestic environment, this product may cause radio interference, in which case the user may be required to take adequate measures.

#### Achtung!

Dieses ist ein Gerät der Funkstörgrenzwertklasse A. In Wohnbereichen können bei Betrieb dieses Gerätes Rundfunkstörungen auftreten, in welchen Fällen der Benutzer für entsprechende Gegenmaßnahmen verantwortlich ist.

#### Avertissement!

Cet appareil est un appareil de Classe A. Dans un environnement résidentiel cet appareil peut provoquer des brouillages radioélectriques. Dans ce cas, il peut être demandé à l'utilisateur de prendre les mesures appropriées.

## Contents

#### Preface

| Overviewxv          |
|---------------------|
| About this Manualxv |
| Intended Audiencexv |
| Organizationxvi     |
| Conventions         |
| Safety xix          |

## Part I DIGITAL MultiSwitch 612EX

### **1** Product Description

| Overview                                                                     |
|------------------------------------------------------------------------------|
| Introduction                                                                 |
| In This Chapter                                                              |
| Technological Overview1-3                                                    |
| Ethernet                                                                     |
| Fast Ethernet                                                                |
| Shared Hubs                                                                  |
| Switching                                                                    |
| What is the DIGITAL MultiSwitch 600 System? 1-5                              |
| DIGITAL MultiSwitch 600 System Features                                      |
| Using DIGITAL MultiSwitch 600 System Modules in a DEChub 900 MultiSwitch 1-8 |
| What is the DIGITAL MultiSwitch 612EX?1-9                                    |
| DIGITAL MultiSwitch 612EX Features1-10                                       |
| MIB Support                                                                  |
| DIGITAL MultiSwitch 612EX Front Panel 1-12                                   |
| DIGITAL MultiSwitch 612EX Back Panel1-13                                     |
| Mod-MACs                                                                     |
| 10BaseFL Mod-MAC1-15                                                         |
| 100BaseFX Mod-MAC1-16                                                        |

| 100BaseTX Mod-MAC | 1-17 |
|-------------------|------|
|                   | 1-1/ |

### 2 Mod-MAC Installation and Cabling

| Overview                                                        |
|-----------------------------------------------------------------|
| Introduction                                                    |
| In This Chapter                                                 |
| About Mod-MACs                                                  |
| Removing the Dust Covers from the DIGITAL MultiSwitch 612EX 2-3 |
| Installing the Mod-MACs in the DIGITAL MultiSwitch 612EX 2-4    |
| Connecting Cables to the Mod-MAC Ports                          |
| Connecting Cables to the 10BaseFL Mod-MAC Port 2-7              |
| Connecting Cables to the 100BaseFX Mod-MAC Port 2-8             |
| Connecting Cables to the 100BaseTX Mod-MAC Port 2-9             |

### 3 Module Installation and Cabling

| Overview                                                                      | 3-1  |
|-------------------------------------------------------------------------------|------|
| Introduction                                                                  |      |
| In This Chapter.                                                              |      |
| Installing the DIGITAL MultiSwitch 612EX in a Stack Director or Stack Station | 3-2  |
| Installing the DIGITAL MultiSwitch 612EX in a DEChub 900                      | 3-4  |
| Task 1: Compare the Power Ratings                                             | 3-5  |
| Task 2: Seat the Module into the DEChub 900                                   | 3-6  |
| Task 3: Verify Initial LED Operation                                          | 3-7  |
| Task 4: Connect Necessary Cables                                              | 3-8  |
| Connecting Cables to 10BaseT Ports on the DIGITAL MultiSwitch 612EX           | 3-10 |

### 4 Module Configuration

| Overview                                                     |
|--------------------------------------------------------------|
| Introduction                                                 |
| In This Chapter                                              |
| Configuring the Module in a Stack Director or DEChub 900 4-2 |
| [9] Start Redirect Mode                                      |
| Using the Module's Menus 4-4                                 |
| [1] Restart with Factory Defaults 4-5                        |
| [2] Restart with Current Settings 4-6                        |
| [3] Show Current Settings                                    |
| [4] Dump Error Log                                           |
| Configuring the Module in a Stack Station 4-9                |

| [1] Restart with Factory Defaults | 10 |
|-----------------------------------|----|
| [2] Restart with Current Settings | 11 |
| [3] Show Current Settings         | 12 |
| [4] Dump Error Log                | 13 |
| [5] Product-Specific Options      | 14 |
| [1] Security                      | 15 |
| [2] Storm Control                 | 17 |
| [3] Port Switching Mode           | 19 |

### 5 Module Management

| Overview                                                         | 5-1 |
|------------------------------------------------------------------|-----|
| Introduction                                                     |     |
| In This Chapter                                                  | 5-1 |
| What is clearVISN?                                               |     |
| MultiChassis Manager                                             |     |
| Stack Manager                                                    |     |
| Requirements for Managing the Module                             |     |
| DIGITAL MultiSwitch 600 System                                   |     |
| DEChub 900 MultiSwitch                                           |     |
| Managed Functions                                                |     |
| clearVISN Switch Management Windows                              |     |
| DIGITAL MultiSwitch 600 System Interconnect Guidelines           |     |
| Using the DIGITAL MultiSwitch 612EX in a DIGITAL MultiSwitch 600 |     |
| DEChub 900 MultiSwitch Configuration Guidelines                  |     |
| Using the DIGITAL MultiSwitch 612EX in a DEChub 900 MultiSwitch  |     |
| MIBs Supported by the DIGITAL MultiSwitch 612EX                  |     |
|                                                                  |     |

### 6 Removing a Module and Mod-MACs

| Overview                                                   | . 6-1  |
|------------------------------------------------------------|--------|
| Introduction                                               | . 6-1  |
| In This Chapter                                            | . 6-1  |
| Removing a Module from the Stack (Hot-Swappable)           | . 6-2  |
| Removing a Module from the DEChub 900 (Hot-Swappable)      | . 6-3  |
| Removing Cables from the 10BaseT Ports                     | . 6-4  |
| Removing Cables from Mod-MACs                              | . 6-5  |
| Removing Cables from the 10BaseFL Port                     | . 6-6  |
| Removing Cables from the 100BaseFX Port                    | . 6-7  |
| Removing Cables from the 100BaseTX Port                    | . 6-8  |
| Removing Mod-MACs from the module (Not Hot-Swappable)      | . 6-9  |
| Replacing the Dust Covers on the DIGITAL MultiSwitch 612EX | . 6-10 |

## Part II DIGITAL MultiSwitch 600 System

### 7 Stack Description

| Overview                                    |
|---------------------------------------------|
| Introduction                                |
| In This Chapter                             |
| What is the DIGITAL MultiSwitch 600 System? |
| DIGITAL MultiSwitch 600 Features            |
| What is a Stack Director?                   |
| Stack Director Features                     |
| Supported MIBs                              |
| Stack Director Front Panel                  |
| Stack Director Back Panel                   |
| What is the Stack Station?                  |
| Stack Station Features                      |
| Stack Station Front Panel                   |
| Stack Station Back Panel 7-13               |
|                                             |

## 8 Assembling a Stack

| Overview                                                            |
|---------------------------------------------------------------------|
| Introduction                                                        |
| In This Chapter                                                     |
| Planning the Configuration                                          |
| Planning Considerations                                             |
| Cable Restrictions                                                  |
| Building a DIGITAL MultiSwitch 600 Stack                            |
| Task 1: Securing a Stack Director or Stack Station to Mounting Tray |
| Securing a Stack Director to Mounting Tray                          |
| Securing a Stack Station to Mounting Tray                           |
| Task 2: Securing the Mounting Tray to the Rack Mount    8-8         |
| Task 3: Inserting the Stack Interconnect Card and Functional Module |
| Task 4: Attaching the Next Level in the Stack    8-11               |
| Task 5: Cabling the Stack Director and Stack Station    8-13        |
| Setup Procedures                                                    |
| Task 6: Connecting Power    8-16                                    |
| Task 7: Adding a Stack Level after Initial Installation    8-17     |

## 9 Managing a Stack

| Overview                                       |
|------------------------------------------------|
| Introduction                                   |
| In This Chapter                                |
| In-Band and Out-of-Band Management             |
| Connecting to a Network Management Station     |
| SNMP Management Applications                   |
| Backplane Auto Healing                         |
| Installation Menu Introduction                 |
| Using the Setup Ports                          |
| Modes of Operation                             |
| Connecting a Terminal to the Setup Port        |
| Installation Menu Description                  |
| Menu Options                                   |
| [1] Restart with Factory Defaults              |
| [2] Restart with Current Settings              |
| [3] Show Current Settings                      |
| [4] Configure IP                               |
| IP Configure Selections                        |
| [1] Set SNMP Read/Write Community9-12          |
| [2] Add SNMP Trap Addresses                    |
| [3] Delete SNMP Trap Addresses                 |
| [4] Set In-Band Interface IP Address           |
| [5] Set Out-of-Band Interface IP Address       |
| [6] Enable/Disable BootP                       |
| [5] Dump Error Log                             |
| [6] Downline Upgrade                           |
| Approximate Downline Upgrade Completion Time   |
| Initial Setup Screen                           |
| Selecting the Level to be Upgraded             |
| Entering the Load File Name                    |
| Load Host IP Address                           |
| Choosing a Network Interface                   |
| TFTP Load Host and Image File Example    9-23  |
| Download Processing Stages                     |
| Download Processing for Network Modules        |
| Verifying the Upgrade                          |
| [7] Configure Out-of-Band Port                 |
| Out-of-Band Port Configuration Menu Selections |
| Set Port Speed                                 |
| Enable/Disable RTS Selection                   |
| [8] Start Event Display Mode                   |
| [9] Start Redirect Mode                        |

### **10** Removing or Replacing a Level on the Stack

| Overview                                                                       |
|--------------------------------------------------------------------------------|
| Introduction                                                                   |
| In This Chapter                                                                |
| Removing or Replacing Components 10-2                                          |
| Task 1: Removing Power Cords and Cables    10-2                                |
| Task 2: Removing or Replacing the Levels    10-4                               |
| Task 3: Removing a Stack Director or Stack Station from the Mounting Tray 10-8 |

## **Part III Reference Information**

### A Problem Solving

| Overview                                                     |
|--------------------------------------------------------------|
| Introduction                                                 |
| In This Appendix                                             |
| DIGITAL MultiSwitch 612EX LED States                         |
| Stack Director LED States                                    |
| Stack Station LED States                                     |
| Mod-MAC LED States                                           |
| DIGITAL MultiSwitch 612EX Problem Solving Using the LEDs A-7 |
| Stack Director Problem Solving Using the LEDs                |
| Stack Station Problem Solving Using the LEDs                 |

### **B** Connectors and Pin Assignments

| Overview                                                         | B-1 |
|------------------------------------------------------------------|-----|
| Introduction                                                     |     |
| In This Appendix                                                 | B-1 |
| MultiSwitch 612EX Connectors and Pin Assignments.                | B-2 |
| 10BaseT (8-pin MJ) Port Connector                                | B-2 |
| Mod-MAC Connectors                                               | B-3 |
| 10BaseFL Connectors (BN25J)                                      | B-3 |
| 100BaseFX Connectors (DFNR)                                      | B-3 |
| 100BaseTX Connector                                              | B-4 |
| Loopback Connector                                               | B-6 |
| Stack Director and Stack Station Connectors and Pin Assignments. | B-7 |
| Setup Port and Management Access Port Connector                  | B-7 |
| OBM Port (9-Pin) Connector                                       | B-8 |
| 10Base2 Connector                                                | B-9 |
|                                                                  |     |

| H8225 50-Ohm Terminator | <br> | B-9  |
|-------------------------|------|------|
| Adapter                 | <br> | B-10 |
| H8571-J Adapter         | <br> | B-10 |

### **C** Product Specifications

| Overview                                                 | C-1 |
|----------------------------------------------------------|-----|
| Introduction                                             | C-1 |
| In This Appendix                                         | C-1 |
| Product Specifications for the DIGITAL MultiSwitch 612EX | C-2 |
| Product Specifications for the Stack Director            | C-3 |
| Product Specifications for the Stack Station             | C-4 |
| Acoustical Specifications                                |     |
| Connectors                                               |     |

### **D** Ordering Options

| Overview            |
|---------------------|
| IntroductionD-1     |
| In This AppendixD-1 |
| Ordering Options    |
| Ordering NotesD-4   |
| Parts ListD-5       |

#### **E** Associated Documentation

| Overview                                 |
|------------------------------------------|
| IntroductionE-1                          |
| In This AppendixE-1                      |
| Documentation                            |
| How to Order Additional DocumentationE-4 |
| Correspondence                           |
| Documentation Comments                   |
| Online Services                          |

### **F** Service Information/Support

| Overview          | 7-1 |
|-------------------|-----|
| IntroductionF     | 7-1 |
| In This AppendixF | -1  |

| Warranty Serv | ice F | F-2 |
|---------------|-------|-----|
|---------------|-------|-----|

### G Port Switching Modes

| Overview              |
|-----------------------|
| IntroductionG-1       |
| In This AppendixG-1   |
| Modes of OperationG-2 |
| Standard ModeG-3      |
| Workgroup ModeG-4     |
| Backbone ModeG-5      |
| Manual ModeG-6        |

### Glossary

| Overview              | ssary-1 |
|-----------------------|---------|
| Introduction Glos     | ssary-1 |
| In This Glossary Glos | ssary-1 |
| Terms                 | ssary-2 |

### Index

## Figures

| 1-1 | DIGITAL MultiSwitch 612EX Front Panel Components            |
|-----|-------------------------------------------------------------|
| 1-2 | DIGITAL MultiSwitch 612EX Back Panel Components             |
| 1-3 | 10BaseFL Mod-MAC Components                                 |
| 1-4 | 100BaseFX Mod-MAC Components                                |
| 1-5 | 100BaseTX Mod-MAC Components1-18                            |
| 2-1 | Dust Cover Removal                                          |
| 2-2 | Mod-MAC Locations                                           |
| 2-3 | 10BaseFL Mod-MAC Connectors                                 |
| 2-4 | 100BaseFX Mod-MAC Connection                                |
| 2-5 | 100BaseTX Cable Connection                                  |
| 3-1 | Attaching the Module to the Stack Director or Stack Station |
| 3-2 | Module Power Ratings                                        |
| 3-3 | Seating the Module                                          |
| 3-4 | Setup-Port Cabling                                          |
| 3-5 | 10BaseT Cable Connections                                   |
| 6-1 | Removing the Module from a DIGITAL MultiSwitch 600          |
| 6-2 | Removing the Module from a DEChub 900                       |
| 6-3 | 10BaseT Cable Removal                                       |
| 6-4 | 10BaseFL Cable Removal                                      |
| 6-5 | 100BaseFX Cable Removal                                     |
| 6-6 | 100BaseTX Cable Removal                                     |
| 6-7 | Removing Mod-MAC Interfaces                                 |
| 6-8 | Dust Cover Replacement                                      |
| 7-1 | Typical DIGITAL MultiSwitch 600 Configuration               |
| 7-2 | Stack Director Front Panel Components                       |
| 7-3 | Stack Director Back Panel Components                        |
| 7-4 | Stack Station Front Panel Components                        |
| 7-5 | Stack Station Back Panel Components                         |
| 8-1 | Stack Director Mounting Tray Attachment                     |
| 8-2 | Stack Station Mounting Tray Attachment                      |
| 8-3 | Standard 19" Rack Mount Configuration                       |
| 8-4 | Relay Rack Mount Configuration                              |
| 8-5 | Stack Interconnect Card Attachment                          |
| 8-6 | Mounting Plug Location                                      |
| 8-7 | Next Stack Station Attachment                               |
| 8-8 | Stack Director Port Connections                             |
| 8-9 | Stack Station Port Connection 8-14                          |

| 8-10 IEC Power Connector Locations                                                                                                    | 8-16         |
|----------------------------------------------------------------------------------------------------|--------------|
| 10-1 Connector Locations10-2 Removing a Stack Station10-3 Stack Interconnect Card Removal10-4 Removing Stack Director or Stack Station from Mounting Tray | 10-4<br>10-7 |
| B-1 10BaseT (8-pin MJ) Connector                                                                                                    |              |
| B-2 10BaseFL Connectors                                                                                                    | B-3          |
| B-3 100BaseFX Connectors                                                                                                    | B-3          |
| B-4 100BaseTX Connector.                                                                                                    | B-5          |
| B-5 Loopback Connector                                                                                                    | B-6          |
| B-6 Stack Director and Stack Station Setup Port Connector                                                                                                 | B-7          |
| B-7 OBM Port (9-Pin) Connector.                                                                                                    |              |
| B-8 10Base2 Connector                                                                                                    | B-9          |
| B-9 50-ohm Terminator                                                                                                    |              |
| B-10 H8571-J Adapter                                                                                                    | B-10         |

### Tables

| 1-1<br>1-2 | DIGITAL MultiSwitch 612EX Front Panel                                 |
|------------|-----------------------------------------------------------------------|
| 1-3        | 10BaseFL Mod-MAC Components                                           |
| 1-4        | 100BaseFX Mod-MAC Components                                          |
| 1-5        | 100BaseTX Mod-MAC Components       1-18                               |
| 15         |                                                                       |
| 5-1        | Module Summary Window, Broadcast Information 5-5                      |
| 5-2        | Module Summary Window, Port Configuration Information 5-7             |
| 5-3        | Switch Port Window, Bridge Information Counters 5-8                   |
| 5-4        | Switch Port Information, Port Information Counters 5-8                |
| 5-5        | Ethernet Counters and Descriptions 5-9                                |
| 5-6        | Security Summary Window Selections and Descriptions 5-10              |
| 5-7        | Security Log Descriptions                                             |
| 5-8        | Switch Forwarding Database Window Information and Descriptions 5-12   |
| 5-9        | Address Filtering Window                                              |
| 5-10       | Address Filtering Window, Filtering Definitions 5-14                  |
|            | Address Filters Window Selections and Descriptions 5-15               |
|            | Ethernet Building Block Window                                        |
|            |                                                                       |
| 7-1        | Stack Director Front Panel Component Descriptions                     |
| 7-2        | Stack Director Back Panel Component Descriptions                      |
| 7-3        | Stack Station Front Panel Component Descriptions                      |
| 7-4        | Stack Station Back Panel Component Descriptions                       |
|            |                                                                       |
| 9-1        | Terminal Setup Parameters. 9-6                                        |
| 9-2        | Download Process Description. 9-23                                    |
|            |                                                                       |
|            | DIGITAL MultiSwitch 612EX Module's LED States                         |
| A-2        | Stack Director LED States                                             |
| A-3        | Stack Station LED States A-5                                          |
| A-4        | Mod-MAC LED States. A-6                                               |
| A-5        | Typical Combined States of LEDs. A-7                                  |
| A-6        | Stack Director Error Conditions                                       |
| A-7        | Stack Station Error Conditions A-12                                   |
|            |                                                                       |
| B-1        | 10BaseT (8-pin MJ) Connector Pin Assignments B-2                      |
| B-2        | 100BaseTX Connector Pin Assignments                                   |
|            | Stack Director and Stack Station Setup Port Connector Pin Assignments |
|            | OBM Port (9-Pin) Connector Pin Assignments                            |
|            | - · · · · · · · · · · · · · · · · · · ·                               |
| C-1        | Product Specifications for the DIGITAL MultiSwitch 612EX C-2          |
|            | Stack Director Specifications                                         |
|            | 1                                                                     |

| C-3 | Stack Station Specifications.                | C-4 |
|-----|----------------------------------------------|-----|
| C-4 | Acoustical Specifications                    | C-5 |
| C-5 | German Acoustical Specifications             | C-6 |
| C-6 | Connectors for the DIGITAL MultiSwitch 612EX | C-7 |
| C-7 | Connectors for the Stack Director            | C-7 |
| C-8 | Connectors for the Stack Station             | C-7 |

## Preface

#### **Overview**

#### **About this Manual**

This manual describes how to install, cable and configure the DIGITAL MultiSwitch 612EX in a DIGITAL MultiSwitch 600 System, or in a DEChub 900 MultiSwitch.

The DIGITAL MultiSwitch 612EX is a 12-port Ethernet Switch, with two option slots. The option slots can be configured with 10BaseFL, 100BaseFX, or 100BaseTX modular media interfaces (Mod-MACs). When both option slots contain Mod-MACs, the DIGITAL MultiSwitch 612EX provides a total of 14 ports. The DIGITAL MultiSwitch 612EX can be installed in a DIGITAL MultiSwitch 600 System or a DEChub 900 MultiSwitch chassis.

#### **Intended Audience**

This manual is intended for use by personnel who will install, set up, cable and configure the DIGITAL MultiSwitch 612EX in a DEChub 900 MultiSwitch, or DIGITAL MultiSwitch 600 System (with Stack Director and/or Stack Stations).

Organization

### Organization

This manual is organized as follows:

| Chapter/<br>Appendix | Description                                                                                                    |
|----------------------|----------------------------------------------------------------------------------------------------|
| Part I               | DIGITAL MultiSwitch 612EX                                                                                                    |
| 1                    | Describes the technology, the front and back panels of the DIGITAL MultiSwitch 612EX module, Mod-MACs, and the DIGITAL MultiSwitch 600 system.        |
| 2                    | Provides instructions for installing and cabling the10BaseFL, 100BaseFX and 100BaseTX Mod-MACs.                                                       |
| 3                    | Provides instructions for installing and cabling the DIGITAL MultiSwitch 612EX module.                                                                |
| 4                    | Provides instructions for configuring the DIGITAL<br>MultiSwitch 612EX installed in a DIGITAL MultiSwitch 600<br>System and a DEChub 900 MultiSwitch. |
| 5                    | Provides instructions for managing the DIGITAL MultiSwitch 612EX in a DIGITAL MultiSwitch 600 System or a DEChub 900 MultiSwitch.                     |
| 6                    | Provides instructions for removing the DIGITAL MultiSwitch 612EX from a DIGITAL MultiSwitch 600 System and a DEChub 900 MultiSwitch.                  |
| Part II              | DIGITAL MultiSwitch 600 System                                                                                                    |
| 7                    | Provides an overview, describes features, and describes the front and back panels of the Stack Director and the Stack Station.                        |
| 8                    | Provides instructions for assembling the DIGITAL<br>MultiSwitch 600 Stack Director and Stack Stations.                                                |
| 9                    | Provides instructions for managing the DIGITAL MultiSwitch 600 stack.                                                                                 |
| 10                   | Provides instructions for removing or replacing a level from a DIGITAL MultiSwitch 600 stack.                                                         |

Organization

| Chapter/<br>Appendix | Description                                                                |
|----------------------|----------------------------------------------------------------------------|
| Part III             | Reference Information                                                      |
| А                    | Provides installation-specific troubleshooting information using the LEDs. |
| В                    | Provides connector and pin assignment information.                         |
| С                    | Provides product specifications.                                           |
| D                    | Lists product ordering options and defines the part list for the product.  |
| E                    | Lists associated documents and provides ordering information.              |
| F                    | Provides service and support information.                                  |
| G                    | Provides detailed information on Port Switching Modes.                     |
| Glossary             | Provides a glossary of terms and acronyms.                                 |
| Index                | Provides an index for the manual.                                          |

Conventions

### Conventions

This book uses the following conventions.

| Convention        | Description                              |
|-------------------|------------------------------------------|
| Bold Type         | Indicates user input.                    |
| Monospaced Type   | Indicates system output.                 |
| <return></return> | Indicates that you press the Return Key. |

### Safety

Any warning or caution that appears in this manual is defined as follows:.

| WARNING    | Contains information to prevent personal injury.                                              |
|------------|-----------------------------------------------------------------------------------------------|
| CAUTION    | Contains information to prevent damage to equipment.                                          |
| VORSICHT   | Enthält Informationen, die beachtet werden müssen<br>um den Benutzer vor Schaden zu bewahren. |
| ACHTUNG    | Enthält Informationen, die beachtet werden müssen um die Gerate vor Schaden zu bewahren.      |
| DANGER     | Signale les informations destinées à prévenir les accidents corporels.                        |
| ATTENTION  | Signale les informations destinées à prévenir la détérioration du matériel.                   |
| AVISO      | Contiene información para evitar daños personales.                                            |
| PRECAUCIÓN | Contiene información para evitar daños al equipo.                                             |

The cautions that must be observed for the hardware described in this manual are listed below in English, German, French, and Spanish.

| CAUTION    | This action deletes all configured settings and<br>replaces them with factory default values. All<br>configuration settings will be lost.                                                  |
|------------|----------------------------------------------------------------------------------------------------|
| ACHTUNG    | Bei diesem Vorgang werden alle<br>Konfigurationseinstellungen gelöscht und die<br>Werkseinstellungen wieder eingesetzt. Alle<br>Konfigurationsdaten gehen verloren.                        |
| ATTENTION  | Cette action supprime tous les paramètres de<br>configuration et les remplace par des valeurs<br>prédéfinies. Tous les paramètres de configuration<br>seront perdus.                       |
| PRECAUCIÓN | Esta intervención borrará todos los parámetros de<br>configuración y los sustituirá por valores por defecto<br>definidos de fábrica. Se perderán todos los<br>parámetros de configuración. |

| WARNING  | Some fiber optic equipment can emit laser or infrared<br>light that can injure your eyes. Never look into an optical<br>fiber or connector port. Always assume the cable is<br>connected to a light source.                                                                                                    |
|----------|----------------------------------------------------------------------------------------------------|
| VORSICHT | Bestimmte Lichtleitergeräte können für die Augen<br>gefährliches Laser- oder Infrarotlicht abstrahlen.<br>Vermeiden Sie es daher unter allen Umständen, direkt in<br>ein Lichtleiterkabel oder einen Lichtleiteranschluß zu<br>schauen. Gehen Sie immer davon aus, daß<br>Lichtleiterkabel mit einer Lichtquelle verbunden sind. |
| DANGER   | Certains équipements à fibre optique peuvent émettre un<br>rayonnement laser ou infra-rouge pouvant provoquer des<br>troubles oculaires. Ne regardez jamais à l'intérieur d'une<br>fibre optique ou d'un port de connecteur. Considérez que<br>le câble est connecté en permanence à une source<br>lumineuse.                    |
| AVISO    | Ciertos equipos de fibras ópticas pueden emitir luz<br>lasérica o infrarroja con riesgos de lesiones en los ojos.<br>No se debe nunca mirar en una fibra óptica o una puerta<br>de conexión. Siempre hay que suponer que el cable está<br>conectado a una fuente luminosa.                                                       |

| CAUTION    | If power is interrupted during Stage 3 of the DLU process,<br>the firmware image can become corrupted. Do not turn off<br>power to the unit or perform any action that can cause the<br>unit to lose power during Stage 3 of the DLU process.                                                                                                    |
|------------|----------------------------------------------------------------------------------------------------|
| ACHTUNG    | Solite während der Phase 3 des DLU-Prozesses eine<br>Unterbrechung der Stromversorgung eintreten, kann das<br>Firmwareprogramm zerstört verden. Aus diesem Grunde<br>wird dringend empfohlen, Vorkehrungen zu treffen, daß<br>während der Durchführung dieser Phase 3 die<br>Systemeinheit weder ausgeschaltet noch die<br>Stromversorgung unterbrochen werden kann. |
| ATTENTION  | L'image du microprogramme risque d'être corrumpue, en<br>cas de coupure de courant au cours de l'étape 3 du<br>processus DLU. Ne mettez pas l'unité hors tension et<br>n'exécutez aucune action risquant d'entraîner une coupure<br>d'alimentation au course de cette étape.                                                                                         |
| PRECAUCIÓN | Si se interrumpe el suministro eléctrico durante la Etapa 3<br>del proceso DLU, puede dañarse la imagen del firmware.<br>No se debe apagar la unidad ni realizar ninguna operación<br>que pueda causar una interrupción del suministro de la<br>unidad durante la Etapa 3 del mencionado proceso.                                                                    |

| CAUTION    | Be sure to remove the module from its power source<br>(the DEChub 900 MultiSwitch or the DIGITAL<br>MultiSwitch 600 System) before performing any<br>Mod-MAC removal and replacement procedures.                              |
|------------|----------------------------------------------------------------------------------------------------|
| ACHTUNG    | Achten Sie darauf, daß das Modul von seiner<br>Energiequelle abgetrennt wurde (DEChub 900<br>MultiSwitch oder DIGITAL MultiSwitch 600<br>System), bevor Sie das Mod-MAC entfernen oder<br>auswechseln.                        |
| ATTENTION  | Assurez-vous que vous avez débranché le module de<br>sa source d'alimentation (interrupteur multiple<br>DEChub 900 ou DIGITAL MultiSwitch 600 System)<br>avant de retirer ou de remplacer le Mod-MAC.                         |
| PRECAUCIÓN | Es preciso cerciorarse de retirar el módulo de la fuente<br>de energía (Conmutador múltiple DEChub 900 o<br>DIGITAL MultiSwitch 600 System) antes de realizar<br>cualquier procedimiento de cambio y remplazo del<br>Mod-MAC. |

| WARNING  | Always make sure this unit is adequately grounded. Do not<br>connect more than five Stack Stations into a single power<br>strip unless the power strip is protected by a GFCI device.                                                                             |
|----------|----------------------------------------------------------------------------------------------------|
| VORSICHT | Stellen Sie in jedem Falle sicher, daß dieses Gerät vorschrift-<br>smäßig geerdet ist. An einen Stromversorgungskreis dürfen<br>nur dann mehr als fünf Stack Stations angeschlossen werden,<br>wenn der Stromkreis durch einen Schutzschalter abgesichert<br>ist. |
| DANGER   | DANGER : vérifiez toujours que cette unité est correctement<br>reliée à la terre. Ne connectez pas plus de cinq stations em-<br>pilables sur une même lisière électrique, sauf si la lisière est<br>protégée par un dispositif GFCI.                              |
| AVISO    | ADVERTENCIA - Asegúrese siempre de que esta unidad<br>esté puesta a tierra adecuadamente. No conecte más de cinco<br>estaciones en pila en una platina de alimentación a menos<br>que esté protegida por un dispositivo GFCI.                                     |

| CAUTION    | Static electricity can damage modules and electronic components. DIGITAL recommends using a grounded antistatic wrist strap and a grounded work surface when handling any modules.                                                                           |
|------------|----------------------------------------------------------------------------------------------------|
| ACHTUNG    | Module und elektronische Komponenten können durch<br>elektrostatische Entladungen beschädigt werden. Benutzen<br>Sie immer eine antistatische Gelenkmanschette und eine<br>geerdete Arbeitsunterlage, wenn Sie am offenen Gerät<br>arbeiten.                 |
| ATTENTION  | Les charges excessives d'électricité statique peuvent<br>endommager les modules et les composants électroniques.<br>DIGITAL conseille l'utilisation d'un bracelet de masse et<br>d'un plan de travail mis à la terre lors de la manipulation<br>des modules. |
| PRECAUCION | La electricidad estática puede dañar los componentes<br>electrónicos y los módulos. DIGITAL recomienda que se<br>utilicen cintas de pasadores y superficies de trabajo<br>conectadas a tierra al trabajar con cualquier módulo.                              |

### Part I

## **DIGITAL MultiSwitch 612EX**

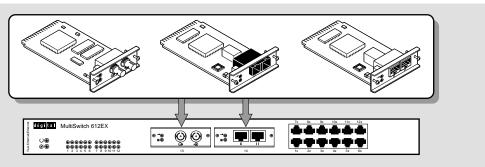

NPB-0663-96F

This illustration shows the DIGITAL MultiSwitch 612EX module and the Mod-MAC types that it supports.

The DIGITAL MultiSwitch 612EX is a 12-port Ethernet Switch, with two option slots. The option slots can be configured with 10BaseFL, 100Base FX, or 100Base TX modular media interfaces (Mod-MACs). When both option slots contain Mod-MACs, the DIGITAL MultiSwitch 612EX provides a total of 14 ports.

The DIGITAL MultiSwitch 612EX can be installed in a DIGITAL MultiSwitch 600 System or a DEChub 900 MultiSwitch chassis.

## **Chapter 1**

## **Product Description**

#### **Overview**

#### Introduction

This chapter contains brief technological definitions, an overview of the DIGITAL MultiSwitch 600 System, and a description of the DIGITAL MultiSwitch 612EX and its modular interface options. For detailed information about the DIGITAL MultiSwitch 600 System, refer to Part II. For additional information about the DEChub 900 MultiSwitch, refer to the *DEChub 900 MultiSwitch Owner's Manual*.

#### In This Chapter

| Торіс                                                                    | Page |
|--------------------------------------------------------------------------|------|
| Technological Overview                                                   | 1-3  |
| Ethernet                                                                 | 1-3  |
| Fast Ethernet                                                            | 1-3  |
| Shared Hubs                                                              | 1-3  |
| Switching                                                                | 1-3  |
| What is the DIGITAL MultiSwitch 600 System?                              | 1-5  |
| DIGITAL MultiSwitch 600 System Features                                  | 1-7  |
| Using DIGITAL MultiSwitch 600 System Modules in a DEChub 900 MultiSwitch | 1-8  |
| What is the DIGITAL MultiSwitch 612EX?                                   | 1-9  |
| DIGITAL MultiSwitch 612EX Features                                       | 1-10 |
| MIB Support                                                              | 1-11 |
| DIGITAL MultiSwitch 612EX Front Panel                                    | 1-12 |

| Торіс                                | <b>Page</b><br>1-13 |
|--------------------------------------|---------------------|
| DIGITAL MultiSwitch 612EX Back Panel |                     |
| Mod-MACs                             | 1-14                |
| 10BaseFL Mod-MAC                     | 1-15                |
| 100BaseFX Mod-MAC                    | 1-16                |
| 100BaseTX Mod-MAC                    | 1-17                |

**Technological Overview** 

#### **Technological Overview**

This section describes the technology you should be familiar with to use the DIGITAL MultiSwitch 612EX and related products effectively.

#### Ethernet

Ethernet is a 10 Mb/s local area network technology developed and standardized by DIGITAL, Intel, and Xerox. It uses baseband transmission, CSMA/CD (carrier sense multiple access with collision detection) access, and logical bus topology. This industry-standard protocol is specified by ISO 8802-3 ANSI/IEEE Standard 802.3.

#### **Fast Ethernet**

Fast Ethernet is a 100 Mb/s extension to Ethernet and is referred to as 100BaseT. Fast Ethernet uses IS0/IEC8802-3 CSMA/CD MAC protocol, but implements the protocol at 100Mb/s. MAC frame formats and sizes are however identical to those used by 10Mb/s Ethernet.

The 100BaseT standard currently includes the following subsets, collectively known as 100BaseX:

- 100BaseTX. A standard that specifies baseband operation over two pairs of category 5 unshielded twisted pair (UTP) cable, or two pairs of type-1 shielded twisted pair (STP) cable. One pair of wires is for receiving and the other pair is for transmitting.
- 100BaseFX. A standard that specifies baseband operation over two strands of fiber optic cable.

#### **Shared Hubs**

A shared hub provides a collection of LAN ports all of which belong to a single collision domain. A hub does not support simultaneous transmissions on multiple ports. The total bandwidth of the LAN, for example, 10Mb/s or 100Mb/s, is shared among the attached stations.

#### Switching

A switch is a network device that switches data traffic between two or more attached LANs or devices. A switch allows simultaneous transmissions of multiple packets on multiple ports using internal buffering. Unlike a shared hub, each port on a switch belongs to an independent collision domain. Thus a switch makes full media bandwidth available to each port.

#### **Technological Overview**

The learning function in a switch creates associations between source addresses and the port numbers on which packets with these source address were received. These learned associations enable the switch to make intelligent packet forwarding decisions resulting in efficient use of available bandwidth. For example, if the destination address of a packet was learned on the port on which the packet was received, the packet is not forwarded at all. If the destination address was learned on a different port, the packet is transmitted to that port only.

There are two major types of switches; store-and-forward and cut-through.

- A store-and-forward switch receives an entire packet, verifies that the packet has been received without error, processes the destination address (and optionally other fields), and then forwards the packet.
- A cut-through switch reads the packet's destination address, and immediately forwards the packet. While this can be advantageous, bad packets can be propagated throughout the network as a result.

The DIGITAL MultiSwitch 612EX is a store-and-forward switch with 12 Ethernet ports and up to two Fast Ethernet ports.

What is the DIGITAL MultiSwitch 600 System?

#### What is the DIGITAL MultiSwitch 600 System?

The DIGITAL MultiSwitch 600 System is DIGITAL's integrated workgroup switching system into which the DIGITAL MultiSwitch 612EX can be installed. The DIGITAL MultiSwitch 600 components provides a complete system of Ethernet and Fast Ethernet shared hubs and switches. All DIGITAL MultiSwitch 600 modules (1) are attached to either a Stack Station (2) or a Stack Director (3) for power and backplane access. Stack Director and Stack Stations are interconnected with cable-free stack interconnect cards (allowing connection to Ethernet LAN channels) for easy installation, use and management. Only one Stack Director is needed to manage a stack of up to eight hubs and/or switches. The Stack Director attaches to a Mounting Tray (4).

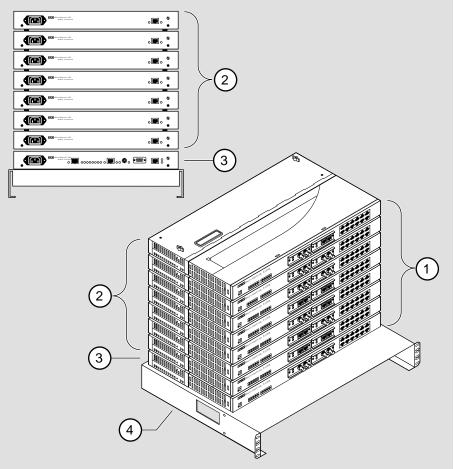

NPB-0522-96F

Product Description 1-5

What is the DIGITAL MultiSwitch 600 System?

After a stack is assembled, hubs and switches are managed via the Stack Director by the clearVISN Stack Manager or the clearVISN MultiChassis Manager network management software applications. The clearVISN Stack Manager provides a Graphical User Interface (GUI) that allows you to manage the DIGITAL MultiSwitch 600 System. The clearVISN MultiChassis Manager provides a GUI that allows you to manage both the DEChub 900 MultiSwitch and the GIGAswitch product families, in addition to the DIGITAL MultiSwitch 600 System. What is the DIGITAL MultiSwitch 600 System?

#### **DIGITAL MultiSwitch 600 System Features**

When assembled, the DIGITAL MultiSwitch 600 System can provide the following features:

- Modular architecture.
- Choice of 10 Mb/s and 100 Mb/s hubs and switches integrated into a single SNMP management domain.
- Cable-free stack interconnect for seven internal LAN and management channels.
- Ability to create a stack of up to eight network devices.
- Functional modules are hot-swappable to eliminate network down time during network changes.
- A Stack Director that contains the SNMP management agent with one IP address manages all modules in the stack.
- Support for four RMON groups.
- Modular Media Interface (MMI) and port expansion options, specific to the functional modules.
- Rack mountable.

For a complete description of the DIGITAL MultiSwitch 600 System, including planning and configuration information, refer to Part II, DIGITAL MultiSwitch 600 System.

Using DIGITAL MultiSwitch 600 System Modules in a DEChub 900 MultiSwitch

# Using DIGITAL MultiSwitch 600 System Modules in a DEChub 900 MultiSwitch

The DIGITAL MultiSwitch 600 modules, such as the DIGITAL MultiSwitch 612EX, may also be used in the DEChub 900 MultiSwitch. Power and backplane connections are implemented using the common 48-pin connector. DIGITAL MultiSwitch 600 modules are fully managed and are hot swappable, both in the DIGITAL MultiSwitch 600 platform and in the DEChub 900 MultiSwitch. However, there are some functional differences when using a DIGITAL MultiSwitch 600 module in a DEChub 900 MultiSwitch.

The DIGITAL MultiSwitch 600 uses advanced technology to implement Ethernet backplane channels. In the DIGITAL MultiSwitch 600 system, 2-wire mode is used to create three Ethernet LAN segments on each of two flex channels on the Backplane, giving six Ethernet LAN segments. There is also a 10Base2 Ethernet LAN segment available, adding up to a total of seven Ethernet LAN segments.

The DEChub 900 MultiSwitch recognizes a different implementation of backplane channels. As in the DIGITAL MultiSwitch 600 System, there is a 10Base2 Ethernet segment on the DEChub 900 MultiSwitch backplane. However, there is only one flex channel available to the 48-pin connector. Using 6-wire mode, one Ethernet LAN segment can be created on the flex channel. Therefore, a DIGITAL MultiSwitch 600 module used in a DEChub 900 Multiswitch has two backplane Ethernet channels available (10Base2 and one flex channel). The DIGITAL MultiSwitch 600 modules are backplane compatible with all DEChub 900 MultiSwitch modules on the 48-pin connector.

DIGITAL MultiSwitch 600 modules do not provide the IP services function. A DEChub 900 MultiSwitch requires the use of an IP services module for in-band access to the SNMP Management Agent through an In-Band connection. When using DIGITAL MultiSwitch 600 modules in a DEChub 900 MultiSwitch at least one module supporting IP services is needed if using In-Band Management.

## What is the DIGITAL MultiSwitch 612EX?

The DIGITAL MultiSwitch 612EX (4) (also referred to in this document as the module) is an Ethernet switch with 12 fixed 10BaseT ports. It also has media expansion slots that can accommodate Mod-MACs. You can combine any of the following Mod-MAC options into the expansion slots. The three supported Mod-MAC options are as follows:

- 10BaseFL (1)
- 100BaseFX (2)
- 100BaseTX (3)

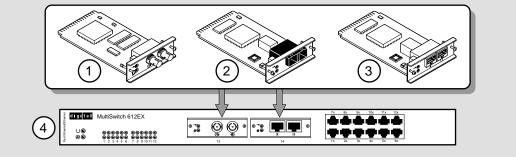

NPB-0671-96F

The DIGITAL MultiSwitch 612EX can be installed in a Stack Director or in a Stack Station in a DIGITAL MultiSwitch 600 System or in a DEChub 900 MultiSwitch, both of which supply power and mechanical support to the module.

The Stack Director and the DEChub 900 MultiSwitch provide the ability to manage the module using the Simple Network Management Protocol (SNMP).

#### **DIGITAL MultiSwitch 612EX Features**

The DIGITAL MultiSwitch 612EX includes the following features:

- Twelve 10BaseT switched ports for 10Mb/s Ethernet connections
- Two modular ports, which can be populated with any combination of the following types of Mod-MACs:
  - 10BaseFL 10Mb/s, Fiber Optic
  - 100BaseFX 100Mb/s, Fiber Optic
  - 100BaseTX 100Mb/s Twisted pair (operates at 10Mb/s also)
- Ability to install the module in a DIGITAL MultiSwitch 600 System or DEChub 900 MultiSwitch
- Line speed forwarding and destination address filtering
- Alarms, Events, Statistics and History RMON group support in a DIGITAL MultiSwitch 600 System (requires a Stack Director)
- Ability to hot-swap module in and out of a stack or DEChub 900 MultiSwitch
- Store-and-Forward switching to ensure error free packet processing
- An address database that holds up to 1023 learned addresses and managementspecified address filters; up to 256 filters can be saved in Nonvolatile Random Access Memory (NVRAM)
- Support for half-duplex mode or full-duplex mode operation on all 10Mb/s and 100Mb/s ports
- Port-level statistics for monitoring performance on every port
- Port-level security to prevent unauthorized access, including automatic and manual authorization of secure addresses
- Up to seven software controlled Ethernet Backplane LANs in a DIGITAL MultiSwitch 600 System
- Broadcast and/or multicast storm control with support for various policies
- Port State and Module State LEDs for visual monitoring and troubleshooting
- Compliance with the following standards:
  - IEEE 802.3 (including IEEE 802.3u)
  - IEEE 802.1D

### **MIB Support**

The module provides SNMP agent support for the following management information bases (MIBs) when used in a managed stack or a DEChub 900 MultiSwitch:

- MIB II (RFC 1213)
- DEChub 900 Public Common MIB
- Ethernet MIB (RFC 1398)
- Bridge MIB (RFC 1493)
- DEC StackSwitch MIB
- IETF MAU MIB (Draft 3)

For information on how to access DIGITAL MIBs, follow the procedures in the DIGITAL MultiSwitch 612EX Release Notes.

#### **DIGITAL MultiSwitch 612EX Front Panel**

Table 1-1 describes the DIGITAL MultiSwitch 612EX front panel components and Figure 1-1 shows their location. For detailed information about the LEDs, refer to Appendix A.

#### Figure 1-1: DIGITAL MultiSwitch 612EX Front Panel Components

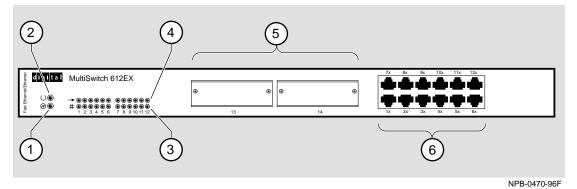

## Table 1-1: DIGITAL MultiSwitch 612EX Front Panel Component Descriptions

|      |            | Descriptions                                |                                                                                                    |
|------|------------|---------------------------------------------|----------------------------------------------------------------------------------------------------|
| Item | lcon       | Name                                        | Description                                                                                               |
| 1    | $\bigcirc$ | Power OK LED                                | Indicates the module has power.                                                                           |
| 2    | $\bigcirc$ | Module OK LED                               | Indicates self-test status.                                                                               |
| 3    | <b>++</b>  | Port Status LEDs                            | Indicate connection status.                                                                               |
| 4    | ->         | Port Activity LEDs                          | Indicate traffic level through the front panel or backplane.                                              |
| 5    |            | Modular Media Interfaces<br>(Mod-MAC) slots | Two optional Mod-MAC slots into which you can install a 100BaseFX, 100BaseTX, or 10BaseFL Mod-MAC option. |
| 6    |            | 10BaseT (8-pin MJ) ports                    | Ports for connecting network devices (PCs, workstations, hubs or switches).                               |

#### DIGITAL MultiSwitch 612EX Back Panel

Table 1-2 describes the DIGITAL MultiSwitch 612EX back panel components and Figure 1-2 shows their location.

### Figure 1-2: DIGITAL MultiSwitch 612EX Back Panel Components

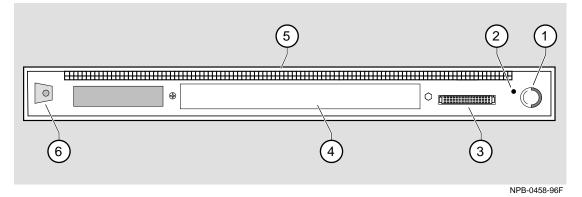

## Table 1-2: DIGITAL MultiSwitch 612EX Back Panel Component Descriptions

| Item | Name                                | Description                                                                                                    |
|------|-------------------------------------|----------------------------------------------------------------------------------------------------|
| 1    | Locking Tab                         | Secures the DIGITAL MultiSwitch 612EX to a Stack Station or the DEChub 900.                                                                                  |
| 2    | Slotted<br>Thumbscrew<br>Receptacle | Slotted Thumbscrew secures the Stack Director<br>or Stack Station to the DIGITAL MultiSwitch<br>612EX.                                                       |
| 3    | 48-pin Connector                    | Provides network and power connections to the DIGITAL MultiSwitch 612EX when it is connected to a Stack Director, Stack Station or the DEChub 900 backplane. |
| 4    | Manufacturing<br>Label              | Lists the DIGITAL MultiSwitch 612EX module<br>part number, serial number, revision level, and<br>power requirements.                                         |
| 5    | Grounding<br>Fingers                | Provide chassis grounding between the DIGITAL MultiSwitch 612EX and the Stack Station.                                                                       |
| 6    | Mounting Tab                        | Attaches the DIGITAL MultiSwitch 612EX to a<br>Stack Director or a Stack Station or a DEChub<br>900 mounting slot.                                           |

## **Mod-MACs**

The DIGITAL MultiSwitch 612EX supports up to three modular media interface options known as Mod-MACs. The DIGITAL MultiSwitch 612EX supports the following types of Mod-MAC cards:

- 10BaseFL
- 100BaseFX
- 100BaseTX

#### CAUTION

Be sure to remove the module from its power source (the DEChub 900 MultiSwitch, or the Stack Director, or the Stack Station) before performing any Mod-MAC removal and replacement procedures.

The following sections describe each Mod-MAC. (Chapter 2 describes how to install these Mod-MACs in the DIGITAL MultiSwitch 612EX.)

| Mod-MAC           | Page |  |
|-------------------|------|--|
| 10BaseFL Mod-MAC  | 1-15 |  |
| 100BaseFX Mod-MAC | 1-16 |  |
| 100BaseTX Mod-MAC | 1-17 |  |

#### 10BaseFL Mod-MAC

The 10BaseFL Mod-MAC card is a single-port 10 Mb/s Ethernet port that operates in the 850 nm window over 10BaseFL media at distances up to 2 km. It is 10BaseFL compliant and is compatible with FOIRL standards. Table 1-3 describes the components on the 10BaseFL Mod-MAC and Figure 1-3 shows their location.

#### CAUTION

Be sure to remove the module from its power source (the DEChub 900 MultiSwitch, or the DIGITAL MultiSwitch 600 System) before performing any Mod-MAC removal and replacement procedures.

For information on troubleshooting the Mod-MAC's LEDs, refer to Appendix A.

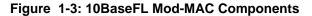

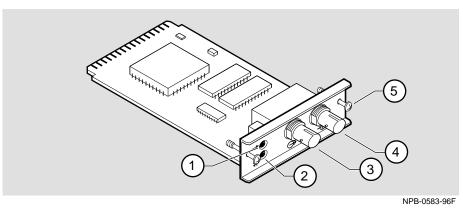

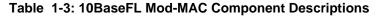

| Item | lcons         | Name               | Description                                                                                                    |
|------|---------------|--------------------|----------------------------------------------------------------------------------------------------|
| 1    | -             | Activity LED       | When on, network traffic has been detected.                                                                         |
| 2    | <b>++</b>     | Port Status LED    | Indicates whether the port is connected, or<br>has been shut down by management or, if a<br>diagnostic test failed. |
| 3    | $\bigcirc$    | Transmit Connector | A ST type connector for multimode fiber (MMF) connections.                                                          |
| 4    | $\rightarrow$ | Receive Connector  | A ST type connector for MMF connections.                                                                            |
| 5    |               | Captive Screw      | Secures the Mod-MAC to the module.                                                                                  |

#### 100BaseFX Mod-MAC

The 100BaseFX Mod-MAC card contains a Fast Ethernet (IEEE 802.3u standard) port that is compliant with the 100BaseFX standard. The 100BaseFX Mod-MAC is capable of half or full duplex mode of operation at 100 Mb/s. The default mode of operation is half-duplex.

Table 1-4 describes the components on the 100BaseFX Mod-MAC and Figure 1-4 shows their location.

#### CAUTION

Be sure to remove the module from its power source (the DEChub 900 MultiSwitch, or the DIGITAL MultiSwitch 600 System) before performing any Mod-MAC removal and replacement procedures.

For troubleshooting information using the Mod-MAC LEDs, refer to Appendix A.

#### Figure 1-4: 100BaseFX Mod-MAC Components

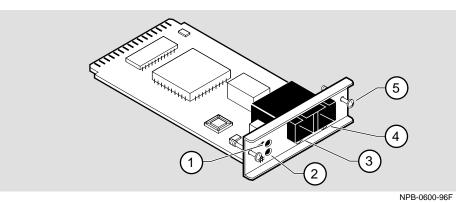

Table 1-4: 100BaseFX Mod-MAC Component Descriptions

| ltem | Icons         | Name               | Description                                                                                                    |
|------|---------------|--------------------|----------------------------------------------------------------------------------------------------|
| 1    | ->            | Activity LED       | When on, network traffic has been detected.                                                                         |
| 2    | ++            | Port Status LED    | Indicates whether the port is connected, or<br>has been shut down by management, or if a<br>diagnostic test failed. |
| 3    | $\Rightarrow$ | Transmit Connector | Multimode Fiber (MMF) SC type connector.                                                                            |
| 4    | $\rightarrow$ | Receive Connector  | Multimode Fiber (MMF) SC type connector.                                                                            |
| 5    |               | Captive Screw      | Secures the Mod-MAC to the module.                                                                                  |

#### 100BaseTX Mod-MAC

The 100BaseTX Mod-MAC card contains a Fast Ethernet (IEEE 802.3u standard) port that is compliant with the 100BaseTX standard. It provides both a straight-through connector and a crossover connector (see NOTE below). The 100BaseTX Mod-MAC is capable of dual speed (10/100Mb/s) operation, half/full duplex mode of operation and auto-negotiation. Auto-negotiation of speed and duplex-mode is enabled by default. Table 1-5 describes the components on the 100BaseTX Mod-MAC and Figure 1-5 shows their locations.

#### CAUTION

Be sure to remove the module from its power source (the DEChub 900 MultiSwitch, or the DIGITAL MultiSwitch 600 System) before performing any Mod-MAC removal and replacement procedures.

#### NOTE

Do not simultaneously connect a crossover connector and a straight-through connector on the same Mod-MAC. Only one 100BaseTX port per Mod-MAC can be used at a time.

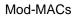

Figure 1-5: 100BaseTX Mod-MAC Components

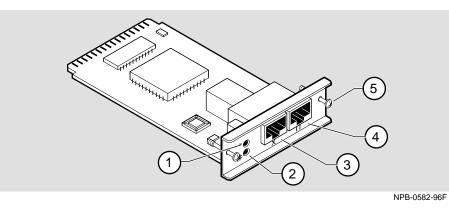

Table 1-5: 100BaseTX Mod-MAC Component Descriptions

| Item | lcons | Name                                      | Description                                                                                                    |
|------|-------|-------------------------------------------|----------------------------------------------------------------------------------------------------|
| 1    | ->    | Activity LED                              | When on, network traffic has been detected.                                                                         |
| 2    | ##    | Port Status LED                           | Indicates whether the port is connected, or has<br>been shut down by management, or if a diagnostic<br>test failed. |
| 3    | Х     | 8-pin MJ<br>Connector,<br>Reversed RX/TX  | A crossover wired port connector. Cable connections are defined in Chapter 2.                                       |
| 4    | //    | 8-pin MJ<br>Connector,<br>Standard Pinout | A straight-through wired port connector. Cable connections are defined in Chapter 2.                                |
| 5    |       | Captive Screw                             | Secures the Mod-MAC to the module.                                                                                  |

## Chapter 2

## **Mod-MAC Installation and Cabling**

## Overview

#### Introduction

This chapter describes how to install the Mod-MACs in the DIGITAL MultiSwitch 612EX.

### In This Chapter

| Торіс                                                       | Page |
|-------------------------------------------------------------|------|
| About Mod-MACs                                              | 2-2  |
| Removing the Dust Covers from the DIGITAL MultiSwitch 612EX | 2-3  |
| Installing the Mod-MACs in the DIGITAL MultiSwitch 612EX    | 2-4  |
| Connecting Cables to the Mod-MAC Ports                      |      |
| Connecting Cables to the 10BaseFL Mod-MAC Port              | 2-7  |
| Connecting Cables to the 100BaseFX Mod-MAC Port             | 2-8  |
| Connecting Cables to the 100BaseTX Mod-MAC Port             | 2-9  |

About Mod-MACs

### About Mod-MACs

Mod-MACs are *not* hot-swappable, therefore, the module *must* be powered off via the Stack Station/Stack Director *or* removed from the DIGITAL MultiSwitch 600 System or DEChub 900 MultiSwitch prior to installing Mod-MACs.

If you are installing optional Mod-MACs into the DIGITAL MultiSwitch 612EX (10BaseFL Mod-MACs, 100BaseFX Mod-MACs or 100BaseTX Mod-MACs), complete the tasks in this section.

#### CAUTION

Be sure to remove the module from its power source (the DEChub 900 MultiSwitch, or the DIGITAL MultiSwitch 600 System) before performing any Mod-MAC removal and replacement procedures.

#### CAUTION

Static electricity can damage modules and electronic components. DIGITAL recommends using a grounded antistatic wrist strap and a grounded work surface when handling any modules.

Removing the Dust Covers from the DIGITAL MultiSwitch 612EX

# Removing the Dust Covers from the DIGITAL MultiSwitch 612EX

Figure 2-1 shows dust cover location and the table describes how to remove the cover(s).

#### Figure 2-1: Dust Cover Removal

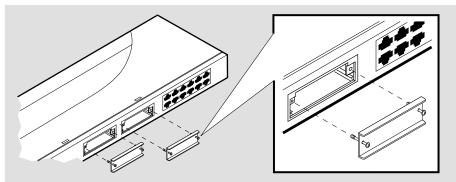

NPB-0544-96F

| Step | Action                                                                                           |
|------|--------------------------------------------------------------------------------------------------|
| 1    | Remove the dust cover(s) by loosening but not removing the two captive screws on the dust cover. |
| 2    | Remove and save the dust cover with attached captive screws.                                     |

Installing the Mod-MACs in the DIGITAL MultiSwitch 612EX

## Installing the Mod-MACs in the DIGITAL MultiSwitch 612EX

Up to two Mod-MACs of the same type or mixed, can be installed in a DIGITAL MultiSwitch 612EX (one in each slot).

When installing Mod-MACs, the Mod-MAC LEDs should be facing in the same direction as the DIGITAL MultiSwitch 612EX Power OK LED. Figure 2-2 shows the Mod-MAC location and the table describes how to insert any Mod-MACs.

#### CAUTION

Be sure to remove the module from its power source (the DEChub 900 MultiSwitch or the DIGITAL MultiSwitch 600 System) before performing any Mod-MACs removal and replacement procedures.

#### CAUTION

Static electricity can damage modules and electronic components. DIGITAL recommends using a grounded antistatic wrist strap and a grounded work surface when handling any modules.

#### Installing the Mod-MACs in the DIGITAL MultiSwitch 612EX

#### Figure 2-2: Mod-MAC Locations

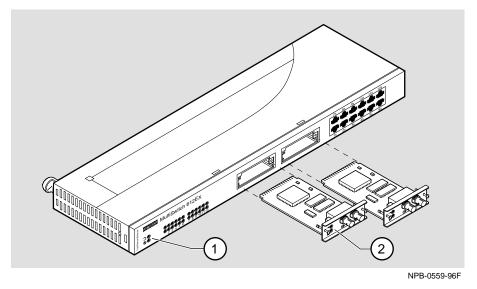

| Step | Action                                                                                                    |
|------|----------------------------------------------------------------------------------------------------|
| 1    | When installing Mod-MACs, the Mod-MAC LEDs (2) should be<br>facing in the same direction as the DIGITAL MultiSwitch 612EX<br>Power OK LED (1). Hold the Mod-MAC by its bracket and position it<br>so that it is parallel with a media expansion slot opening on the<br>DIGITAL MultiSwitch 612EX module. |
| 2    | Insert the Mod-MAC and align its sides with the card guide on the slot of the DIGITAL MultiSwitch 612EX module.                                                                                                    |
| 3    | Push in the connector until it is seated in the option slot.                                                                                                    |
| 4    | Secure the Mod-MAC to the DIGITAL MultiSwitch 612EX module using the two screws shipped with the Mod-MAC.                                                                                                    |

Prior to cabling Mod-MACs and the DIGITAL MultiSwitch 612EX, you need to install the DIGITAL MultiSwitch 612EX module in a DEChub 900 or in a DIGITAL MultiSwitch 600 as described in Part II.

## **Connecting Cables to the Mod-MAC Ports**

This section describes how to connect cables to the Mod-MAC.

| Action                                          | See Page |
|-------------------------------------------------|----------|
| Connecting Cables to the 10BaseFL Mod-MAC Port  | 2-7      |
| Connecting Cables to the 100BaseFX Mod-MAC Port | 2-8      |
| Connecting Cables to the 100BaseTX Mod-MAC Port | 2-9      |

If you need help determining the appropriate cable type to use, refer to Appendix B, Connector and Pin Assignments.

#### Connecting Cables to the 10BaseFL Mod-MAC Port

Figure 2-3 shows how to cable 10BaseFL Mod-MACs and the following table describes the process.

#### WARNING

Some fiber optic equipment can emit laser or infrared light that can injure your eyes. Never look into an optical fiber or connector port. Always assume the cable is connected to a light source.

#### Figure 2-3: 10BaseFL Mod-MAC Connectors

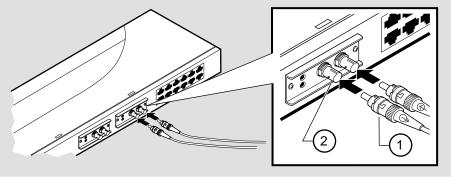

NPB-0566-96F

| Step | Action                                                                                                    |
|------|----------------------------------------------------------------------------------------------------|
| 1    | Remove the protective caps from the module's 10BaseFL connector<br>and from the 10BaseFL cable plug, if applicable.                                                           |
| 2    | Ensure that the key is correctly positioned while aligning the transmit cable connector (1) with the transmit port (2) and the receive cable connector with the receive port. |
| 3    | Turn the connector clockwise to lock into position.                                                                                                    |
| 4    | Connect the other end of the cable to a network device (PC, workstation, switch or hub).                                                                                      |

#### NOTE

The bend radius of any fiber-optic cable is 1 inch (2.5 cm) or greater. To avoid optical power loss, do not touch the fiber ends.

#### Connecting Cables to the 100BaseFX Mod-MAC Port

The following table describes how to cable the 100BaseFX Mod-MACs as shown in Figure 2-4.

#### WARNING

Some fiber optic equipment can emit laser or infrared light that can injure your eyes. Never look into an optical fiber or connector port. Always assume the cable is connected to a light source.

#### Figure 2-4: 100BaseFX Mod-MAC Connection

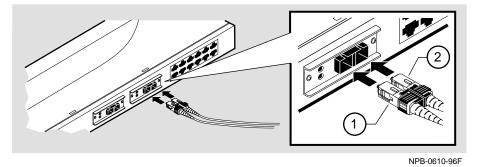

| Step | Action                                                                                                    |
|------|----------------------------------------------------------------------------------------------------|
| 1    | Line up the transmit cable connector $(1)$ with the transmit port and the receive cable connector $(2)$ with the receive port. |
| 2    | Insert the 100BaseFX connectors ensuring that the connector is correctly positioned.                                           |
| 3    | Connect the other end of the cable to a network device (PC, workstation, switch or hub).                                       |

#### NOTE

The bend radius of any fiber-optic cable is 1 inch (2.5 cm) or greater. To avoid optical power loss, do not touch the fiber ends.

#### Connecting Cables to the 100BaseTX Mod-MAC Port

The following table describes cabling the 100BaseTX Mod-MACs as shown in Figure 2-5. Use the following table to ensure that the module's transmit/receive signals connect correctly to the transmitter/receiver of the connected device.

The following rules ensure that the sum of crossovers always equal an odd number which is required for proper operation.

Before connecting the cables to the port, note the following rules:

| If you have this cable type         | and the device you are connecting has this connector | use this connector on the 100BaseTX |
|-------------------------------------|------------------------------------------------------|-------------------------------------|
| Straight-through cable <sup>1</sup> | Straight-through connector <sup>1</sup>              | Crossover port                      |
| Straight-through cable <sup>1</sup> | Crossover connector <sup>1</sup>                     | Straight-through port               |
| Crossover cable <sup>1</sup>        | Straight-through connector <sup>1</sup>              | Straight-through port               |
| Crossover cable <sup>1</sup>        | Crossover connector <sup>1</sup>                     | Crossover port                      |

<sup>1</sup> DIGITAL's straight-through cables are marked (=); crossover connectors (and cables) are marked (X).

If you need help determining the appropriate cable type to use, refer to Appendix B, Connector and Pin Assignments.

Figure 2-5: 100BaseTX Cable Connection

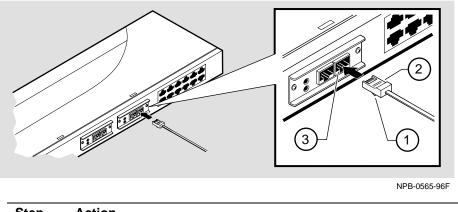

| Step | Action                                                                                                    |  |
|------|----------------------------------------------------------------------------------------------------|--|
| 1    | Align the release tab (1) on the cable plug (2) with the port connector (3) on the module's 100BaseTX Mod-MAC. |  |
| 2    | Insert the plug into the connector until the release tab snaps into the locked position.                       |  |
| 3    | Connect the other end of the cable to a network device (PC, workstation, switch or hub).                       |  |

## **Chapter 3**

## **Module Installation and Cabling**

## Overview

#### Introduction

This chapter describes how to install the DIGITAL MultiSwitch 612EX in a DIGITAL MultiSwitch 600 System and in a DEChub 900 MultiSwitch.

### In This Chapter

| Торіс                                                                         | Page |
|-------------------------------------------------------------------------------|------|
| Installing the DIGITAL MultiSwitch 612EX in a Stack Director or Stack Station | 3-2  |
| Installing the DIGITAL MultiSwitch 612EX in a DEChub 900                      | 3-4  |
| Task 1: Compare the Power Ratings                                             | 3-5  |
| Task 2: Seat the Module into the DEChub 900                                   | 3-6  |
| Task 3: Verify Initial LED Operation                                          | 3-7  |
| Task 4: Connect Necessary Cables                                              | 3-8  |
| Connecting Cables to 10BaseT Ports on the DIGITAL MultiSwitch 612EX           | 3-10 |

Installing the DIGITAL MultiSwitch 612EX in a Stack Director or Stack Station

### Installing the DIGITAL MultiSwitch 612EX in a Stack Director or Stack Station

Prior to cabling the DIGITAL MultiSwitch 612EX including Mod-MACs, you need to install the DIGITAL MultiSwitch 612EX module in either a Stack Director or Stack Station. This section describes how to attach a DIGITAL MultiSwitch 612EX to a Stack Director or a Stack Station. You will need a flat-blade screwdriver for the installation.

Part II of this manual explains the features of a Stack Station and how to attach the Stack Director to a tray and how to build a stack with one Stack Director and seven Stack Stations.

#### NOTE

DIGITAL MultiSwitch 600 modules are fully managed and are hot swappable, in both the DIGITAL MultiSwitch 600 platform and in the DEChub 900 MultiSwitch.

#### CAUTION

Be sure to remove the module from its power source (the DEChub 900 MultiSwitch or the DIGITAL MultiSwitch 600 System) before performing any Mod-MAC removal and replacement procedures.

Figure 3-1 shows the DIGITAL MultiSwitch 612EX being attached to the Stack Director. The following table describes the process.

Installing the DIGITAL MultiSwitch 612EX in a Stack Director or Stack Station

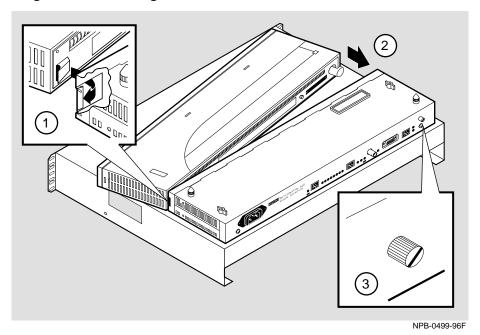

Figure 3-1: Attaching the Module to the Stack Director or Stack Station

## Step Action

- **1** Place the mounting tab on the DIGITAL MultiSwitch 612EX module into the mounting slot on the Stack Director or Stack Station (1).
- **2** Push the DIGITAL MultiSwitch 612EX securely against the Stack Director or Stack Station (**2**).
- 3 Tighten the slotted thumbscrew on the Stack Director or Stack Station (3).

## Installing the DIGITAL MultiSwitch 612EX in a DEChub 900

The DIGITAL MultiSwitch 612EX hot-swap feature allows you to install the module into the DEChub 900 without turning off power. However, if you are using Mod-MACs, you must install them in the module first because they are not hot-swappable. Seating the module initiates the module's powerup sequence.

#### CAUTION

Be sure to remove the module from its power source (the DEChub 900 MultiSwitch or the DIGITAL MultiSwitch 600 System) before performing any Mod-MAC removal and replacement procedures.

The following table describes the tasks necessary for installing the module in a DEChub 900.

| Task | Description                          |
|------|--------------------------------------|
| 1    | Compare the power ratings.           |
| 2    | Seat the module into the DEChub 900. |
| 3    | Verify initial LED operation.        |
| 4    | Connect necessary cables.            |

#### Task 1: Compare the Power Ratings

Compare the MultiSwitch 612EX power ratings (1) with the available power value shown in the DECHub 900 Manager Status display (2) (see Figure 3-2). For the DEChub 900, the 12V power is derived from the 15V power source. Although it is listed separately in the product specification, the 12V requirements are included in the 15V power total.

If any of the module's power requirements exceed the available power value shown in the status display, add another power supply (see the *DEChub 900 MultiSwitch Owner's Manual*).

#### Figure 3-2: Module Power Ratings

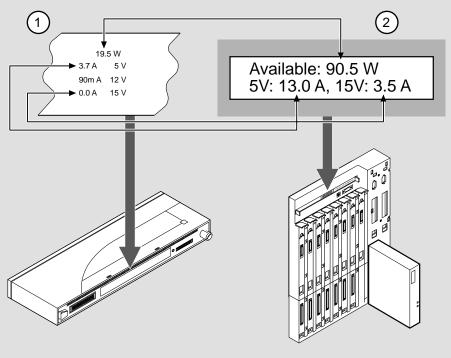

NPG-0107-95F

#### Task 2: Seat the Module into the DEChub 900

The following table describes how to seat the module in a DEChub 900 and Figure 3-3 shows the location.

#### Figure 3-3: Seating the Module

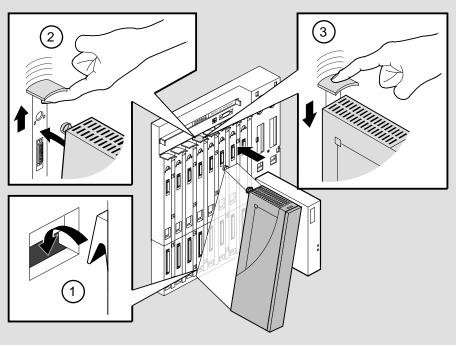

NPG-0004-95F

| Step | Action                                                                      |
|------|-----------------------------------------------------------------------------|
| 1    | Place the module's mounting tab into a mounting slot (1) on the DEChub 900. |
| 2    | Pull up the release lever (2) to its unlocked position.                     |
| 3    | Pivot the module on the mounting slot and align the connectors.             |
| 4    | Firmly push the module onto the backplane connectors.                       |
| 5    | Press down on the release lever (3) to ensure that the module is locked.    |

### **Task 3: Verify Initial LED Operation**

Verify that the module's Power LED and the Module OK LED light within 1 minute. The following table describes the LEDS shown in Figure 1-1.

| Stage | Description                                                                                                    |
|-------|----------------------------------------------------------------------------------------------------|
| 1     | The Power LED lights when power is applied to the module, then the module performs a self-test. During the self-test the port status traffic LEDs display various patterns that reflect the Diagnostic tests run by the module. |
| 2     | After the module completes self-test, the Module OK LED lights and remains lit. The Hub Manager identifies the module as the module.                                                                                            |

#### NOTE

Refer to Appendix A, Problem Solving, if the LEDs do not operate as described.

#### **Task 4: Connect Necessary Cables**

Depending on your network configuration requirements, connect the appropriate 10BaseFL, 100BaseFX, and 100BaseTX cables. If you have not installed or cabled Mod-MACs, install and cable Mod-MACs according to the instructions provided in Chapter 2. See your network manager if you are not sure which cables to connect.

clearVISN or the DEChub 900 MultiSwitch setup port can be used to configure parameters. The setup port on the DEChub 900 must be connected to a setup port device (terminal or PC).

To connect the DEChub 900 setup port to a setup port device, use the following cables and adapters:

| If the setup-port device is                    | Use this cable                | With this adapter |
|------------------------------------------------|-------------------------------|-------------------|
| A PC with a 9-pin D-Sub<br>communications port | BN24H- $xx^1$                 | H8571-J           |
| A terminal with a 25-pin D-Sub connector       | BN24H- $xx^1$                 | H8575-A           |
| A terminal with a 6-pin MMJ connector          | BN24H- <i>xx</i> <sup>1</sup> | Not required      |

<sup>1</sup> *xx* indicates cable length in meters.

For information on Pinout assignments, refer to Appendix B.

To connect the DEChub 900 setup port to a setup port device, complete the following steps.

| Step | Action                                                                                                   |
|------|----------------------------------------------------------------------------------------------------|
| 1    | <ul><li>Configure the setup-port device (terminal or PC) as follows:</li><li>9600 baud</li></ul>         |
|      | • 8 bits                                                                                                 |
|      | • no parity                                                                                              |
|      | • 1 stop bit                                                                                             |
| 2    | Connect the setup-port device cable to the setup port connector on the DEChub 900 (refer to Figure 3-4). |

Figure 3-4 shows setup-port location.

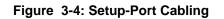

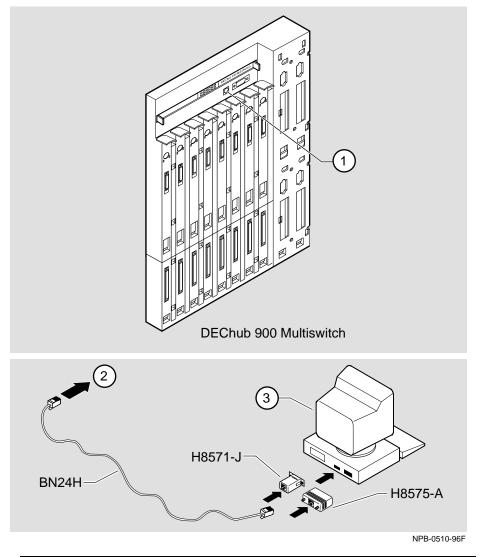

| 1 Setup-port               |  |
|----------------------------|--|
|                            |  |
| 2 Setup-port cable         |  |
| <b>3</b> Setup-port device |  |

Connecting Cables to 10BaseT Ports on the DIGITAL MultiSwitch 612EX

# Connecting Cables to 10BaseT Ports on the DIGITAL MultiSwitch 612EX

This section describes how to connect cables to the 10BaseT ports on the DIGITAL MultiSwitch 612EX.

The DIGITAL MultiSwitch 612EX 12-Port Switch modules use crossover, 10BaseT, 8-pin MJ port connectors. Use the appropriate cable type (crossover or straight-through) to ensure that the module's transmit/receive signals connect correctly to the transmitter/receiver of the connected device.

Before connecting the cables to the port, note the following rules:

| If the device you are connecting to the module uses | then use                            |
|-----------------------------------------------------|-------------------------------------|
| Straight-through connector                          | Straight-through cable <sup>1</sup> |
| Crossover connector                                 | Crossover cable <sup>1</sup>        |

<sup>1</sup>DIGITAL's straight-through cables are marked (=); crossover connectors (and cables) are marked (X).

These rules ensure that the sum of crossovers always equal an odd number which is required for proper operation.

Figure 3-5 shows the cable location and the table describes how to connect them. **Figure 3-5: 10BaseT Cable Connections** 

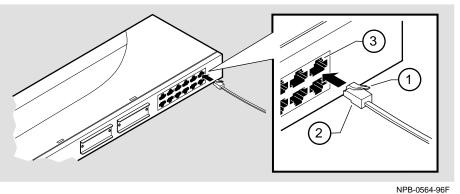

| Step | Action                                                                                                    |
|------|----------------------------------------------------------------------------------------------------|
| 1    | Align the release tab (1) on the cable plug (2) with the connector (3) on the module's 10BaseT port connector. |
| 2    | Insert the plug (2) into the connector (3) until the release tab snaps into the locked position.               |
| 3    | Connect the other end of the cable to a network device (PC, workstation, switch or hub).                       |

## Chapter 4

## **Module Configuration**

## **Overview**

#### Introduction

This chapter describes how to configure the module in a DIGITAL MultiSwitch 600 System containing a Stack Director and Stack Stations, or as a standalone module with a Stack Station, or in DEChub 900 MultiSwitch.

The module must be installed and cabled prior to configuration.

### In This Chapter

| Торіс                                                    | Page |
|----------------------------------------------------------|------|
| Configuring the Module in a Stack Director or DEChub 900 | 4-2  |
| [9] Start Redirect Mode                                  | 4-3  |
| Using the Module's Menus                                 | 4-4  |
| [1] Restart with Factory Defaults                        | 4-5  |
| [2] Restart with Current Settings                        | 4-6  |
| [3] Show Current Settings                                | 4-7  |
| [4] Dump Error Log                                       | 4-8  |
| Configuring the Module in a Stack Station                | 4-9  |
| [1] Restart with Factory Defaults                        | 4-10 |
| [2] Restart with Current Settings                        | 4-11 |
| [3] Show Current Settings                                | 4-12 |
| [4] Dump Error Log                                       | 4-13 |
| [5] Product-Specific Options                             | 4-14 |

Configuring the Module in a Stack Director or DEChub 900

### Configuring the Module in a Stack Director or DEChub 900

This section describes how to configure the module in a DIGITAL MultiSwitch 600 System or a DEChub 900 MultiSwitch. The following screen is an example of the DIGITAL MS 600 Stack Director INSTALLATION MENU which appears when the DIGITAL MultiSwitch 612EX is installed in a DIGITAL MultiSwitch 600 System containing a Stack Director. If the module is installed in a DEChub 900 MultiSwitch, the screen will display the DEChub 900 MultiSwitch INSTALLATION MENU.

For DIGITAL MultiSwitch 600 System setup port cabling refer to Part II, Chapter 8, Task 5: Cabling the Stack Director and Stack Station. For DEChub 900 setup port cabling refer to Part I, Chapter 3, Task 4: Connect Necessary Cables.

#### NOTE

Periodically, upgrades to the Firmware are released via the Internet. If you need to upgrade the firmware of your module, use the Downline Upgrade procedures provided in Appendix D.

To access the module's setup screen, you must choose option [9] Start Redirect Mode.

Digital MS 600 Stack Director INSTALLATION MENU
[1] Restart with Factory Defaults
[2] Restart with Current Settings
[3] Show Current Settings
[4] Configure IP . . .
[5] Dump Error Log
[6] Downline Upgrade
[7] Configure Out-of-Band Port . . .
[8] Start Event Display Mode
[9] Start Redirect Mode
Enter selection number: 9 <Return>

Examples of the setup screen displays are provided in this chapter to aid in the description of the setup port and to display the options that are available. Because they are examples only, the displays can vary slightly from the actual screen displays on your setup port device.

[9] Start Redirect Mode

## [9] Start Redirect Mode

The Start Redirect Mode option redirects the DIGITAL MultiSwitch 600 setup port or the DEChub 900 MultiSwitch Hub Manager setup port to the module (such as the DIGITAL MultiSwitch 612EX) that is installed in the requested slot. Choosing this option allows you to configure an installed module or obtain its status by accessing the specified network module's installation menu.

After you choose the Start Redirect Mode option from the installation menu, the screen display prompts you for a slot number. Type the slot number or level number where the DIGITAL MultiSwitch 612EX resides. In the DIGITAL MultiSwitch 600 System, slot 1 is the bottom level (which accommodates the Stack Director). After you enter the number of the slot in which the module is installed, the console is redirected to that slot.

#### NOTE

The slot number may differ from the number used in the example below, depending on the slot number in which your module is installed.

The following example shows the dialog associated with this option.

```
-----
```

Enter the slot number for redirection (1-8): 1

Console redirected to 1: MS  $\ensuremath{\texttt{612EX}}$ 

Attempting connection [Ctrl/C to abort]...

If the redirection is successful, after you press **<Return>**, the MS 612EX INSTALLATION MENU appears on your screen.

Using the Module's Menus

## Using the Module's Menus

This section describes the options that are available from the MS 612EX INSTALLATION MENU.

When your module is installed in either a DIGITAL MultiSwitch 600 System or a DEChub 900 MultiSwitch, the slot number where the DIGITAL MultiSwitch 612EX is installed appears at the top of the menu.

The following example shows the dialog associated with this option.

| N | MS 612EX - slot 1                                                                                                    |
|---|----------------------------------------------------------------------------------------------------|
| - | MS 612EX INSTALLATION MENU                                                                                                    |
|   | <ul><li>[1] Restart with Factory Defaults</li><li>[2] Restart with Current Settings</li><li>[3] Show Current Settings</li><li>[4] Dump Error Log</li></ul> |
| = | [Ctrl/C] Return to Hub Manager Installation Menu                                                                                                    |
|   | Enter selection: n <return></return>                                                                                                    |

The installation menu options are as follows:

| Торіс                             | Page |
|-----------------------------------|------|
| [1] Restart with Factory Defaults | 4-5  |
| [2] Restart with Current Settings | 4-6  |
| [3] Show Current Settings         | 4-7  |
| [4] Dump Error Log                | 4-8  |

[1] Restart with Factory Defaults

## [1] Restart with Factory Defaults

This option reboots the module, causing its configuration parameters saved in Nonvolatile Random Access Memory (NVRAM) to be reinitialized to factory default values. If you need to reboot the module and retain the current settings, choose option [2] from the MS 612EX INSTALLATION MENU. Allow approximately 1 minute for the module to reboot and complete self-test.

#### CAUTION

This action deletes all configured settings and replaces them with factory default values. All configuration settings will be lost.

The following example shows the dialog associated with this option.

[2] Restart with Current Settings

## [2] Restart with Current Settings

This option restarts the module but leaves the configuration parameters saved in the module's NonVolatile Random Access Memory (NVRAM) at their current values. Allow approximately 1 minute for the module to restart.

The following example shows the dialog associated with this option.

| Enter selection: 2                                     |  |  |
|--------------------------------------------------------|--|--|
| MS 612EX - slot 1                                      |  |  |
| RESTART WITH CURRENT SETTINGS                          |  |  |
| This selection will reset your system with the current |  |  |
| configuration settings.                                |  |  |
|                                                        |  |  |
| Press Y to confirm [N]: Y <return></return>            |  |  |
| Press Return for Main Menu                             |  |  |

[3] Show Current Settings

# [3] Show Current Settings

This option shows the module's current settings. The hardware, boot ROM, and firmware versions are displayed, in addition to the system up time (time since booting) and information about the last firmware upgrade. If the module is being configured for the first time, some fields will be blank.

The following example shows the display associated with this option and its fields are defined following the screen.

|                     | Enter se                              | lection : 3                                                                                                    |
|---------------------|---------------------------------------|----------------------------------------------------------------------------------------------------|
| MS 612EX<br>======= | - slot 1                              | <u>1</u>                                                                                                    |
|                     |                                       | X, HW=C/D,RO=J,SW=V1.0<br>> V1.0 @7 resets<br>00:31:18: 8 resets<br>(4)                                           |
|                     | Press Return fo                       | or Main Menu                                                                                                    |
| Line                | Field                                 | Description                                                                                                    |
| 1                   | slot 1                                | The slot number where the module is located.                                                                      |
| 2                   | MS 612EX, 12-port 10/100<br>Switch    | The name and description of the module.                                                                           |
|                     | HW=C/D                                | The hardware version.                                                                                             |
|                     | RO=J                                  | The boot ROM version.                                                                                             |
|                     | SW=V1.0                               | The current firmware version.                                                                                     |
| 3                   | Last Firmware Upgrade<br>V1.0.8> V1.0 | The current firmware upgrade version<br>will not be displayed, if a Downline<br>Upgrade has never been performed. |
|                     | @7 resets                             | The reset count at the time that the last Downline Upgrade was performed.                                         |
| 4                   | SysUpTime<br>00:31:18:                | The time since the last reset.                                                                                    |
|                     | 8 resets                              | The total resets for the module.                                                                                  |

[4] Dump Error Log

### [4] Dump Error Log

This option displays error log dumps for use by DIGITAL support personnel when analyzing system faults. Up to eight error log dumps can be stored, and the most recent dump is displayed first. Firmware upgrades are also recorded in the error log.

The following example shows the display associated with this option:

```
Enter selection: 4
MS 612EX - slot 1
DUMP ERROR LOG
             Current Reset Count: 8
Entry = 3
TimeStamp = 0
Reset Count = 8
                 1c7
             0
Firmware Rev.= V.1.0
V1.0 --> V1.1 Cleared config
Dump another entry [Y]/N? <Return>
No more Error Log entries
            Press Return for Main Menu ...
```

#### NOTE

The format for some entries in the error log may be different from those shown here.

Use the clearVISN MultiSwitch Manager or clearVISN MultiChassis Manager (refer to the *clearVISN User's Guide* for a description of how to access online help) to manage each module in the DIGITAL MultiSwitch 600 System.

Configuring the Module in a Stack Station

# Configuring the Module in a Stack Station

This section describes how to configure your DIGITAL MultiSwitch 612EX when the module is installed as an unmanaged standalone unit in a DIGITAL MultiSwitch 600 Stack Station. For cabling and setup port information refer to Chapter 3.

The following example shows the dialog associated with this option.

| ( | MS 612EX                                                                                                    |
|---|----------------------------------------------------------------------------------------------------|
|   | MS 612EX INSTALLATION MENU                                                                                                    |
|   | <ul> <li>[1] Restart with Factory Defaults</li> <li>[2] Restart with Current Settings</li> <li>[3] Show Current Settings</li> <li>[4] Dump Error Log</li> <li>[5] Product-Specific Options</li> </ul> |
|   |                                                                                                    |
|   | Enter selection: n <return></return>                                                                                                    |

The installation menu options are as follows:

| Торіс                             | Page |
|-----------------------------------|------|
| [1] Restart with Factory Defaults | 4-10 |
| [2] Restart with Current Settings | 4-11 |
| [3] Show Current Settings         | 4-12 |
| [4] Dump Error Log                | 4-13 |
| [5] Product-Specific Options      | 4-14 |

[1] Restart with Factory Defaults

### [1] Restart with Factory Defaults

This option reboots the module, causing its configuration parameters saved in Nonvolatile Random Access Memory (NVRAM) to be reinitialized to factory default values. If you need to reboot the module and retain the current settings, choose option [2] from the MS 612EX INSTALLATION MENU. Allow approximately 1 minute for the module to reboot and complete self-test.

#### CAUTION

This action deletes all configured settings and replaces them with factory default values. All configuration settings will be lost.

The following example shows the dialog associated with this option.

[2] Restart with Current Settings

# [2] Restart with Current Settings

This option restarts the module but leaves the configuration parameters saved in the module's NonVolatile Random Access Memory (NVRAM) at their current values. Allow approximately 1 minute for the module to restart.

The following example shows the dialog associated with this option.

| Enter selection: 2                                     |
|--------------------------------------------------------|
| MS 612EX                                               |
| RESTART WITH CURRENT SETTINGS                          |
| This selection will reset your system with the current |
| configuration settings.                                |
|                                                        |
| Press Y to confirm [N]: Y <return></return>            |
| Press Return for Main Menu                             |

[3] Show Current Settings

## [3] Show Current Settings

This option shows the module's current settings. The hardware, boot ROM, and firmware versions are displayed, in addition to the system up time (time since booting) and information about the last firmware upgrade. If the module is being configured for the first time, some fields will be blank.

The following example shows the display associated with this option and its fields are defined following the screen.

| Enter selection : 3                                                                                                    |       |
|----------------------------------------------------------------------------------------------------|-------|
| MS 612EX                                                                                                    |       |
| MS 612EX, Digital MultiSwitch 612EX, HW=C/D,RO=J,SW=V1.0<br>Last Firmware Upgrade V1.0.8> V1.0 @7 resets<br>SysUpTime 00:31:18: 8 resets | 1 2 3 |
| Press Return for Main Menu                                                                                                    |       |

| Line | Field                                 | Description                                                                                                    |
|------|---------------------------------------|----------------------------------------------------------------------------------------------------|
| 1    | MS 612EX, 12-port 10/100<br>Switch    | The name and description of the module.                                                                           |
|      | HW=C/D                                | The hardware version.                                                                                             |
|      | RO=J                                  | The boot ROM version.                                                                                             |
|      | SW=V1.0                               | The current firmware version.                                                                                     |
| 2    | Last Firmware Upgrade<br>V1.0.8> V1.0 | The current firmware upgrade version<br>will not be displayed, if a Downline<br>Upgrade has never been performed. |
|      | @7 resets                             | The reset count at the time that the last Downline Upgrade was performed.                                         |
| 3    | SysUpTime<br>00:31:18:                | The time since the last reset.                                                                                    |
|      | 8 resets                              | The total resets for the module.                                                                                  |

[4] Dump Error Log

## [4] Dump Error Log

This option displays error log dumps for use by DIGITAL support personnel when analyzing system faults. Up to eight error log dumps can be stored, and the most recent dump is displayed first. Firmware upgrades are also recorded in the error log.

The following example shows the display associated with this option

| ( | Enter selection: 4                                                                                       |
|---|----------------------------------------------------------------------------------------------------|
|   | MS 612EX                                                                                                 |
|   | DUMP ERROR LOG                                                                                           |
|   | Current Reset Count: 8                                                                                   |
|   | Entry = 3<br>TimeStamp = 0 0 1c7<br>Reset Count = 8<br>Firmware Rev.= V.1.0<br>V1.0> V1.1 Cleared config |
|   | Dump another entry [Y]/N? <b><return></return></b>                                                       |
|   | No more Error Log entries                                                                                |
|   | Press Return for Main Menu                                                                               |

#### NOTE

The format for some entries in the error log may be different from those shown here.

# [5] Product-Specific Options

These options are available using a setup port on the Stack Station. This option allows you to configure options for Security, Storm Control and Port Switching Mode.

The following example shows the dialog associated with this option.

| _        |                                                                                                    |  |
|----------|----------------------------------------------------------------------------------------------------|--|
|          | Enter selection: 5                                                                                                    |  |
| MS<br>== | 612EX                                                                                                    |  |
|          | PRODUCT-SPECIFIC OPTIONS                                                                                                 |  |
|          | <ul><li>[1] Security</li><li>[2] Storm Control</li><li>[3] Port Switching Mode</li><li>[4] Return to Main Menu</li></ul> |  |
| ==       | Enter selection: n <return></return>                                                                                     |  |
|          | Press Return for Main Menu                                                                                               |  |

#### [1] Security

This option allows you to enable or disable security on a port. Security is disabled on all ports by default.

The DIGITAL MultiSwitch 612EX provides various security options that allow you to restrict stations that may source packets on a port. When the module is installed in a stack that includes a Stack Director or in a DEChub 900, the full set of options is available for configuration via clearVISN MultiChassis Manager. If the module is installed in a stack that does not include a Stack Director or is in standalone mode, the module provides for some limited configuration of security via the Security selection in the Product-Specific option menu.

You can select the auto-authorize mode of Security for a port by selecting option [1]. In this mode, the first source address detected by the switch on the port is authorized on the port automatically. Subsequently, it discards any packet with a source address that does not match this address.

You can disable Security on a port by selecting option [2]. This option deletes any address that was authorized on that port. Subsequently, packets from any station are accepted on that port.

#### NOTE

Security is not supported on fast Ethernet (100BaseTX or 100BaseFX) ports.

The following example shows a security configuration.

|                                         | Enter selection: 1                                                                      |
|-----------------------------------------|-----------------------------------------------------------------------------------------|
| MS 612EX                                |                                                                                         |
| ======================================= | SECURITY                                                                                |
| Port 4: Disabled<br>Port 7: Disabled    | Port 8: Disabled Port 9: Disabled<br>Port 11: Disabled Port 12: Disabled                |
| [2] Disable                             | 'auto-authorize' mode of security on a port<br>e security on a port<br>to previous menu |
| Enter s                                 | selection: n <return></return>                                                          |
| Enter Port number (114                  | 4):: n <return></return>                                                                |

In the above example, there is no Mod-MAC installed in port 13. A 100BaseTX or 100BaseFX Mod-MAC is installed in port 14.

To enable or disable a port:

| То      | Step | Action                                                                                                |
|---------|------|----------------------------------------------------------------------------------------------------|
| Enable  | 1    | Enter 1.                                                                                              |
|         | 2    | Select a port number 1 through 14.<br>The following message appears:<br>Security enabled on port [n]  |
| Disable | 1    | Enter 2.                                                                                              |
| _       | 2    | Select a port number 1 through 14.<br>The following message appears:<br>Security disabled on port [n] |

#### [2] Storm Control

Storm control operates by limiting the average rate of received broadcast/multicast traffic. The level of broadcast/multicast forwarded onto any port could be higher than 200 packets per second, since rate limited traffic from several ports could be aggregated onto a single output port.

The DIGITAL MultiSwitch 612EX provides various options for the regulation of broadcast and/or multicast storm control. These options allow you to configure the following:

- The type of packets (broadcast, multicast, or both) regulated
- The rate limit (the average rate to which the forwarding of regulated packets is limited)
- The resumption policy (the policy that the DIGITAL MultiSwitch 612EX uses to stop storm control and return to normal operation).

When the module is installed in a stack that includes a Stack Director or a DEChub 900, the full set of options are available for configuration via clearVISN. When installed in a stack that does not include a Stack Director or in a standalone mode, the module provides for some limited configuration of storm control via the storm control selection in the Product-Specific options menu.

When you enable storm control via this menu, the module starts monitoring all the ports for a broadcast/multicast storm. When more than 20 broadcast/multicast packets are detected on a port during a 100 millisecond interval (more than 200 packets per second) the DIGITAL MultiSwitch 612EX suspends the forwarding of broadcast/ multicast packets received on that port until one of the following conditions is met:

- The rate of broadcast/multicast traffic falls below 200 packets per second, or
- The suspension interval has lasted long enough for the average rate of forwarded broadcast/multicast traffic to fall below 200 packets per second)

For example, if 200 packets were received during a 100 millisecond polling interval, the suspension interval can last up to 900 millisecond. This ensures that an average of no more than 200 packets are forwarded in 1 second.

When you disable storm control, the DIGITAL MultiSwitch 612EX does not respond in any special manner to broadcast/multicast storms. All received traffic is forwarded normally.

Storm control is disabled by default.

#### Enabled

The following example shows the dialog associated with this option when storm control is enabled.

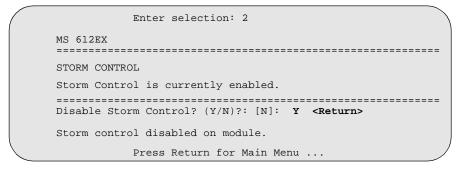

#### Disabled

The following example shows the dialog associated with this option when storm control is disabled.

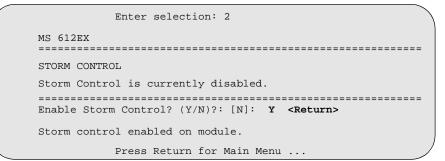

#### [3] Port Switching Mode

This selection allows you to configure a port for switching operation. Four modes of operation are possible; standard, workgroup, backbone, and manual. These modes of operation are described in Appendix G.

In standard and workgroup modes, the DIGITAL MultiSwitch 612EX learns node location information from source addresses of packets received on this port. In backbone and manual modes, the DIGITAL MultiSwitch 612EX *does not* learn node location information from source addresses of packets received on this port.

In standard and backbone modes, packets with unknown destination addresses received on other ports are flooded out this port. In workgroup and manual modes, packets with unknown destination addresses received on other ports are *not* flooded out this port.

This screen indicates the current Port Switching mode of operation configuration.

| MS 612EX                                                                                               |                                                                                                    |             |         |
|----------------------------------------------------------------------------------------------------|----------------------------------------------------------------------------------------------------|-------------|---------|
|                                                                                                    | PORT SWITCHING MODE                                                                                                    |             | ======. |
| Port 1: Workgroup<br>Port 4: Workgroup<br>Port 7: Workgroup<br>Port 10: Workgroup<br>Port 13: Backbone |                                                                                                    |             |         |
| [2] Conf<br>[3] Conf<br>[4] Conf                                                                       | Figure port for standard mo<br>figure port for workgroup o<br>figure port for backbone mo<br>figure port for manual mode<br>arn to previous menu | node<br>ode |         |
| Enter                                                                                                  | selection: n <return></return>                                                                                                    |             |         |
| Enter Port number (1                                                                                   | .14): n <return></return>                                                                                                    |             |         |

The following table describes how to select port switching mode on individual ports. The factory default settings for the port switching mode is as follows:

- Ports 1 through 12: Workgroup
- Ports 13 and 14: Backbone

To set the port-switching mode complete the following steps:

| Step | Action                                                                              |
|------|-------------------------------------------------------------------------------------|
| 1    | Type the number of the Mode you want to use:                                        |
|      | 1 = Standard                                                                        |
|      | 2 = Workgroup                                                                       |
|      | 3 = Backbone                                                                        |
|      | 4 = Manual                                                                          |
| 2    | Type the number of the port on which you want port switching (1 - 14).              |
|      | The following message appears:                                                      |
|      | Switching Mode enabled on Port [n]                                                  |
|      | <b>Note:</b> A response of Not Present indicates the Mod-MAC port is not installed. |

For additional information about each of the modes, refer to Appendix G.

# Chapter 5

# Module Management

### Overview

#### Introduction

This chapter describes how to use clearVISN to manage the DIGITAL MultiSwitch 612EX.

### In This Chapter

| Торіс                                           | Page |
|-------------------------------------------------|------|
| What is clearVISN?                              | 5-2  |
| Requirements for Managing the Module            | 5-3  |
| Managed Functions                               | 5-4  |
| clearVISN Switch Management Windows             | 5-5  |
| DIGITAL MultiSwitch 600 Interconnect Guidelines | 5-17 |
| DEChub 900 MultiSwitch Configuration Guidelines | 5-18 |
| MIBs Supported by the DIGITAL MultiSwitch 612EX | 5-20 |

What is clearVISN?

### What is clearVISN?

clearVISN is an integrated family of software applications for managing a network using policy-based techniques. Each clearVISN application has a Graphical User Interface (GUI) and supports Simple Network Management Protocol (SNMP).

The use of clearVISN is recommended to gain the full benefit of SNMP management, including backplane LAN management.

Use the clearVISN Stack Manager or the clearVISN Stack Manager (refer to the *clearVISN User's Guide* for a description of how to access online help) to manage each module in the DEChub 900 MultiSwitch.

#### **MultiChassis Manager**

The MultiChassis Manager manages the DEChub 90, DIGITAL MultiStack System, DIGITAL MultiSwitch 600 System, DEChub ONE, DEChub 900 MultiSwitch, GIGAswitch/FDDI, and GIGAswitch/ATM families of devices. MultiChassis Manager displays a GUI detailing the actual configuration, and allows users to manage the modules and ports with point-and-click ease.

#### **Stack Manager**

The Stack Manager manages the DEChub 90, DIGITAL MultiStack System, and the DIGITAL MultiSwitch 600 System. Stack Manager displays a GUI detailing the actual configuration, and allows users to manage the modules and ports with point-and-click ease.

Requirements for Managing the Module

### **Requirements for Managing the Module**

The following configurations are required for managing the DIGITAL MultiSwitch 612EX in either a DIGITAL MultiSwitch 600 System or a DEChub 900 MultiSwitch.

Only one stack director is required to manage a stack. All other functional DIGITAL MultiSwitch 600 System modules may be powered by Stack Stations and will be managed by the Stack Director.

#### **DIGITAL MultiSwitch 600 System**

- Stack Director configured with a IP address (see Part II)
- clearVISN Stack Manager or MultiChassis Manager Software Application (recommended)
- In-Band access to the Stack Director's management MAC *or* an external connection to the management access port *or Out-of-Band* OBM port using SLIP (For further information on how to connect to the MAC, refer to Part II, Chapter 9).

#### **DEChub 900 MultiSwitch**

- DEChub 900 MultiSwitch configured with an IP address and optionally an IP services module.
- clearVISN MultiChassis Manager (recommended)
- In-band access to the Management Agent via the IP services module, or Out-of-Band (OBM) access via the OBM port on the DEChub 900 MultiSwitch.

### **Managed Functions**

clearVISN and DIGITAL MultiSwitch 612EX provide support for the following managed functions. (The tables in this section appear in clearVISN online help and are printed here for your convenience.)

- DIGITAL MultiSwitch 600 System and DEChub 900 MultiSwitch Backplane assignments. (See section titled DIGITAL MultiSwitch 600 LAN Interconnect Guidelines):
  - DEChub 900
  - DIGITAL MultiSwitch 600
- Temperature Sensing
- Downline Upgrade
- Fast Ethernet Ports (no backplane connections)
- Address Table (See Tables 5-3, 5-6)
- Reset the Switch to the last saved NVRAM
- Port Control
  - On/Off (See Table 5-2)
  - Security (See Tables 5-8, 5-9)
  - Counters (See Table 5-6, 5-7)
  - Switching Mode (See Table 5-2)
  - Speed and Duplex Mode (See Table 5-2)
  - Filtering (See Table 5-3)
  - Storm Control (See Table 5-2)
- Broadcast Storm (See Tables 5-1 and 5-5)
- Module Summary Information (See Table 5-5)

# clearVISN Switch Management Windows

This section lists and defines functions managed by the clearVISN Switch Management Windows. Table 5-1 lists parameters on the Module Summary Window, which provides Broadcast Storm Information and is used to monitor the DIGITAL MultiSwitch 612EX.

| Table | 5-1: | Module | Summary | Window, | Broadcast | Information |
|-------|------|--------|---------|---------|-----------|-------------|
|-------|------|--------|---------|---------|-----------|-------------|

| Selection                 | Description                                                                                                    |
|---------------------------|----------------------------------------------------------------------------------------------------|
| Storm Regulation          | <ul> <li>Indicates the types of frames with group destination addresses es that are currently being regulated. Only the specified class of traffic is considered in detecting the presence of storms, and only this class of traffic is regulated when a storm is detected. The types of frames can be one of the following: <ul> <li>None</li> <li>Broadcast</li> <li>Multicast</li> <li>Broadcast &amp; Multicast</li> </ul> </li> </ul> |
| Polling Interval<br>(sec) | The length of the interval between successive instances<br>when the storm control process examines the broadcast/mul-<br>ticast received frame counters to detect the presence or end<br>of a storm.                                                                                                    |
|                           | The interval is measured in seconds.                                                                                                    |
| Rate Limit<br>(packets)   | The maximum number of regulated group address frames<br>that may be received on a port during a polling interval be-<br>fore the storm control process decides that storm conditions<br>exist on the port.                                                                                                    |
|                           | The default rate limit is 200 packets per second.                                                                                                    |
| Control Action            | <ul> <li>The action that the storm control process should take when storm conditions are detected on a port. The action can be one of the following:</li> <li>Frame Suppression (see clearVISN online help)</li> <li>Port Isolation (see clearVISN online help)</li> </ul>                                                                                                    |

| Selection                    | Description                                                                                                    |  |
|------------------------------|----------------------------------------------------------------------------------------------------|--|
| Port Resumption              | The policy used by the storm control process to resume nor-<br>mal operation after the storm control action has been initiat-<br>ed. The storm control process policy can be one of the<br>following:         |  |
|                              | Continue Control                                                                                                    |  |
|                              | Auto Interval                                                                                                    |  |
|                              | Rate Limit                                                                                                    |  |
|                              | Responsive Rate Limit                                                                                                    |  |
| Auto Interval<br>(sec)       | The time (in seconds) for automatic resumption of normal<br>operations after storm control is initiated. This parameter is<br>used when the Port Resumption parameter value is specified<br>as Auto Interval. |  |
| Total Actions Ini-<br>tiated | The number of times that storm control action was initiated<br>on any port on the switch.                                                                                                    |  |
| Total Frames Lost            | The number of regulated frames received on any port that<br>were dropped by the switch as a result of storm control ac-<br>tion.                                                                              |  |

Table 5-2 lists parameters on the Module Summary Window, Port Configuration Information which is used to monitor the DIGITAL MultiSwitch 612EX.

 Table 5-2: Module Summary Window, Port Configuration Information

| Selection      | Description                                                                                                    |
|----------------|----------------------------------------------------------------------------------------------------|
| Port           | The number of the port                                                                                                    |
| Port Type      | An icon indicating the port connector type.                                                                                                    |
| Status         | Indicates that the port is enabled or disabled.                                                                                                    |
| Capability     | Indicates the port's speed and duplex mode capability.                                                                                                   |
| Mode           | <ul> <li>Sets the current filtering configuration. Possible modes are:</li> <li>Standard</li> <li>Workgroup</li> <li>Backbone</li> <li>Manual</li> </ul> |
| Auto Negotiate | Indicates current auto-negotiation status.                                                                                                    |
| Security       | Displays the Security Summary Window.                                                                                                    |
| Storm Control  | Indicates the current status of the port.                                                                                                    |
| Frames In/Sec  | Indicates the number of frames received per second.                                                                                                    |
| Frames Out/Sec | Indicates the number of frames sent per second.                                                                                                    |

Table 5-3 lists parameters on the Switch Port Information Window, Bridge Information Counters.

Table 5-3: Switch Port Window, Bridge Information Counters

| Selection                  | Description                                                                                                    |
|----------------------------|----------------------------------------------------------------------------------------------------|
| Storm Actions<br>Initiated | The number of times that storm control action was initiated<br>on any port on the switch.                                                                                                    |
| Storm Frames<br>Lost       | The number of regulated frames (broadcast, multicast or<br>both, depending on the value of the object received on any<br>port that were dropped by that switch as a result of storm<br>control action). |

Table 5-4 lists parameters on the Switch Port Information, Port Information Counters.

Table 5-4: Switch Port Information, Port Information Counters

| Selection                | Description                                                     |
|--------------------------|-----------------------------------------------------------------|
| Addresses Active         | This is not supported for the DIGITAL MultiSwitch 600 products. |
| Addresses Dis-<br>carded | This is not supported for the DIGITAL MultiSwitch 600 products. |

Table 5-5 lists parameters on the Ethernet counters and descriptions.

 Table 5-5: Ethernet Counters and Descriptions

| Selection                      | Description                                                                                                    |
|--------------------------------|----------------------------------------------------------------------------------------------------|
| Alignment Errors               | The number of frames received on the port that are not an in-<br>tegral number of octets in length and do not pass the FCS<br>check.                 |
| CRC Errors                     | The number of frames received on a particular interface that<br>are an integral number of octets in length but do not pass the<br>FCS check.         |
| Single-collision<br>frames     | The number of successfully transmitted frames on a particu-<br>lar interface for which transmission is inhibited by exactly<br>one collision.        |
| Multiple-colli-<br>sion frames | The number of successfully transmitted frames on a particu-<br>lar interface for which transmission is inhibited by more than<br>one collision.      |
| Deferred Trans-<br>missions    | The number of frames for which the first transmission at-<br>tempt on a particular interface is delayed because the medi-<br>um is busy.             |
| Late Collisions                | The number of times a late collision was detected. A late col-<br>lision is a collision detected after 64 byte times from a packet<br>transmit.      |
| Excessive Collisions           | The number of frames for which transmission on a particular interface fails due to excessive collisions.                                             |
| Carrier Sense Er-<br>rors      | The number of times that the carrier sense condition was lost<br>or never asserted when attempting to transmit a frame on a<br>particular interface. |
| Oversize Frames                | The number of frames received that exceeded the maximum permitted frame size.                                                                        |

Table 5-6 lists parameters on the Security Summary Window selections and descriptions.

| Selection              | Description                                                                                                    |
|------------------------|----------------------------------------------------------------------------------------------------|
|                        |                                                                                                    |
| Apply to all ports     | Select the Apply to all ports check-box to apply the security information values to all ports on the switch.                                                                                                    |
| Show all ports         | Toggle the Show all ports check-box to show log entries for only the current port or all ports.                                                                                                    |
| Selecting Port         | When you enter the Security Summary window by select-<br>ing the security icon in the Tool Bar, you can select a port<br>for which to display security information. Use the scroll-<br>ing bar to scroll the port selection window.                                      |
|                        | When you enter the Security Summary window by select-<br>ing the security icon in the Port Information box, the Se-<br>lect Port box is grayed out. You are limited to viewing<br>only information associated with the currently selected<br>port.                       |
| Mode                   | Possible Modes are:                                                                                                    |
|                        | None                                                                                                    |
|                        | Manual                                                                                                    |
|                        | Auto                                                                                                    |
| Violation<br>Response  | The policy for handling security violations on this switch<br>port. A security violation is considered to have occurred<br>when a frame with an unauthorized source address is re-<br>ceived on a port.                                                                  |
|                        | • <b>Filter.</b> Indicates that frames with source addresses that are not authorized on the port will be filtered.                                                                                                    |
|                        | • <b>Filter and Log</b> . Indicates that bad frames will be filtered and logged in the Security Log table.                                                                                                    |
|                        | • <b>Shutdown and Log.</b> Indicates that the port is entirely shut down when a frame with an unauthorized source address is received on a port. The port remains shut down until management brings up the port. The violation will be logged in the Security Log table. |
| Max Auto<br>Address    | The maximum number of addresses that may be author-<br>ized on this port when the port is in the auto-authorize se-<br>cure mode.                                                                                                    |
|                        | If the port is currently in the auto-authorize secure mode,<br>any addresses already authorized on this port are purged<br>whenever the value of this object is decreased from its<br>current value.                                                                     |
| Authorized<br>Stations | A list of authorized MAC address.                                                                                                    |
| Violations             | A number of security violations.                                                                                                    |
|                        | •                                                                                                    |

Table 5-6: Security Summary Window Selections and Descriptions

Table 5-7 lists parameters on the Security Summary Window, Security log descriptions.

Table 5-7: Security Log Descriptions

| Selection               | Description                                                                                      |
|-------------------------|--------------------------------------------------------------------------------------------------|
| Resets                  | The reset count when the entry was logged.                                                       |
| Time                    | The time in centisecond-clock ticks since the switch was last reset, when this entry was logged. |
| Port                    | The port number of the switch port on which this violation occurred.                             |
| Unauthorized<br>Address | The violating address that caused this entry to be logged.                                       |

Table 5-8 displays information from and about the forwarding database.

| Table 5-8:  | Switch Forwarding | Database Window Information | and |
|-------------|-------------------|-----------------------------|-----|
| Description | IS                |                             |     |
|             |                   |                             |     |

| Selection      | Description                                                                                                    |
|----------------|----------------------------------------------------------------------------------------------------|
| Identification | Displays the following information about the switch being managed.                                                                                                    |
|                | <ul> <li>Description</li> <li>Type</li> <li>Revision</li> <li>Slot</li> </ul>                                                                                                    |
| Status         | Displays information about the current state of the forwarding database.                                                                                                    |
|                | <ul> <li>Current Entries (not supported on the MS 612EX)</li> <li>Active Entries (not supported on the MS 612EX)</li> <li>Inactive Entries (not supported on the MS 612EX)</li> <li>Learned Entry Discards - The number of entries that were learned or would have been learned, but were discarded for lack of space in the forwarding database</li> </ul> |
| Aging Time     | Time (in seconds) before a learned entry in the forwarding<br>database becomes inactive. Length of time interval in<br>seconds after which a learned entry is deleted from the<br>forwarding database.                                                                                                    |
| Configuration  | Displays information about the configuration.                                                                                                    |
| Locate         | Allows you to find the number of the port from which the<br>switch connects with an address, to find the status of a<br>forwarding database entry, and to write the contents of the<br>forwarding database to a file. See the following topics for<br>more information available from this box:                                                             |
|                | • MAC Address, DECnet, and IP                                                                                                    |
|                | These buttons specify the type of identifier you will<br>enter in the Address text box to find a forwarding<br>database entry. If you specify a DECnet address, the<br>software uses the corresponding MAC address entry to<br>search the database. IP addresses are not supported at<br>this time                                                          |

this time.

| Selection | Description                                                                                                    |
|-----------|----------------------------------------------------------------------------------------------------|
|           | • Address                                                                                                    |
|           | Use this text box to specify the forwarding database entry<br>you want to find. Enter the type of address you selected<br>with the MAC Address or DECnet button. If you enter a<br>DECnet address, the software uses the corresponding<br>MAC address entry to search the database. |
|           | Learned Port                                                                                                    |
|           | The number of the port where the switch has seen<br>frames originating from the specified address. The<br>address of the station originating the frames resides on<br>this port.                                                                                                    |
|           | If no entry is found for that address, the software displays a message that the entry was not found.                                                                                                    |
|           | • Status                                                                                                    |
|           | Indicates whether and how messages with the specified<br>address are being forwarded. Possible values are as<br>follows:                                                                                                    |
|           | <b>Learned</b> - The address was learned by the switch, and messages with the address are being forwarded to the appropriate port.                                                                                                    |
|           | <b>Management-specified</b> - Network management has created a filter for this address specifying that messages are forwarded on this port.                                                                                                    |
| Find      | Click on <b>Find</b> to start the search for the forwarding database entry that you specify in the Name or Address text box.                                                                                                    |
| File      | Click on <b>File</b> to write the contents of the forwarding database to a file. When you click on File, a File Selection window appears.                                                                                                    |

Table 5-9 displays the address filtering window defined for specific addresses.

Table 5-9: Address Filtering Window

| Selection                        | Description                                                                                                    |
|----------------------------------|----------------------------------------------------------------------------------------------------|
| Current Static<br>Entries        | The current number of static address filter entries on the switch.                                                    |
| Maximum Static<br>Entries        | The maximum number of static address filter entries that<br>can be supported in the filtering database of the switch. |
| Current Non-<br>Volatile Entries | The current number of address filter entries stored in non-volatile memory.                                           |
| Maximum Non-<br>Volatile Entries | The maximum number of address filter entries that can be accommodated in non-volatile memory.                         |

Table 5-10 displays the address filtering window's filtering definitions.

| Table 5-10: Addr | ess Filtering Window, | Filtering Definitions |
|------------------|-----------------------|-----------------------|
|------------------|-----------------------|-----------------------|

| Selection | Description                                                                                                    |
|-----------|----------------------------------------------------------------------------------------------------|
| Port Mask | Shows the port or ports to which an address is forwarded.                                                                                                    |
|           | Green arrows indicate that the specified frames are allowed<br>on the port. Red arrows tipped with a black horizontal bar<br>indicate the specified frames are not allowed on the port.                                                                            |
| Address   | The MAC address of the interface for which the filter is<br>defined. When you create or edit a filter, you can enter the<br>MAC address, the DECnet or IP name, or the DECnet or IP<br>address. The software translates other identifiers into the<br>MAC address. |
| Select    | Click on <b>Select</b> in a filter's row to select the filter for<br>modifying or deleting. When you click on the button, a check<br>mark appears in the button to confirm your selection. When<br>you double click on the button, the Modify Filter box appears.  |

Table 5-11 lists selections on the Address Filters window that allow you to create and modify the address filters on the DIGITAL MultiSwitch 612EX.

Table 5-11: Address Filters Window Selections and Descriptions

| Selection              | Description                                                    |  |
|------------------------|----------------------------------------------------------------|--|
| Create Address Filters | Allows you to create filters for specific addresses.           |  |
| Modify Address Filters | Allows you to modify the MAC address and modify the port mask. |  |
| Delete Address Filters | Allows you to delete the MAC address and delete the port mask. |  |
| Save Address Filters   | Allows you to save the MAC address and save the port mask.     |  |

Table 5-12 lists selections on the Ethernet Building Block Window.

Table 5-12: Ethernet Building Block Window

| Selection   | Description                                                                                                    |
|-------------|----------------------------------------------------------------------------------------------------|
| Front Panel | Switches the Ethernet port to the module's front panel. In this configuration, Ethernet connections can be made to the module's front panel.                                                     |
| Backplane   | Switches the Ethernet port to the module's backplane. In this configuration, Ethernet connections can be made between the module's backplane Ethernet port and the hub's backplane LAN segments. |

DIGITAL MultiSwitch 600 System Interconnect Guidelines

### **DIGITAL MultiSwitch 600 System Interconnect Guidelines**

The DIGITAL MultiSwitch 600 has one 10Base2 backplane LAN and as many as six additional flexible Ethernet LANs. The 10Base2 backplane LAN exists by default and cannot be deleted or renamed. You can create from one-to-six additional flexible Ethernet LANs.

You can configure DIGITAL MultiSwitch Hub 624T and DIGITAL MultiSwitch 612EX modules for use in the DIGITAL MultiSwitch 600 backplane, as explained in the following sections.

#### Using the DIGITAL MultiSwitch 612EX in a DIGITAL MultiSwitch 600

In a DIGITAL MultiSwitch 600, ports 1-7 of the DIGITAL MultiSwitch 612EX's can be used either on the front panel of the device or on the DIGITAL MultiSwitch 600 backplane. To configure ports for the front panel of the device or for the DIGITAL MultiSwitch 600 backplane, use the Config button on the Expanded LAN Interconnect window (Figure 4-5). The default configuration is front panel access.

Port 1, if configured on the DIGITAL MultiSwitch 600 backplane, can connect only to the 10Base2 backplane LAN. Ports 2-7, if configured on the backplane, can connect only to the flexible Ethernet backplane LANs.

#### NOTES

Ports 2, 3, and 4 are called low ports (due to their low port numbers). A low port cannot be connected to a backplane LAN that already has high ports from this module or from other modules connected to the backplane LAN.

Ports 5, 6, and 7 are called high ports. A high port cannot be connected to a backplane LAN that already has low ports from this module or from other modules connected to it.

DEChub 900 MultiSwitch Configuration Guidelines

### **DEChub 900 MultiSwitch Configuration Guidelines**

If you have two or more DECrepeater 90FS, DECrepeater 90TS, DIGITAL MultiSwitch Hub 624T, or DIGITAL MultiSwitch 612EX modules in your hub and you want to connect them to a flexible Ethernet LAN segment, you must connect all of them to the same Ethernet flexible LAN segment.

#### NOTE

The Hub Manager will reject the connection, if you have connected a DECrepeater 90FS, DECrepeater 90TS, DIGITAL MultiSwitch Hub 624T, or DIGITAL MultiSwitch 612EX module to a backplane flexible LAN segment and you attempt to connect a different DECrepeater 90FS, DECrepeater 90TS, DIGITAL MultiSwitch Hub 624T, or DIGITAL MultiSwitch 612EX module to another backplane flexible LAN segment.

You can configure DIGITAL MultiSwitch Hub 624T, DIGITAL MultiSwitch 612EX, DECrepeater, access server, DECbridge, and DECswitch modules for use in the DIGITAL MultiSwitch 900 backplane, as explained in the following sections.

DEChub 900 MultiSwitch Configuration Guidelines

#### Using the DIGITAL MultiSwitch 612EX in a DEChub 900 MultiSwitch

In a DIGITAL MultiSwitch 600, ports 1-4 of the DIGITAL MultiSwitch 612EX module's 12 ports can be used either on the front panel of the device or on the DIGITAL MultiSwitch 900 backplane. To configure ports for the front panel of the device or for the DIGITAL MultiSwitch 900 backplane, use the Config button on the Expanded LAN Interconnect window (Figure 4-5). The default is front panel access.

Port 1, if configured on the DIGITAL MultiSwitch 900 backplane, can connect only to the 10Base2 backplane LAN. Ports 2-4, if configured on the backplane, can connect only to the flexible Ethernet backplane LANs. While any or all three ports can be configured to the DIGITAL MultiSwitch 900 backplane, only one can be connected on the DIGITAL MultiSwitch 900 backplane at a time.

#### NOTE

If the DEChub 900 MultiSwitch has DECrepeater 90TS, DECrepeater 90FS, DIGITAL MultiSwitch Hub 624T, or DIGITAL MultiSwitch 612EX modules connected on a backplane Ethernet LAN, the DIGITAL MultiSwitch 612EX can connect only on that same Ethernet LAN.

MIBs Supported by the DIGITAL MultiSwitch 612EX

## **MIBs Supported by the DIGITAL MultiSwitch 612EX**

MIBs supported by the DIGITAL MultiSwitch 612EX are as follows.

- MIB II (RFC 1213)
- DEChub 900 Public Common MIB
- Ethernet MIB (RFC 1398)
- Bridge MIB (RFC 1493)
- DEC StackSwitch MIB
- IETF MAU MIB (Draft 3)

For information on how to access DIGITAL MIBs, follow the procedures in the DIGITAL MultiSwitch 612EX Release Notes.

# **Chapter 6**

# **Removing a Module and Mod-MACs**

### Overview

#### Introduction

This chapter describes how to remove a module and Mod-MACs from the Digital MultiSwitch 600 System.

#### In This Chapter

| Торіс                                                          | Page |
|----------------------------------------------------------------|------|
| Overview                                                       | 6-1  |
| Removing a Module from the Stack (Hot-Swappable)               | 6-2  |
| Removing a Module from the DEChub 900 (Hot-Swappable)          | 6-3  |
| Removing Cables from the 10BaseT Ports                         | 6-4  |
| Removing Cables from Mod-MACs                                  | 6-5  |
| Removing Cables from the 10BaseFL Port                         | 6-6  |
| Removing Cables from the 100BaseFX Port                        | 6-7  |
| Removing Cables from the 100BaseTX Port                        |      |
| Removing Mod-MACs from the module (Not Hot-Swappable)          | 6-9  |
| Replacing the Dust Covers on the Digital MultiSwitch 612EX6-10 |      |

Removing a Module from the Stack (Hot-Swappable)

## Removing a Module from the Stack (Hot-Swappable)

This section describes how to remove a module from the stack on a hot-swap basis. You will need a flat-blade screwdriver for the removal.

The following table describes how to remove one module from the Stack Director as shown in Figure 6-1. The same procedure applies to removing a module from a Stack Station.

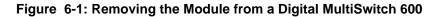

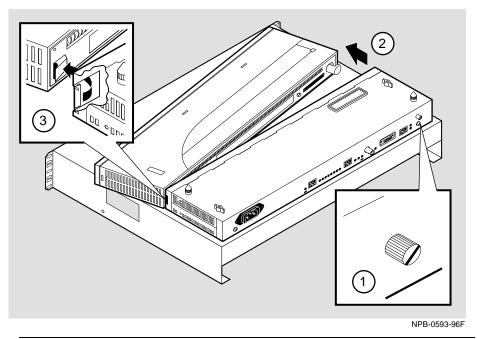

| Step | Action                                                                                                    |
|------|----------------------------------------------------------------------------------------------------|
| 1    | Using a flat-blade screwdriver, loosen the slotted thumbscrew (1) on<br>the Stack Director or Stack Station module by turning it<br>counterclockwise. |
| 2    | Push back to the right side of the module of the module (2).                                                                                          |
| 3    | Unseat the module from the Stack Director or Stack Station (3).                                                                                       |

Removing a Module from the DEChub 900 (Hot-Swappable)

# Removing a Module from the DEChub 900 (Hot-Swappable)

To remove the module from the DEChub 900, complete the following steps (see Figure 6-2).

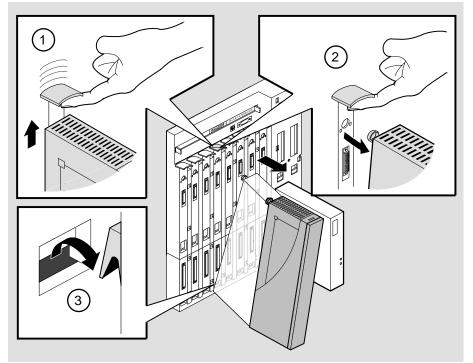

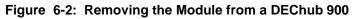

NPG-0008-95F

| Step | Action                                                                                        |  |  |  |  |
|------|-----------------------------------------------------------------------------------------------|--|--|--|--|
| 1    | Lift the release lever (1) located at the top of the DEChub 900 slot.                         |  |  |  |  |
| 2    | While holding up the release lever (2), pivot the module back on its bottom mounting tab (3). |  |  |  |  |
| 3    | Remove the module.                                                                            |  |  |  |  |
|      |                                                                                               |  |  |  |  |

Removing Cables from the 10BaseT Ports

# **Removing Cables from the 10BaseT Ports**

The following table describes how to remove 10BaseT cables as shown in Figure 6-3.

Figure 6-3: 10BaseT Cable Removal

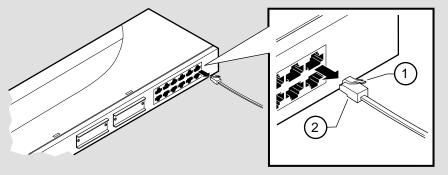

| Step | Action                                                                                        |
|------|-----------------------------------------------------------------------------------------------|
| 1    | Push down on the release tab (1) and remove the connector (2) from the module's 10BaseT port. |
| 2    | Remove the other end from the cable to an network device (PC or workstation), if needed.      |
| 3    | Repeat steps 1 and 2 for additional 10BaseT connectors.                                       |

Removing Cables from Mod-MACs

# **Removing Cables from Mod-MACs**

This section describes how to remove cables from the Mod-MACs.

| Task | Description                                         |  |  |
|------|-----------------------------------------------------|--|--|
| 1    | Removing cables from the 10BaseFL Mod-MAC port.     |  |  |
| 2    | Removing cables from the 100BaseFX Mod-MAC port.    |  |  |
| 3    | Removing the cable from the 100BaseTX Mod-MAC port. |  |  |

Removing Cables from the 10BaseFL Port

# **Removing Cables from the 10BaseFL Port**

The following table describes how to remove 10BaseFL Mod-MAC cable, and Figure 6-4 shows their location.

#### WARNING

Some fiber optic equipment can emit laser or infrared light that can injure your eyes. Never look into an optical fiber or connector port. Always assume the cable is connected to a light source.

#### Figure 6-4: 10BaseFL Cable Removal

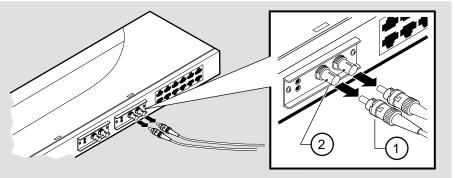

NPB-0589-96F

| Step | Action                                                                                                |
|------|----------------------------------------------------------------------------------------------------|
| 1    | Turn the connector counterclockwise to loosen the connector (1).                                      |
| 2    | Remove the transmit cable (1) from the transmit port (2) and the receive cable from the receive port. |

#### NOTE

The bend radius of any fiber-optic cable is 1 inch (2.5 cm) or greater. To avoid optical power loss, do not touch the fiber ends.

Removing Cables from the 100BaseFX Port

# **Removing Cables from the 100BaseFX Port**

The following table describes how to remove the 100BaseFX Mod-MAC cables, Figure 6-5 shows their location.

#### WARNING

Some fiber optic equipment can emit laser or infrared light that can injure your eyes. Never look into an optical fiber or connector port. Always assume the cable is connected to a light source.

#### Figure 6-5: 100BaseFX Cable Removal

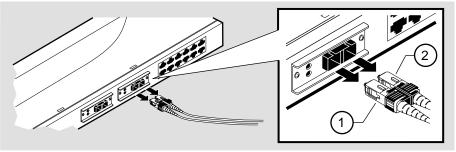

NPB-0702-96F

| Step | Action                                                                |
|------|-----------------------------------------------------------------------|
| 1    | Pull the transmit cable (1) and the receive cable (2) from the ports. |

#### NOTE

The bend radius of any fiber-optic cable is 1 inch (2.5 cm) or greater. To avoid optical power loss, do not touch the fiber ends.

Removing Cables from the 100BaseTX Port

# Removing Cables from the 100BaseTX Port

The following table describes how to remove the 100BaseTX Mod-MAC cable, Figure 6-6 shows the location.

Figure 6-6: 100BaseTX Cable Removal

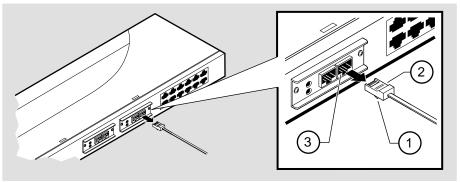

NPB-0590-96F

| Step | Action                                                                                        |
|------|-----------------------------------------------------------------------------------------------|
| 1    | Push up on the release tab (1) and remove the connector (2) from the module's 100BaseTX port. |

Removing Mod-MACs from the module (Not Hot-Swappable)

# Removing Mod-MACs from the module (Not Hot-Swappable)

Prior to removing Mod-MACs, ensure that the module has no power applied or is removed from the Stack or DEChub 900, refer to the section titled "Removing a Module from the Stack". The module should be disconnected from any power source.

#### CAUTION

Static electricity can damage modules and electronic components. It is recommended that you use a grounded antistatic wrist strap and a grounded work surface when handling any modules.

The following table describes how to remove Mod-MACs from the module, Figure 6-7 shows their location.

#### Figure 6-7: Removing Mod-MAC Interfaces

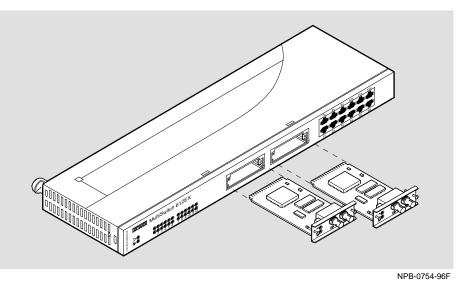

| Step | Action                                                                                    |
|------|-------------------------------------------------------------------------------------------|
| 1    | Loosen the captive screws from the Mod-MAC on the front panel of the module (Figure 6-7). |
| 2    | Carefully slide the Mod-MAC from the module.                                              |

Replacing the Dust Covers on the Digital MultiSwitch 612EX

# Replacing the Dust Covers on the Digital MultiSwitch 612EX

Figure 6-8 shows dust cover location and the table describes how to replace the cover(s).

#### Figure 6-8: Dust Cover Replacement

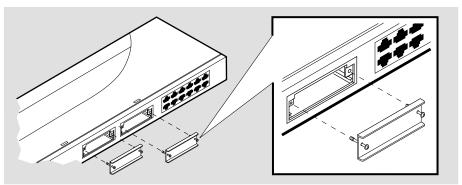

NPB-0544-96F

| Step | Action                                                                                        |
|------|-----------------------------------------------------------------------------------------------|
| 1    | Replace the dust cover and tightening with the two captive screws attached to the dust cover. |
| 2    | Repeat steps 1 and 2 for the replacement of an additional dust cover.                         |

Part II

# **DIGITAL MultiSwitch 600 System**

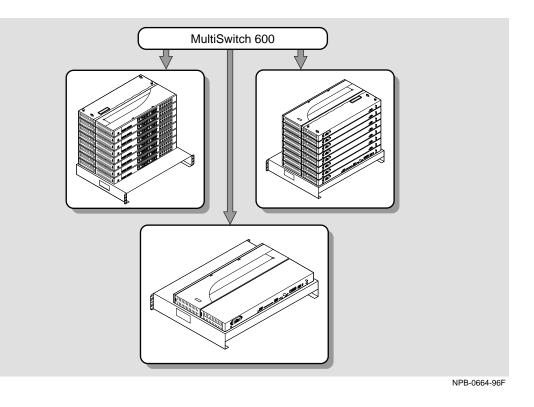

This illustration shows two DIGITAL MultiSwitch 600 System configurations.

# Chapter 7

# **Stack Description**

## **Overview**

#### Introduction

The DIGITAL MultiSwitch 600 is a shared-to-switch workgroup system with modular components. This chapter describes the DIGITAL MultiSwitch 600 Stack Station and Stack Director, which provide power, backplane interconnect and SNMP management to a DIGITAL MultiSwitch 600 system in a stack configuration. The DIGITAL MultiSwitch 600-series functional modules (hubs and switches) which attach to the Stack Station and Stack Director, are described in the documentation that accompanies the functional module.

#### In This Chapter

| Торіс                                       | Page |
|---------------------------------------------|------|
| What is the DIGITAL MultiSwitch 600 System? | 7-2  |
| What is a Stack Director?                   | 7-6  |
| What is the Stack Station?                  | 7-11 |

What is the DIGITAL MultiSwitch 600 System?

### What is the DIGITAL MultiSwitch 600 System?

The DIGITAL MultiSwitch 600 family is the first, integrated workgroup switching system for Ethernet and Fast Ethernet workgroup environments. The MultiSwitch 600 System provides scalability to increase bandwidth from shared-to-switched 10 Mb/s and 100 Mb/s modules in a scalable, integrated system, and offers customers the ability to:

- Triple the bandwidth of each group-switching hub from 10 Mb/s to an aggregate of 30 Mb/s (DIGITAL MultiSwitch Hub 624T)
- Microsegment and assign a total of 24 port-group switched LAN segments across up to 7 Ethernet backplane channels
- Build up to 8 switches and hubs in stack up to 288 shared Ethernet ports and 208 switched Ethernet ports using a single IP address in one single management domain
- Build workgroups cost-effectively and easily with a state-of-the-art cable-free stack interconnection and port and media expansion capabilities
- Manage and monitor the stack using SNMP management and RMON via clearVISN Stack Manager or MultiChassis Manager, a single, integrated PCbased manager
- Cost-effective integration of high performance networks with the multitechnology, multi-gigabit DEChub 900 MultiSwitch

The key DIGITAL MultiSwitch 600 products include:

- DIGITAL MultiSwitch Hub 624T 24-port group switching 10BaseT hub module
- DIGITAL MultiSwitch 612EX 12-port 10-to-100 Mb/s Ethernet/Fast Ethernet switch module
- DIGITAL MultiSwitch 624EX 24-port 10-to-100 Mb/s Ethernet/Fast Ethernet switch module
- DIGITAL MultiSwitch Hub 612TX 12-port 100 Mb/s Fast Ethernet hub module
- DIGITAL MultiSwitch 600 Stack Station power supply for MultiSwitch hub and switch modules
- DIGITAL MultiSwitch 600 Stack Director power supply and SNMP manager for MultiSwitch 600 hub and switch modules

#### What is the DIGITAL MultiSwitch 600 System?

Built with the uniquely modular and flexible DEChub 900 MultiSwitch design, all MultiSwitch 600 products are hot-swappable, operate and are managed in both the MultiSwitch 600 System and DEChub 900 MultiSwitch.

The DIGITAL MultiSwitch 600 system is a modular stacking system for network devices. A DIGITAL MultiSwitch 600 network device consists of a DIGITAL MultiSwitch 600-series functional module (hub or switch) attached to and interconnected with a Stack Station or Stack Director.

A DIGITAL MultiSwitch 600 stack can consist of 2-8 devices (stack levels) interconnected with the cable-free Stack Interconnect Card. The Stack Interconnect Card provides the ability to create a stack backplane, which can be configured into a management channel and several internal LAN channels.

Figure 7-1 shows a DIGITAL MultiSwitch 600 stack front view (**A**) and back view (**B**). One Stack Director (**1**) and Seven Stack Stations (**2**) are shown mounted on a mounting tray (**3**). The DIGITAL MultiSwitch 600-series functional modules needed to create a stackable device are represented as phantom boxes (**4**) in the illustration.

The DIGITAL MultiSwitch 600 system can serve as a managed or as an unmanaged stack:

- A managed stack includes one Stack Director on the bottom of the stack and up to seven Stack Stations. The Stack Director contains the SNMP management agent for the stack and controls the stack backplane.
- An unmanaged stack can include up to eight Stack Stations without a Stack Director. There is no access to the backplane in an unmanaged stack.

DIGITAL recommends that a mounting tray be used with stacks of more than one level. The mounting tray provides stability to the stack when hot-swapping functional modules in the lower levels of the stack. The mounting tray is included with the Stack Director, or may be purchased separately. Refer to Ordering Options in Appendix D for the order part number.

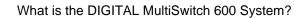

Figure 7-1: Typical DIGITAL MultiSwitch 600 Configuration

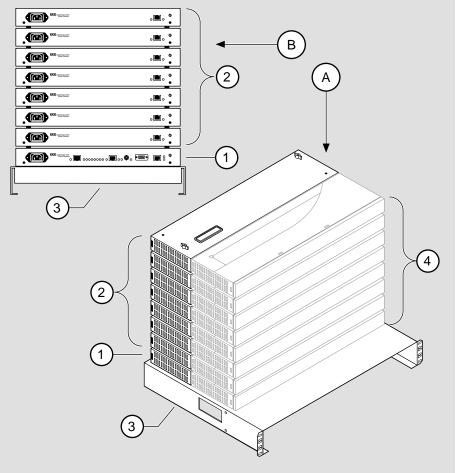

NPB-0658-96F

What is the DIGITAL MultiSwitch 600 System?

#### **DIGITAL MultiSwitch 600 Features**

The DIGITAL MultiSwitch 600 system includes the following features:

- Modular architecture.
- Choice of 10 Mb/s and 100 Mb/s hub and switches integrated as single SNMP management domain.
- Cable-free stack interconnect for seven internal LAN and management channels.
- An ability to create a stack of up to eight network devices.
- Functional modules are hot-swappable to ensure network uptime and facilitate network changes.
- Only one Stack Director that contains SNMP management agent with one IP address is needed to manage a stack.
- Support for four RMON groups.
- Modular Media Interface (MMI) and port expansion options, specific to the functional modules.
- Rack mountable

The following sections describe the Stack Director and the Stack Station. Functional modules are described in their associated documentation.

#### What is a Stack Director?

The Stack Director provides power to the attached functional module and contains the SNMP agent for a DIGITAL MultiSwitch 600 stack. The Stack Director communicates with the functional module at each level of the stack and controls the stack backplane resources. Only one Stack Director can be installed in a DIGITAL MultiSwitch 600 stack. The Stack Director must be located at the bottom of the stack.

#### **Stack Director Features**

The Stack Director includes the following features:

- A built-in SNMP Agent that manages up to eight functional modules as a single domain using a single IP address within a stack.
- Cable-free stack interconnect slot on the Stack Director.
- Manages up to seven internal Ethernet LAN channels for seven segments.
- Hot swap autosensing informs the Stack Director when a functional module is inserted or removed from the stack.
- Backplane Auto Healing restores backplane connections for a re-inserted functional module of the same type as previously removed.
- In-band management communications through a module connection or a direct connection to a UTP/ScTP 10BaseT or 10Base2 port.
- Autodetect capabilities automatically select the in-band management port.
- Out-of-band management via SLIP.
- A serial setup port to setup and configure the Stack Director and functional modules in the stack.
- Load services which allow you to upgrade firmware of functional modules in the stack using the TFTP protocol.
- Support for the BootP protocol for IP address configuration.
- LEDs for determining the status of the stack.
- Alarm and Event capability to monitor functional modules in the stack and report events to an NMS when thresholds are reached.
- Ethernet Statistics and History information (on the in-band management port) on functional modules in the stack.
- Temperature sensor and thermal shutdown protection.
- Rack mountable.

#### Supported MIBs

The Stack Director supports the following Management Information Bases (MIBs):

- MIB-II (RFC 1213)
- RMON Alarms and Events (RFC 1757)
- Ethernet MIB (RFC 1643)
- DIGITAL Chassis MIB
- DIGITAL Public Common MIB
- Management Agent Module Private MIB

#### **Stack Director Front Panel**

Table 7-1 describes the front panel components on the Stack Director and Figure 7-2 shows their location. For detailed information about the LEDs, refer to Appendix A.

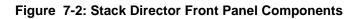

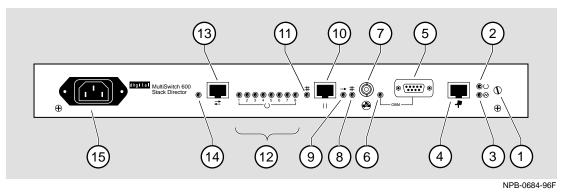

Table 7-1: Stack Director Front Panel Component Descriptions

| ltem | lcon       | Name                  | Description                                                                                                    |
|------|------------|-----------------------|----------------------------------------------------------------------------------------------------|
| 1    |            | Slotted<br>Thumbscrew | Locks the functional module and Stack Director together.                                                                                                    |
| 2    | $\bigcirc$ | FRU OK LED            | Lights when the Stack Director passed self-test.                                                                                                    |
| 3    | $\bigcirc$ | Power OK<br>LED       | Lights when the Stack Director has sufficient power.                                                                                                    |
| 4    | Ŧ          | Setup Port            | A port to connect a terminal and<br>configure the attached functional<br>module. Can also be used to configure<br>other functional modules in a managed<br>stack. |
| 5    |            | OBM Port              | An RS-232 port for out-of-band management (OBM) communication.                                                                                                    |
| 6    |            | OBM Port LED          | When on, SLIP is available through this interface. When blinking, there is SLIP activity on the port.                                                             |

| ltem | lcon                          | Name                               | Description                                                                                                    |
|------|-------------------------------|------------------------------------|----------------------------------------------------------------------------------------------------|
| 7    |                               | 10Base2 Port                       | A10Base2 port for connecting to the<br>internal 10Base2 network of the<br>DIGITAL MultiSwitch 600. This por<br>can also be used for in-band<br>management. This port must be<br>externally terminated if it is not used.<br>A T-connector can not be used on this<br>port. |
| 8    | <b>++</b>                     | 10Base2 Port<br>Status LED         | The port is available and can be connected to an operational LAN.                                                                                                    |
| 9    | -                             | Network<br>Activity LED            | Indicates network traffic on the management access or the 10Base2 ports.                                                                                                    |
| 10   |                               | Management<br>Access Port          | A UTP/ScTP port dedicated to in-band<br>management. This is the default port<br>for management if connected to an<br>active 10BaseT link.                                                                                                    |
| 11   | - <b>++</b> -<br>- <b>+</b> - | Management<br>Access Status<br>LED | The port is available and can be connected to an operational LAN.                                                                                                    |
| 12   | $\bigcirc$                    | Stack Level<br>Management<br>LEDs  | The module at this level is functional<br>and is communicating with the Stack<br>Director.                                                                                                    |
| 13   | ←                             | Reserved                           | Reserved                                                                                                    |
| 14   |                               | Reserved                           | Reserved                                                                                                    |
| 15   |                               | IEC Power<br>Connector             | The input connector to the unit's power supply.                                                                                                    |

#### **Stack Director Back Panel**

Table 7-2 describes the back panel components on the Stack Director and Figure 7-3 shows their location. For detailed information about the LEDs, refer to Appendix A.

#### Figure 7-3: Stack Director Back Panel Components

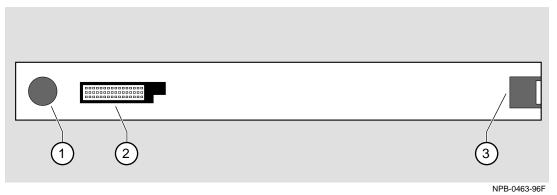

#### Table 7-2: Stack Director Back Panel Component Descriptions

| Item | Name                  | Description                                                         |
|------|-----------------------|---------------------------------------------------------------------|
| 1    | Clearance Hole        | Allows insertion of functional module locking tab.                  |
| 2    | 48-pin<br>Connector   | Enables signaling between the functional module and Stack Director. |
| 3    | Locking<br>Receptacle | Secures the functional module to the Stack Director.                |

What is the Stack Station?

### What is the Stack Station?

The Stack Station provides power to the attached functional module and extends the internal management channel and LAN channels one level for a managed DIGITAL MultiSwitch 600 stack. In a managed stack an attached functional module can be managed only if a Stack Director is included at the bottom of the stack and is interconnected. Figure 7-4 and Figure 7-5 show the Stack Station Front and Back Panels.

#### **Stack Station Features**

The Stack Station includes the following features:

- Provides power to the attached functional module.
- Hot swap circuitry for functional modules.
- A serial setup port to setup and configure the functional module in an unmanaged stack.
- Stack interconnect slot on the top and bottom for cable-free stack interconnect card.

What is the Stack Station?

#### **Stack Station Front Panel**

Table 7-3 describes the front panel components on the Stack Station and Figure 7-4 shows their location. For detailed information about the LEDs, refer to Appendix A.

#### Figure 7-4: Stack Station Front Panel Components

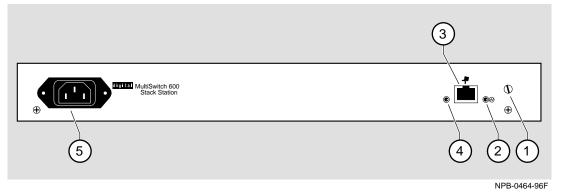

#### Table 7-3: Stack Station Front Panel Component Descriptions

| Item | lcon       | Name                   | Description                                                                                   |
|------|------------|------------------------|-----------------------------------------------------------------------------------------------|
| 1    |            | Slotted<br>Thumbscrew  | Locks the functional module and the Stack Station together.                                   |
| 2    | $\bigcirc$ | Power OK<br>LED        | Indicates the Stack Station has sufficient power.                                             |
| 3    | -19        | Setup Port             | A port to connect a terminal and configure the attached functional module.                    |
|      |            |                        | <u>Note:</u> This port is only active when<br>the stack does not contain a Stack<br>Director. |
| 4    |            | Setup Port LED         | Indicates the setup port is active.                                                           |
| 5    |            | IEC Power<br>Connector | The input connector to the unit's power supply.                                               |

What is the Stack Station?

#### **Stack Station Back Panel**

Table 7-4 describes the back panel components on the Stack Station and Figure 7-5 shows their location. For detailed information about the LEDs, refer to Appendix A.

#### Figure 7-5: Stack Station Back Panel Components

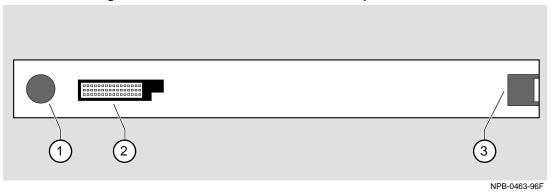

#### Table 7-4: Stack Station Back Panel Component Descriptions

| ltem | Name                  | Description                                                            |
|------|-----------------------|------------------------------------------------------------------------|
| 1    | Clearance Hole        | Allows insertion of a functional module locking tab.                   |
| 2    | 48-pin<br>Connector   | Enables signaling between the functional module and the Stack Station. |
| 3    | Locking<br>Receptacle | Secures the functional module to the Stack Station                     |

# Chapter 8

# Assembling a Stack

## Overview

#### Introduction

This chapter describes how to assemble a DIGITAL MultiSwitch 600 stack.

#### In This Chapter

| Торіс                                                               |      |
|---------------------------------------------------------------------|------|
| Planning the Configuration                                          | 8-2  |
| Building a DIGITAL MultiSwitch 600 Stack                            | 8-4  |
| Task 1: Securing a Stack Director or Stack Station to Mounting Tray | 8-4  |
| Task 2: Securing the Mounting Tray to the Rack Mount                | 8-8  |
| Task 3: Inserting the Stack Interconnect Card and Functional Module | 8-10 |
| Task 4: Attaching the Next Level in the Stack                       | 8-11 |
| Task 5: Cabling the Stack Director and Stack Station                | 8-13 |
| Task 6: Connecting Power                                            | 8-16 |
| Task 7: Adding a Stack Level after Initial Installation             |      |

Planning the Configuration

### **Planning the Configuration**

This section discusses considerations you should take into account when planning the DIGITAL MultiSwitch 600's configuration.

#### **Planning Considerations**

Keep the following in mind when planning your configuration:

- A Stack Director is required to manage a DIGITAL MultiSwitch 600 system. In a managed DIGITAL MultiSwitch 600 system, the Stack Director must be the bottom level of the stack.
- A DIGITAL MultiSwitch 600 system can have a maximum of eight DIGITAL MultiSwitch 600-series functional modules.
- A stack can contain any combination of DIGITAL MultiSwitch 600-series functional modules (Hubs and Switches).
- DIGITAL MultiSwitch 600-series functional modules are hot-swappable in the DIGITAL MultiSwitch 600 system.
- DIGITAL recommends that all configurations use the mounting tray for stability. The tray is supplied with the Stack Director. It can also be ordered separately. Refer to Appendix D for the order part number.
- The mounting tray is required for rack mounting.
- When you are using the mounting tray, the first step in building a stack is to attach the Stack Director or a Stack Station to the mounting tray.
- Install the modular media interfaces (MMI) in the DIGITAL MultiSwitch 600series functional modules before you install the functional modules in the DIGITAL MultiSwitch 600 Stack.
- There are three types of configurations: Standard 19-inch rack mount (Figure 8-3), relay rack mount (Figure 8-4), and table top (Figure 8-10).

Planning the Configuration

#### **Cable Restrictions**

The 10Base2 port on the Stack Director can be used to extend the internal 10Base2 LAN channel of the MultiSwitch 600 system. An external 10Base2 segment attached to the 10Base2 port can be a maximum of 120 meters with a maximum 15 stations or nodes attached. A T-connector is not allowed on the Stack Director's 10Base2 port. If you want to connect two MultiSwitch 600 systems together with a 10Base2 segment, they must be at each end of the segment. For example, you can use this configuration:

stack - node - node - stack

but you cannot use this configuration:

stack — node — node — stack — node

Because each MultiSwitch 600 stack director is the electrical equivalent of 65 meters of cable, the 10Base2 cable between the two MultiSwitch 600 systems can not be greater that 55 meters.

#### CAUTION

Always make sure this unit is adequately grounded. Do not connect more than five Stack Stations into a single power strip unless the power strip is protected by a GFCI (Ground Fault Circuit Interrupt) device.

## Building a DIGITAL MultiSwitch 600 Stack

To build a managed stack, complete the tasks in this section. You will need Phillipshead and flat-blade screwdrivers for the installation.

#### Task 1: Securing a Stack Director or Stack Station to Mounting Tray

DIGITAL recommends that a mounting tray be used with stacks of more than one level. The mounting tray provides stability to the stack when hot swapping functional modules in the lower levels. This tray is supplied with the Stack Director and can be ordered separately. Refer to Appendix E for the part number.

#### NOTE

The Stack Director must be at the bottom of the stack (on the mounting tray) for management. If you are building an unmanaged stack, install a Stack Station on the mounting tray.

#### CAUTION

Static electricity can damage modules and electronic components. It is recommended that you use a grounded antistatic wrist strap and a grounded work surface when handling any circuit cards.

#### Securing a Stack Director to Mounting Tray

To attach a Stack Director to the tray, perform the procedure in the following table. Figure 8-1 shows installation details.

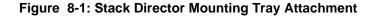

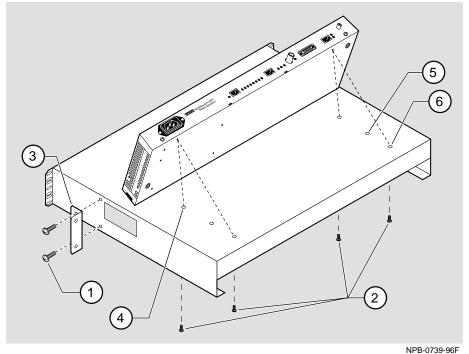

Step Action 1 Align the holes on the bottom of the Stack Director with the mounting holes on top of the tray (Figure 8-1). 2 Mounting holes: For desk top configuration, use any one of the three sets of two mounting holes (4), (5), and (6) to mount the Stack Director on the mounting tray. For 19" rack mount configuration (for hot-swapping modules), use the set of holes closest to the edge of the tray (6). For relay rack configuration, use the mounting holes farthest from the edge of the tray (4). Attach mounting tray to relay rack using two front angle brackets (3) and using two # 6 mounting screws (1). 3 Secure the Stack Director onto the tray using the two 6-32 machine screws (2).

#### Securing a Stack Station to Mounting Tray

To attach a Stack Station to the tray, perform the procedure in the following table. Figure 8-2 shows installation details.

#### Figure 8-2: Stack Station Mounting Tray Attachment

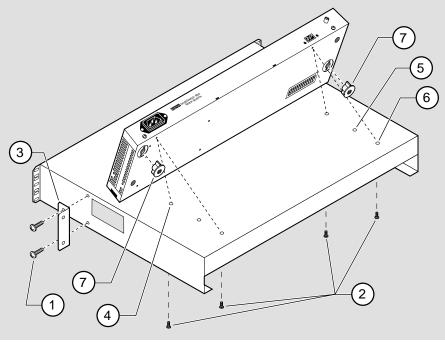

NPB-0741-96F

| Step | Action                                                                                                    |  |
|------|----------------------------------------------------------------------------------------------------|--|
| 1    | Install the mounting plugs to the bottom of the Stack Station (7).                                                                                 |  |
| 2    | Align the holes on the bottom of the Stack Station with the mounting holes on top of the tray (Figure 8-2).                                        |  |
| 3    | Mounting holes:                                                                                                    |  |
|      | For desk top configuration, use any one of the three sets of two mounting holes (4), (5), and (6) to mount the Stack Station on the mounting tray. |  |

For 19" rack mount configuration (for hot-swapping modules), use the set of holes closest to the edge of the tray (6).

| Step | Action                                                                                                    |  |  |
|------|----------------------------------------------------------------------------------------------------|--|--|
|      | For relay rack configuration, use the mounting holes farthest from the edge of the tray (4). Attach mounting tray to relay rack using two front angle brackets (3) and using two # 6 mounting screws (1). |  |  |
| 4    | Secure the Stack Station onto the tray using the two 6-32 machine screws (2).                                                                                                    |  |  |

### Task 2: Securing the Mounting Tray to the Rack Mount

Figure 8-3 shows a standard 19-inch rack mount configuration and Figure 8-4 shows a relay rack mount configuration. Tables following figures describe the procedures.

#### Figure 8-3: Standard 19" Rack Mount Configuration

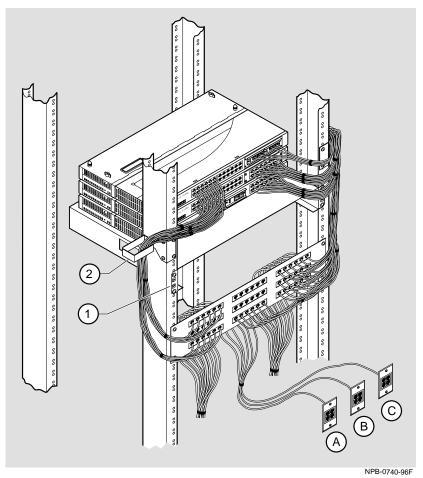

| Step | Action                                                                                                    |
|------|----------------------------------------------------------------------------------------------------|
| 1    | Secure the mounting flange (1) on the tray to the mounting rails of the standard 19" rack using the mounting screws. |
| 2    | Attach the cable harness bracket (2) and office attachment connectors A, B and C.                                    |

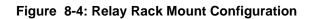

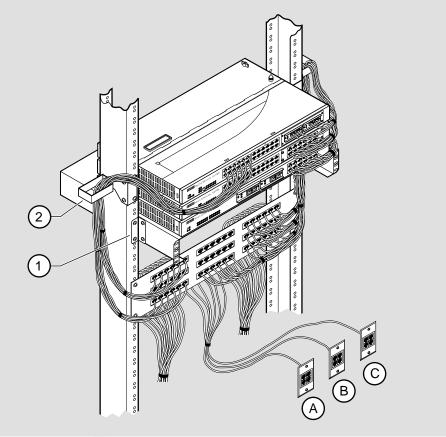

NPB-0725-96F

| Step | Action                                                                                                    |
|------|----------------------------------------------------------------------------------------------------|
| 1    | Attach the mounting tray to the rack (1) using the four 10-32 screws and U-nuts (if needed).                              |
| 2    | Attach the cable harness bracket (see Figure 8-4) (2) and office attachment connectors <b>A</b> , <b>B</b> and <b>C</b> . |

#### Task 3: Inserting the Stack Interconnect Card and Functional Module

A Stack Interconnect Card is located in each box that contains a Stack Director or a Stack Station. To insert the Stack Interconnect Card, perform the following procedure. Figure 8-5 shows installation details.

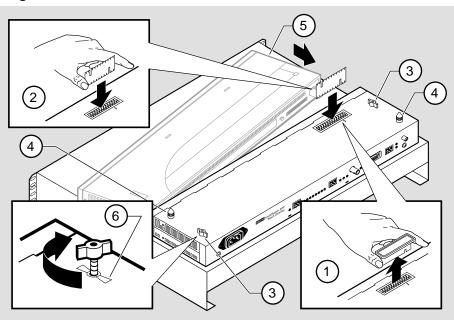

#### Figure 8-5: Stack Interconnect Card Attachment

NPB-0665-96F

#### Step Action

- 1 Remove the dust cap (1) from the vertical connector on the Stack Director.
- 2 Holding the Stack Interconnect Card by its sides (2), place it into the vertical connector.

Note: The Stack Interconnect Card is notched so that it will be inserted into the vertical connector properly. Align the notch in the card with the corresponding key in the connector which is identified by the line next to the connector slot.

- **3** Press down on the Stack Interconnect Card until it is fully seated being careful not to damage the strip metal gaskets (copper fingerstocks).
- 4 Insert and tighten wing nuts (3). These are placed at offset locations indicated by the wing guide symbol. When fully seated, the wing nuts must be within wing guides.

| Step | Action                                                                                                    |
|------|----------------------------------------------------------------------------------------------------|
| 5    | Install pylons (4) if they are not already installed. Pylons are normally installed in the factory.                                         |
| 6    | Attach a functional module (5) to the Stack Director (See appropriate functional module Installation and Configuration manual for details). |

#### Task 4: Attaching the Next Level in the Stack

To remove the mounting plugs, perform the following step. See Figure 8-6.

#### Figure 8-6: Mounting Plug Location

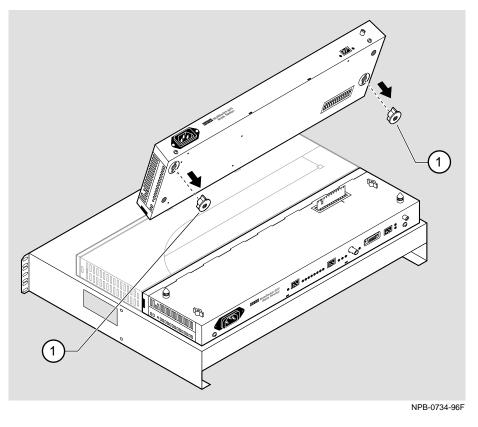

| Step | Action                                                                                                    |
|------|----------------------------------------------------------------------------------------------------|
| 1    | Prior to seating the next level's Stack Station on the previous level, remove the mounting plugs (1), if present (Figure 8-6). |

To add a second level to a stack, perform the following steps. Figure 8-7 illustrates installation details.

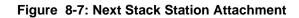

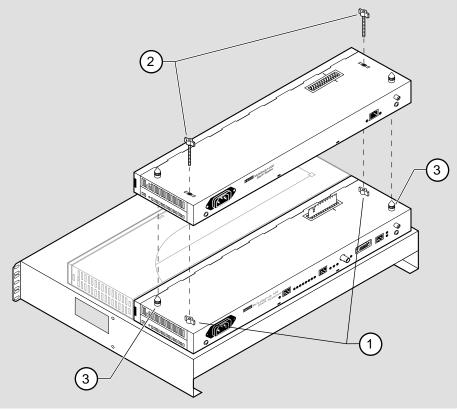

| NP | B-C | 660 | n_9 | 6F  |
|----|-----|-----|-----|-----|
|    | D-0 | 000 | J-3 | UI. |

| Step | Action                                                                                                    |
|------|----------------------------------------------------------------------------------------------------|
| 1    | On the previously installed level, align the wings on the wing nuts (1) within the wing guide symbol on the Stack Station or the Stack Director (See Figure 8-5 for wing guide symbol location.) |

- **2** Align the alignment pylons (**3**).
- **3** Press down on the corners of the Stack Station until it snaps into place.
- 4 Insert and finger tighten two wing nuts (2) to the Stack Station. Align the wings on the wing nuts within the wing guide on the Stack Station.

| Step                                                                         | Action                                                                                                    |
|------------------------------------------------------------------------------|----------------------------------------------------------------------------------------------------|
| 5                                                                            | Attach a functional module to the Stack Station (See appropriate functional module Installation and Configuration manual). |
| <b>6</b> To continue adding levels to the stack, repeat steps 1 throug task. |                                                                                                    |
|                                                                              | Note: The Stack Station at the top of the stack should have the dust cap installed on its vertical slot connector.         |

#### Task 5: Cabling the Stack Director and Stack Station

Figure 8-8 shows the Stack Director interface ports.

#### Figure 8-8: Stack Director Port Connections

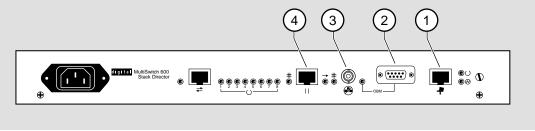

NPB-0512-96F

The setup port (1) on the Stack Director is used to set initial configuration parameters, including the assignment of an IP address for the stack. It is also used to perform basic management operations such as: resetting the functional module, upgrading the functional module and redirecting to another functional module for setup operations.

Use the OBM port (2) on the Stack Director for out-of-band management.

Use the 10Base2 port (3) on the Stack Director to extend the internal 10Base2 LAN channel of the MultiSwitch 600 system. The 10Base2 cable must be plugged directly into the Stack Director BNC 10Base2 port connector. A T-connector can not be used.

If you do not extend the internal 10Base2 LAN channel, you must terminate the channel (3) using an H8225 50-ohm terminator supplied.

Use the management access port (4) on the Stack Director to redirect the SNMP management agent from the internal 10Base2 assignment to this port. A network management station can be connected directly to this port or this port can be cabled to another network segment.

#### NOTE

If a 10BaseT cable is attached to the management access port, and a 10Base2 cable is attached to the 10Base2 port, the 10BaseT port will be utilized by the Stack Director and the 10Base2 port will be ignored. However, data is still passed on the 10Base2 segment for use by other stations.

Figure 8-9 shows the Stack Station interface port.

#### Figure 8-9: Stack Station Port Connection

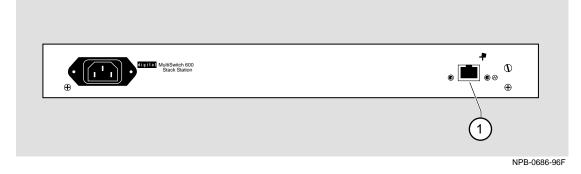

The setup port on the Stack Station (1) is used to set initial configuration parameters in an unmanaged stack.

Refer to Appendix B for the pin assignments for the ports, cables and adapters.

# **Setup Procedures**

To connect and setup the Stack Director and Stack Station ports, follow the procedure in the following table.

| Step | Action                                                                                                    |                                    |                   |  |
|------|----------------------------------------------------------------------------------------------------|------------------------------------|-------------------|--|
| 1    | Each setup port uses a standard 8-pin MJ connector. To connect a setup device (terminal or PC) to the setup port, use the following cables and adapters:                                          |                                    |                   |  |
|      | If the device connecting to the setup port is:                                                                                                    | Use this cable                     | With this adapter |  |
|      | A PC with a 9-pin D-Sub<br>communications port                                                                                                    | BN24H- <i>xx</i> <sup>1</sup>      | H8571-J           |  |
|      | A terminal with a 25-pin I<br>D-Sub connector                                                                                                    | BN24H- <i>xx</i> <sup>1</sup>      | H8575-A           |  |
|      | A terminal with a 6-pin MMJ E connector                                                                                                    | BN24H- <i>xx</i> -X <sup>1,2</sup> | Not required      |  |
|      | $^{1}xx$ indicates cable length in mete                                                                                                    | rs.                                |                   |  |
|      | $^2$ this is a crosswired cable.                                                                                                    |                                    |                   |  |
| 2    | <ul> <li>Configure the setup port device (to</li> <li>9600 baud</li> <li>8 bits</li> <li>no parity</li> <li>1 stop bit</li> </ul>                                                                 | erminal or PC) a                   | s follows:        |  |
| 3    | Connect a modem or access service to the Stack Director OBM port using a 9-pin D-sub connector. See Appendix B for pin assignments.                                                               |                                    |                   |  |
| 4    | Connect the Stack Director 10Base2 port to a 10Base2 cable with a BNC connector. If you are not using this port, you MUST attach a 50-ohm terminator (H8225). See Appendix B for pin assignments. |                                    |                   |  |
| 5    | Connect the Stack Director Manage through cable with an 8-pin MJ po assignments.                                                                                                    |                                    |                   |  |

### **Task 6: Connecting Power**

The Stack Director and each Stack Station has its own power supply. This requires the connection of an AC power line cord to each IEC power connector.

#### CAUTION

Always make sure this unit is adequately grounded. Do not connect more than five Stack Stations into a single power strip unless the power strip is protected by a GFCI (Ground Fault Circuit Interrupt) device.

To connect the power supplies, follow the procedure in the following table. Figure 8-10 shows their location.

Figure 8-10: IEC Power Connector Locations

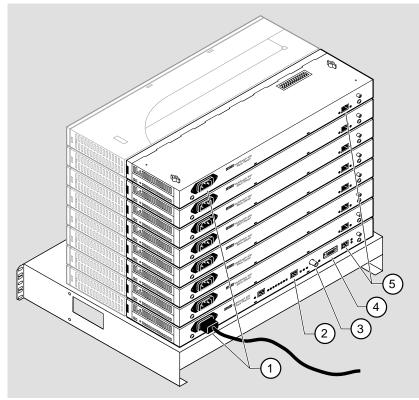

NPB-0662-96F

| Step | Action                                                                                                    |
|------|----------------------------------------------------------------------------------------------------|
| 1    | Connect the supplied AC line cord to the IEC power connector (1) on<br>each Stack Station. Then, connect each AC line cord into an AC outlet<br>or power strip. |
|      | The following states occur:                                                                                                    |
|      | The Stack Station Power OK LED should be on. Refer to Stack Station Front Panel on page 7-12.                                                                   |
| 2    | Connect an AC line cord into the IEC power connector of the Stack Director (at the bottom of the stack) and into an AC outlet or power strip.                   |
|      | The following states occur:                                                                                                    |
|      | The Stack Director Power OK LED should be on. Refer to Stack Station Front Panel on page 7-12.                                                                  |

## Task 7: Adding a Stack Level after Initial Installation

To add a level to a stack after the initial installation, perform the procedure in the following table. Figure 8-6 and Figure 8-7 illustrate installation details.

#### NOTE

DIGITAL recommends that a stack level not be removed or added to a live stack. If you must remove or add a stack level, the stack must be powered down.

| Step | Action                                                                                                    |
|------|----------------------------------------------------------------------------------------------------|
| 1    | If available, use clearVISN Recovery Manager to backup current settings for each device (including the Stack Director) on the stack.                    |
| 2    | Remove power from every level. Refer to Chapter 11 Task 1: Removing Power Cords and Cables.                                                             |
| 3    | Remove the dust cap from the vertical connector on the top level Stack Station or Stack Director.                                                       |
| 4    | Perform steps 1 through 5 of Task 4: Attaching the Next Level in the Stack                                                                              |
|      | Note: Inserting a stack interconnect card in a live stack will disrupt the backplane configuration. Performing step 8 re-establishes the configuration. |

| Step | Action                                                                                                    |
|------|----------------------------------------------------------------------------------------------------|
| 5    | Repeat steps 3 and 4 as needed.                                                                                                    |
| 6    | Replace the dust cap in the vertical connector slot on the top level remaining in the stack.                                                                                                    |
| 7    | Perform Task 5: Cabling the Stack Director and Stack Station and Task 6: Connecting Power.                                                                                                    |
| 8    | If available, use clearVISN Recovery Manager to restore settings for<br>each device on the stack that may have lost its settings.                                                                                                    |
|      | Functional modules that are in the same slot when the stack is powered<br>up as they were when the stack was powered down will be automatically<br>reconfigured with their previous backplane settings by the Stack<br>Director.                                                                                                    |
|      | Functional modules that are not in the same slot, but are the same type (that is DIGITAL MultiSwitch 612EX, DIGITAL MultiSwitch Hub 624T, etc.) as the module that was previously in the slot, will be reconfigured with the backplane settings used by the previous module. However, Port Switch group configuration is saved in the non-volatile memory of the DIGITAL MultiSwitch Hub 624T, and thus stays with the module, not the slot. |
|      | For example, if you have a stack with slot 2 and slot 3 each containing<br>a DIGITAL MultiSwitch Hub 624T, and the slot 2 level is removed and<br>the DIGITAL MultiSwitch Hub 624T formerly in slot 3 is now in slot 2<br>it will be reconfigured with its own Port Switch groups but with the<br>backplane settings previously used for slot 2.                                                                                             |
|      | Functional modules that are not the same type as the module previously<br>in the slot will not be automatically configured.                                                                                                    |

# **Chapter 9**

# Managing a Stack

# Overview

### Introduction

This chapter describes how to manage the DIGITAL MultiSwitch 600 system.

# In This Chapter

| Торіс                                      | Page |
|--------------------------------------------|------|
| In-Band and Out-of-Band Management         | 9-2  |
| Connecting to a Network Management Station | 9-3  |
| SNMP Management Applications               | 9-4  |
| Backplane Auto Healing                     | 9-5  |
| Installation Menu Introduction             | 9-6  |
| Installation Menu Description              | 9-7  |
| [1] Restart with Factory Defaults          | 9-8  |
| [2] Restart with Current Settings          | 9-9  |
| [3] Show Current Settings                  | 9-10 |
| [4] Configure IP                           | 9-11 |
| [5] Dump Error Log                         | 9-18 |
| [6] Downline Upgrade                       | 9-19 |
| [7] Configure Out-of-Band Port             | 9-27 |
| [8] Start Event Display Mode               | 9-30 |
| [9] Start Redirect Mode                    | 9-31 |

In-Band and Out-of-Band Management

# In-Band and Out-of-Band Management

The DIGITAL MultiSwitch 600 system can be managed through in-band management or out-of-band SNMP management.

To utilize SNMP management for a single device or for a stack, you need one Stack Director configured with an in-band or out-of-band IP address (or both).

Stacks may also be unmanaged. When used as unmanaged single devices or unmanaged stacks, there is no connection available to the stack backplane. The interconnect riser card may or may not be used, but it has no functional benefit in the unmanaged configuration.

Some control parameters are available to the network manager, even on unmanaged devices. These parameters can be accessed via a local connection to the device's setup port.

Connecting to a Network Management Station

# **Connecting to a Network Management Station**

The Stack Director communicates with a network management station (NMS) via its SNMP management agent. The channel between the Stack Director's SNMP management and the NMS is defined by a combination of the user-defined IP address and the internal MAC (media access control) facility.

The NMS can access the MAC in the following ways:

- Through the 10Base2 LAN channel. The Stack Director assigns the stack's 10Base2 LAN channel to the MAC as its default connection. The NMS must reside on the Ethernet LAN segment that has access to this 10Base2 LAN channel. Or, the NMS can be attached to a switch or hub port that has access to the 10Base2 channel; in this case the NMS must have switched access to the 10Base2 channel.
- Connect the NMS directly to the BNC 10Base2 port on the rear of the Stack Director.
- Connect the NMS directly to the 8-pin MJ 10BaseT management access port on the rear of the Stack Director. A valid connection to the management access port automatically reassigns the internal MAC to this port.
- Connect an UTP cable to the management access port and a LAN segment where the NMS resides. A valid connection to the management access port automatically reassigns the internal MAC to this port.

Note that using the UTP management access port precludes the use of the 10Base2 LAN segment for management traffic. However, the 10Base2 LAN segment is still active for use by other stations.

• For out-of-band management, use the 9-pin OBM port on the rear of the Stack Director to connect to the NMS. The OBM port is a serial communications port that uses SLIP to communicate with an NMS.

**SNMP** Management Applications

# **SNMP Management Applications**

Any standards-based SNMP management application can manage the DIGITAL MultiSwitch 600 system. However, to gain full benefit from the internal stack backplane, you should use the clearVISN Stack Manager or MultiChassis Manager applications. These applications provide an intuitive graphical user interface (GUI), which enables the full benefit of point and click management.

Other benefits of SNMP management include:

- Assignment of switch and hub ports to the stack backplane.
- Definition of up to seven 10 Mb/s Ethernet backplane channels.
- Auto-restoration of backplane connections in the event a functional module is hotswapped and replaced with the same module or a same type module.

The Stack Director's setup port enables configuration, reset, and downline upgrade features from a locally attached terminal or terminal emulator. Except for the assignment of an IP address, the functions are also available through clearVISN applications.

The Stack Director's setup port menus are described in the following section.

**Backplane Auto Healing** 

# **Backplane Auto Healing**

Part of the installation process for a managed DIGITAL MultiSwitch 600 system may be to connect the functional module ports to the internal Ethernet LAN channels. This is generally done to create individual shared and switched Ethernet segments conforming to the desired network topology. clearVISN Multichassis Manager (MCM) or clearVISN Stack Manager is used to set up the initial connections after the DIGITAL MultiSwitch 600 system is built. Swapping or removing functional modules in a DIGITAL MultiSwitch 600 stack is sensed by the Stack Director to update the stack's internal Ethernet LAN channel connections. Backplane Auto Healing must be enabled using clearVISN Multichassis Manager or Stack Manager for this feature to be activated. This feature allows you to remove, replace and/or swap functional modules of the same type without having to re-configure the internal LAN connections with clearVISN.

When a functional module is removed from a stack level, any connections to the internal Ethernet LAN channels are deleted. However, with Backplane Auto Healing enabled, connections are restored when a functional module of the same type is reinserted in that level. If another type of functional module is inserted into the stack level the connections are not restored and are permanently deleted. You must then use clearVISN Multichassis Manager or Stack Manager to make the desired connections. Installation Menu Introduction

# **Installation Menu Introduction**

#### **Using the Setup Ports**

The setup ports on the Stack Director and Stack Stations allow you to set parameters when the DIGITAL MultiSwitch 600 system is initially installed. Once the system is configured, you can perform routine network management tasks over the network and the setup port is no longer needed.

#### **Modes of Operation**

The hub setup port supports the following modes:

- Installation menu
- Redirect
- Event display

These modes assume only ANSI/ASCII or PC-based terminal interface. Cursor control, screen management escape sequences, or flow control are not supported. The setup console may be attached to any ASCII device, including hardcopy terminals and printers.

### Connecting a Terminal to the Setup Port

To connect a terminal to the setup port, ensure that the following terminal setup parameters are in effect (see Table 9-1).

#### **Table 9-1: Terminal Setup Parameters**

| Parameter        | Setting           |  |
|------------------|-------------------|--|
| Transmit speed   | 9600 baud         |  |
| Character format | 8 bits, no parity |  |
| Stop bits        | 1                 |  |

Installation Menu Description

# **Installation Menu Description**

The Digital MS 600 Stack Director INSTALLATION MENU provides you with 9 menu options. Some of these options contain additional submenu options.When the MultiSwitch 600 setup port is in default mode, the Digital MS 600 Stack Director INSTALLATION MENU appears. The user response for all menu selections is shown in boldface type.

The format for an SNMP address is the standard 4-octet dotted decimal notation, where each octet of the address is represented as a decimal value, separated by a decimal point (.).

You can exit from any of the menu options and return to the Digital MS 600 Stack Director INSTALLATION MENU by pressing  $<\!Ctrl/C\!>$  on the setup port device.

#### **Menu Options**

#### NOTE

The Digital MS 600 Stack Director INSTALLATION MENU screen displays illustrated in this manual may vary slightly from the actual screen displays on your setup port device.

[1] Restart with Factory Defaults

# [1] Restart with Factory Defaults

This option reboots the DIGITAL MultiSwitch 600 Stack Director, initiating self-tests and causing its configured NVRAM parameters to be initialized to factory default values. All local nonvolatile settings except the Stack Director Serial Number, will be lost. To retain parameters, use option [2] Restart with Current Settings.

#### CAUTION

This action deletes all configuration settings and replaces them with factory default values. All configuration settings will be lost.

At the completion of the self-test, the DIGITAL MultiSwitch 600 Status Display displays the following message:

Selftest Complete

Start Main Firmware

Within a few seconds, the DIGITAL MultiSwitch 600 installation menu appears on your setup port screen. The following example shows the dialogue associated with this option:

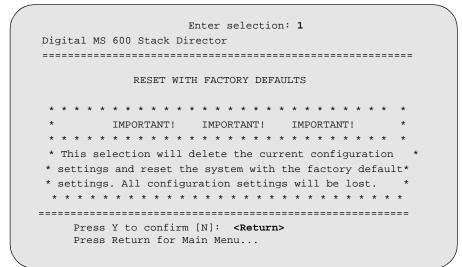

[2] Restart with Current Settings

# [2] Restart with Current Settings

This option reboots the DIGITAL MultiSwitch 600 Stack Director, but leaves the systems's configured NVRAM parameters at their current values.

Select Y to initiate the self-test. At the completion of self-test, the system's Status Display shows the following message:

Selftest Complete

Start Main Firmware

Within a few seconds, the Digital MS 600 Stack Director INSTALLATION MENU appears on your setup port screen.

The following example shows the dialogue associated with this option:

Enter selection: 2 Digital MS 600 Stack Director RESET WITH CURRENT SETTINGS This selection will reset your system with the current configuration settings. Press Y to confirm [N] : **<Return>** Press Return for Main Menu... [3] Show Current Settings

# [3] Show Current Settings

This option shows you the current settings of the Stack Director. If the DIGITAL MultiSwitch 600 system is being configured for the first time, some fields are blank.

clearVISN MultiChassis Manager or another SNMP-based management application can be used to set or modify these values.

| Digital MS 600                                | ) Stack Directo | Enter selec<br>or | tion : 3                                                                                    |
|-----------------------------------------------|-----------------|-------------------|---------------------------------------------------------------------------------------------|
| SysUpTime<br>SNMP Read/Writ<br>SNMP Trap Addi | te Community    | :<br>:<br>:       | ector, HW=F,RO=V00.07,SW=V1.0.0<br>11 days 18:52:25 100 resets<br>public<br>None Configured |
| Out-of-Band (G<br>BootP                       | DBM) Management | , KID             | Disabled<br>Disabled                                                                        |
| Interface                                     | IP Address      | Subnet Mask       | Def.Gateway Other Info                                                                      |
| OBM Port                                      | 16.20.156.20    | 255.255.0.0       | Speed 9600 bps                                                                              |
| EthernetPort                                  | 16.20.156.26    | 255.255.0.0       | 16.20.156.56 Active                                                                         |
| Digital MS 600                                | Press F         | -                 | O Continue                                                                                  |
| ==================                            |                 |                   |                                                                                             |
| Hub Name                                      |                 | :                 | Digital MS 600 Stack Director                                                               |
| Hub SecaaloNu                                 | mber            | :                 |                                                                                             |
| Hub Contact                                   |                 | :                 |                                                                                             |
| Slot1, MS Hub<br>Slot2, Empty                 | 624T            |                   | catus : up                                                                                  |
|                                               | Press           | Return Key t      | o Continue                                                                                  |

# [4] Configure IP

The Configure IP option provides you with five IP configuration selections.

# **IP Configure Selections**

The following example shows the six configuration selections associated with this option:

|        | Enter selection: 4                       |   |
|--------|------------------------------------------|---|
|        | Digital MS 600 Stack Director            |   |
|        |                                          |   |
|        | IP CONFIGURATION                         |   |
|        | [1] Set SNMP Read/Write Community        |   |
|        | [2] Add SNMP Trap Addresses              |   |
|        | [3] Delete SNMP Trap Addresses           |   |
|        | [4] Set In-Band Interface IP Address     |   |
|        | [5] Set Out-of-Band Interface IP Address |   |
|        | [6] Enable/Disable BootP                 |   |
|        | [7] Return To Main Menu                  |   |
|        |                                          |   |
|        | Enter selection: 4                       | , |
| \<br>\ |                                          |   |

The following pages describe the IP Configuration menu selections.

| Торіс                                    | Page |
|------------------------------------------|------|
| [1] Set SNMP Read/Write Community        | 9-12 |
| [2] Add SNMP Trap Addresses              | 9-13 |
| [3] Delete SNMP Trap Addresses           | 9-14 |
| [4] Set In-Band Interface IP Address     | 9-15 |
| [5] Set Out-of-Band Interface IP Address | 9-16 |
| [6] Enable/Disable BootP                 | 9-17 |

#### [1] Set SNMP Read/Write Community

This option prompts you to enter the SNMP read/write community name.

The factory default of this menu option sets the read/write community name to public.

The following example shows the dialogue associated with this option.

```
Enter selection : 1
Digital MS 600 Stack Director
SET SNMP READ/WRITE COMMUNITY
Format: The format for a community name is a string,
consisting of 4 to 31 printable ASCII characters,
that describes the relationship between an SNMP
agent and one or more SNMP managers. The string
defines the authentication mechanism that is employed
to validate the use of the community by the sending
SNMP entity.
Enter the community string [public] : engineering<Return>
SNMP Read/Write community string set.
Press Return for IP Configuration Menu...
```

#### NOTE

While a 31-character string is allowed, it is strongly recommended that you enter a maximum of 29 characters, because the Stack Director appends two characters to the string (a dash and a slot number) when passing SNMP management command to a module. The full string cannot exceed 31 characters.

### [2] Add SNMP Trap Addresses

This option prompts you to enter IP addresses to which SNMP traps will be sent from the DIGITAL MultiSwitch 600 system. SNMP-managed devices are able to send trap messages to network management stations. You configure the IP addresses of NMS "trap sinks" that are to receive the trap messages. (For more information on traps, refer to RFC 1215.)

The factory default of this menu option deletes all SNMP trap addresses.

The following example shows the dialogue associated with this option.

Enter selection : 2 Digital MS 600 Stack Director ADD SNMP TRAP ADDRESSES Format: The standard 4 octed dotted decimal notation in which each octet of the address is represented as a decimal value, separated by '.' character. example: 16.20.40.156 Enter Trap addresses [ ]: 16.20.40.156 Trap address added! Enter a Trap Address [none] : <Return> Press Return for IP Configuration Menu...

## [3] Delete SNMP Trap Addresses

This option prompts you to select SNMP trap addresses and delete them, one at a time, from the community trap address table.

The following example shows the dialogue associated with this option.

Enter selection : 3 Digital MS 600 Stack Director DELETE SNMP TRAP ADDRESSES Format: The standard 4 octet dotted decimal notation in which each octet of the address is represented as a decimal value, separated by a '.' character. example: 16.20.40.156 Configured SNMP Trap Addresses: 16.20.216.81 Enter a Trap address []: 16.20.216.81: Trap address deleted. Enter a Trap Address []: <Return> Press Return for IP Configuration Menu...

# [4] Set In-Band Interface IP Address

This option prompts you for a slot number and an IP address for in-band configuration. If an IP address was previously configured for a slot, the screen displays an in-band IP address.

To remove an IP address, enter 0 in the appropriate address field.

The factory default of this menu option deletes all the in-band IP addresses.

| Enter selec                         | ======================================                                                    |
|-------------------------------------|-------------------------------------------------------------------------------------------|
| Digital MS 600 Stack Director       |                                                                                           |
|                                     |                                                                                           |
| IN-BAND INTERFACE IP A              | DDRESS CONFIGURATION                                                                      |
|                                     | dotted decimal notation in which<br>dress is represented as a decimal<br>a '.' character. |
| example: 16.                        | 20.40.156                                                                                 |
| To delete the address, enter field. | 0 in the appropriate address                                                              |
| Interface IP Address Subnet         | <u>Mask</u> <u>Def.Gateway</u> <u>Other Info</u>                                          |
| OBM Port                            | Speed 38400 bps                                                                           |
| EthernetPort                        | 08-00-2B-B1-4D-C7                                                                         |
| Enter the IP address [ ]: 16.       | .20.156.54 <return></return>                                                              |
| Enter the Subnet Mask [ ]: 25       | 55.255.255.0 <return></return>                                                            |
| Enter the Default Gateway [ ]       | : <return></return>                                                                       |
| Press Return for IP Configura       | ation Menu                                                                                |

#### [5] Set Out-of-Band Interface IP Address

This option prompts you for an IP address for out-of-band configuration. If an IP address was previously configured, the screen displays an out-of-band (OBM) IP address.

To remove an OBM IP address, enter 0 in the appropriate address field.

The OBM feature allows you to manage your DIGITAL MultiSwitch 600 system through the OBM port as an alternative to normal in-band management. To enable out-of-band management, assign an OBM IP address and select an OBM port speed from the Digital MS 600 Stack Director INSTALLATION MENU.

The factory default of this menu option deletes the out-of-band IP address.

```
Enter selection: 5
Digital MS 600 Stack Director
OUT-OF-BAND INTERFACE IP ADDRESS CONFIGURATION
Format: The standard 4 octet dotted decimal notation in which
      each octet of the address is represented as a decimal
      value, separated by a '.' character.
             example: 16.20.40.156
To delete the address, enter 0 in the appropriate address
field.
Interface IP Address Subnet Mask Def.Gateway Other Info
OBM Port
                                Speed 38400 bps
                             08-00-2B-B1-4D-C7
Ethernet Port
Enter the IP address [ ]: 16.20.54.156 <Return>
    Enter the Subnet Mask [ ]: 255.0.0.0 <Return>
    Press Return for IP Configuration Menu...
```

# [6] Enable/Disable BootP

This option allows you to enable or disable the BootP IP bootstrap protocol. The following example shows the dialogue associated with this option.

| Enter selection : 6                                                                                                    |  |
|----------------------------------------------------------------------------------------------------|--|
| Digital MS 600 Stack Director                                                                                                    |  |
| ENABLE/DISABLE BOOTP                                                                                                    |  |
| BOOTP is the IP bootstrap protocol. BOOTP may be used<br>to obtain the module's IP address, subnet mask and default<br>gateway. When BOOTP is Enabled and the module is not configured<br>with an IP Address the module will send out BOOTP requests<br>until it receives a response or is manually configured with<br>an IP Address. When BOOTP is Disabled no BOOTP requests will<br>be sent.<br>The BOOTP Server must be properly configured to return the<br>address information. |  |
| The BOOTP process is DISABLED<br>Would you like to ENABLE BOOTP Y/[N]                                                                                                    |  |
|                                                                                                    |  |

[5] Dump Error Log

# [5] Dump Error Log

This option displays error log dumps for use by DIGITAL support personnel when analyzing system faults. Up to eight error log messages can be stored, and the most recent message is displayed first.

| ( | Enter selection : <b>5</b><br>Digital MS 600 Stack Director                                                            |
|---|----------------------------------------------------------------------------------------------------|
|   | DUMP ERROR LOG<br>Current reset count: 115                                                                             |
|   | Entry 49<br>. Time Stamp 0 46235<br>Reset Count 102<br>Firmware Rev = T1.0.26                                          |
|   | Dump another entry [Y]/N? Return<br>Entry 48<br>Time Stamp 0 0<br>Reset Count 98<br>SW V4.2 -> V5.0 ; Config retained. |
|   | Dump another entry [Y]/N? Return                                                                                       |
|   | No more Error Log entries.<br>Press Return for Main Menu                                                               |

# [6] Downline Upgrade

This option allows you to upgrade firmware for the Hub Manager and network module in nonvolatile Flash memory.

#### CAUTION

If power is interrupted during Stage 3 of the DLU process, the firmware image can become corrupted. Do not turn off power to the unit or perform any action that can cause the unit to lose power during Stage 3 of the DLU process.

### Approximate Downline Upgrade Completion Time

The downline upgrade process normally runs for approximately 4 minutes to completion. However, the entire process could take as long as 10 minutes to complete when network traffic is heavy.

#### Initial Setup Screen

When you select the [6] Downline Upgrade option from the Digital MS 600 Stack Director INSTALLATION MENU, the initial setup screen display appears. This screen identifies the option and alerts you to be sure that the power to the device is not interrupted during the downline load.

\_\_\_\_\_ Enter selection : 6 Digital MS 600 Stack Director \_\_\_\_\_ DOWNLINE UPGRADE This process upgrades the specified module's firmware (in nonvolatile Flash memory). Enter the IP Address of your TFTP (Trivial File Transfer Protocol) load host and the image file name when prompted. TMPORTANT! IMPORTANT! TMPORTANT! \* If power is interrupted during the downline load, the \* the firmware image can be corrupted. Do not turn off power \* \* to the unit or perform any action that can cause the \* unit to lose power during a downline upgrade. \_\_\_\_\_ ... Press Return Key to Continue...

#### Selecting the Level to be Upgraded

The Stack Director prompts you for the level to which the upgrade will be downloaded. The default is Slot 9 (the Stack Director).

Enter the level to be upgraded [9] (Stack Director):

Enter the level number of the device to be upgraded or accept the default and press <Return>.

#### **Entering the Load File Name**

The Stack Director prompts you for the load file name.

Enter the Load Filename [ ] :

Enter the loadfile name using the following guidelines and press <Return>:

| If the file is                            | Then enter                                      |
|-------------------------------------------|-------------------------------------------------|
| Located in the default TFTP directory     | Only the filename.                              |
| Not located in the default TFTP directory | The complete path name along with the filename. |

### Load Host IP Address

The Stack Director prompts you for the Load Host IP Address. This is the IP address of the host from which the firmware upgrade will be downloaded.

Enter the Load Host IP Address [ }:.

Enter the address and press <Return>.

#### **Choosing a Network Interface**

If there is only one network interface for the Stack Director to choose from, the firmware upgrade download processing begins. Skip to the next section (Download Processing Stages) for a description of the messages that appear during the firmware upgrade download processing.

When both in-band and out-of-band IP addresses are assigned, you must choose from the multiple network interfaces that are available.

When more than one IP address (therefore, more than one network interface) is present, you are prompted to choose a network interface to use for the load request.

Load will be initiated over the Ethernet Port network interface. Would you like to use a different interface? Y/[N]:

If you choose the default [N], the setup screen displays the following message:

The device becomes nonfunctional for up to 10 minutes during the time that the flash load is in progress.

... Press Return Key to Start Load [ctrl/c to Abort]....

Pressing <Return> initiates the load over the in-band network interface.

If you choose **Y** at the screen prompt, the setup screen displays the following dialogue:

| ( | Interface | Description                       |  |
|---|-----------|-----------------------------------|--|
|   | 1<br>2    | OBM Port<br>Ethernet              |  |
|   | Enter the | network interface to be used [2]: |  |

Select the desired network interface, then press <Return>. The setup screen displays the following message:

... Press Return Key to Start Load [ctrl/c to Abort] ...

The device becomes nonfunctional for up to 10 minutes during the time that the flash load is in progress.

Pressing <Return> initiates the load over the selected network interface.

#### NOTE

The console will be disabled during downline load of the Stack Director.

## **TFTP Load Host and Image File Example**

The following example shows an image file name and an IP address:

dlssm100.bin and 16.20.54.155

The format of the image file name is specified according to the conventions used by your TFTP load server.

### **Download Processing Stages**

The Download process consists of four stages:

| Stage | Description                                                     |
|-------|-----------------------------------------------------------------|
| 1     | Transferring the image to the module's temporary storage buffer |
| 2     | Verifying the image                                             |
| 3     | Writing the new image into nonvolatile flash memory             |
| 4     | Module reset and self-test                                      |

Table 9-2 explains what happens during each stage of the download process.

| Table | 9-2: | Download | Process | Description |
|-------|------|----------|---------|-------------|
|-------|------|----------|---------|-------------|

| Stage                                                                                                    | Description                                                                                                    |
|----------------------------------------------------------------------------------------------------|----------------------------------------------------------------------------------------------------|
| 1 The DLU Process transports the new firmware image a network from the TFTP load host and places it into a to storage buffer. |                                                                                                    |
|                                                                                                    | After you initiate the process, the setup port screen displays the following message followed by a series of dots (), indicating the downline upgrade is in progress: |
|                                                                                                    | DLU process started!                                                                                                    |

This screen is seen only when downloading a functional module in a stack.

| Stage | Description                                                                                                    |
|-------|----------------------------------------------------------------------------------------------------|
| 2     | The module verifies that the firmware image is correct. This stage normally takes 10 seconds to complete.                                                                                                    |
|       | When the TFTP load transfer is complete and the TFTP image is<br>verified, the device becomes nonfunctional, and the flash load<br>process begins. (The flash load process can take up to 10 minutes to<br>complete.) |
|       | When the TFTP load transfer is complete, the Stack Director verifies the TFTP image.                                                                                                    |
| 3     | The DLU process transfers the new image from a temporary<br>storage buffer to the nonvolatile flash memory, overwriting the<br>old image.                                                                             |
|       | After the Stack Director verifies the image, it writes the image into flash memory.                                                                                                    |
| 4     | The Stack Director resets, runs self-test, and then begins executing the new firmware image.                                                                                                    |
|       | After the Stack Director stores the image into flash memory, it boots the new image.                                                                                                    |
|       | After the Stack Director completes booting the new image, it may need to reset the configuration settings.                                                                                                    |
|       | After the Stack Director resets the configuration, it initiates self-test.<br>When self-test completes it starts the main firmware.                                                                                   |

### **Download Processing for Network Modules**

If you are initiating the load process to a network module, the Stack Director firmware attempts to communicate with the module. Because the module is nonfunctional during the flash load process, communications between the module and the Stack Director cannot take place.

The flash load takes up to 10 minutes to complete. Do not interrupt power to the module while the downline load is in progress.

You can perform network module firmware upgrades on up to eight slots concurrently. However, you cannot do multiple loads while you are upgrading the Stack Director firmware.

#### NOTE

During the download process for a network module, the messages may differ from those displayed during the download procedure for the Stack Director firmware (as shown in the preceding section of this manual).

# Verifying the Upgrade

After the downline upgrade process has completed, you can verify the firmware upgrade as follows.

For the Stack Director:

| Step | Action                                                                                            |
|------|---------------------------------------------------------------------------------------------------|
| 1    | Select Option [3] Show Current Settings from the Digital MS 600 Stack Director INSTALLATION MENU. |
| 2    | Press <return></return>                                                                           |
| 3    | Verify that the correct version was loaded.                                                       |

For a functional module:

| Step | Action                                                                                       |
|------|----------------------------------------------------------------------------------------------|
| 1    | Select Option [6] Downline Upgrade from the Digital MS 600 Stack Director INSTALLATION MENU. |
| 2    | Press <return></return>                                                                      |
| 3    | Verify that the correct version was loaded.                                                  |
| 4    | Press <ctrl c=""> to return to Main Menu.</ctrl>                                             |

The screen displays the following text:

|                                             |                             |                      | =================                                            |                |
|---------------------------------------------|-----------------------------|----------------------|--------------------------------------------------------------|----------------|
|                                             |                             | Enter selectio       | on : 3                                                       |                |
| 2                                           | 0 Stack Directo<br>======== |                      |                                                              |                |
| SysUpTime<br>SNMP Read/Wri<br>SNMP Trap Add | -                           | : 11<br>: pi<br>: No | tor, HW=F,RO=V<br>L days 18:52:29<br>ublic<br>one Configured | •              |
| Out-of-Band (<br>BootP                      | OBM) Management             |                      | isabled<br>sabled                                            |                |
| Interface                                   | IP Address                  | Subnet Mask          | Def.Gateway                                                  | Other Info     |
| OBM Port                                    | 16.20.156.20                | 255.255.0.0          |                                                              | Speed 9600 bps |
| EthernetPort                                | 16.20.156.26                | 255.255.0.0          | 16.20.156.56                                                 | Active         |
|                                             | Press R<br>O Stack Directo  | eturn Key to Co      |                                                              |                |
| -                                           |                             |                      |                                                              | Stack Director |
| Slot1, MS Hub<br>Slot2, Empty               | 624T                        | Status               | : up                                                         |                |
|                                             | Press H                     | Return Key to C      | Continue                                                     |                |

[7] Configure Out-of-Band Port

# [7] Configure Out-of-Band Port

This option provides you with two configuration selections:

- Set Port Speed
- Enable/Disable RTS

## **Out-of-Band Port Configuration Menu Selections**

The following example shows the menu selections associated with this option:

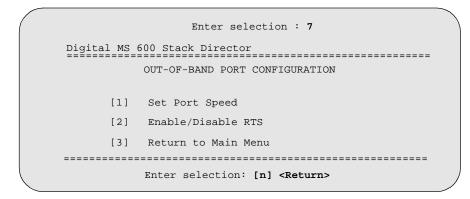

The following topics describe the Configure Out-of-Band Port Configuration menu selections.

#### [7] Configure Out-of-Band Port

## Set Port Speed

This option prompts you to select and enter the speed of your out-of-band management (OBM) port.

NOTE

The port speeds at each end of the communications link must be identical.

The factory default of this menu option sets the out-of-band port speed to 9600 baud.

| Enter selection : 1                                                                                |
|----------------------------------------------------------------------------------------------------|
| Digital MS 600 Stack Director                                                                      |
| SET OUT-OF-BAND (OBM) PORT SPEED                                                                   |
| <pre>[1] 1200 baud<br/>[2] 2400 baud<br/>[3] 9600 baud<br/>[4] 19200 baud<br/>[5] 38400 baud</pre> |
| [=====================================                                                             |
| Press Return for OBM Configuration Menu                                                            |

[7] Configure Out-of-Band Port

#### **Enable/Disable RTS Selection**

This option allows you to enable/disable request to send (RTS) for additional control to modem communications. When you enable this option, the RTS signal on the OBM port is active only when data, such as an SNMP trap, is being transmitted to the OBM port. When you disable this option, RTS is always active. RTS is automatically disabled upon the completion of module self-tests.

The factory default of this menu option is disabled.

| Enter selection : 2                                                                                                    |
|----------------------------------------------------------------------------------------------------|
| Digital MS 600 Stack Director                                                                                                    |
| ENABLE/DISABLE OUT-OF-BAND PORT RTS                                                                                                    |
| Enable/Disable Request to Send (RTS) allows additional<br>control to modem communications. When the RTS option is<br>Disabled the RTS signal on the OBM port is asserted after<br>self-test is completed and left asserted. When the RTS<br>option is Enabled the RTS signal is asserted only when there<br>is data to be transmitted and deasserted after the data has<br>been transmitted. |
| · · · · · · · · · · · · · · · · · · ·                                                                                                    |
| RTS is Disabled. Would you like to Enable RTS? [N}                                                                                                    |
| Press Return Key to Continue                                                                                                    |

[8] Start Event Display Mode

# [8] Start Event Display Mode

This option allows you to display events as they occur in the DIGITAL MultiSwitch 600 and displayed by the Stack Station.

When >> appears in the screen dialogue, it indicates a change in status.

You can return to the Digital MS 600 Stack Director INSTALLATION MENU any time by pressing <Ctrl/C> on the setup port device.

```
------
                 Enter selection : 8
      Press return to start event log [CTRL/C to abort] ...
 4: Querying
 Status : Module Inserted
4: MS Hub 624T
 >> Description: HW=V1,RO=V01.03,SW=V1.0.0
   Health-Text:
   Status :
 4: MS Hub 624T
 >> Description: HW=V1,RO=V01.03,SW=V1.0.0
   Health-Text:
    Status
           :
 6: Querying
 Status : Module Inserted
 6: Unkown
 Status : Module Removed
 4: MS Hub 624T
 Status : Module Removed
```

[9] Start Redirect Mode

## [9] Start Redirect Mode

The [9] Start Redirect Mode option redirects the DIGITAL MultiSwitch 600 Stack Director setup port to the functional module (such as the DIGITAL MultiSwitch 612EX or DIGITAL MultiSwitch Hub 624T) that is installed in the requested slot. Choosing this option allows you to configure an installed module or obtain its status by accessing the specified network module's installation menu.

After you choose the [9] Start Redirect Mode option from the Digital MS 600 Stack Director INSTALLATION MENU, the screen display prompts you for a slot number. Type the slot number where the functional module resides. Slot number (8) is used in the following example. After you enter the number of the slot in which the module is installed, the console is redirected to that slot.

#### NOTE

The slot number may vary depending on the slot number in which your module is installed.

The following example shows the dialogue associated with this option.

```
Enter the slot number for redirection (1-8): 8
Console redirected to 8: MultiSwitch 612EX
Attempting connection [Ctrl/C to abort]...
Connection Successful!
```

If the redirection is successful, after you press <Return>, the Digital MultiSwitch 612EX INSTALLATION MENU appears on your screen.

## Chapter 10

## Removing or Replacing a Level on the Stack

## **Overview**

#### Introduction

This chapter describes how to remove and replace a level in the DIGITAL MultiSwitch  $600\ {\rm stack}.$ 

## In This Chapter

| Торіс                                                                     | Page |
|---------------------------------------------------------------------------|------|
| Removing or Replacing Components                                          | 10-2 |
| Task 1: Removing Power Cords and Cables                                   | 10-2 |
| Task 2: Removing or Replacing the Levels                                  | 10-4 |
| Task 3: Removing a Stack Director or Stack Station from the Mounting Tray | 10-8 |

## **Removing or Replacing Components**

To remove or replace components in a stack, complete the tasks in this section. You will need Phillips-head and flat-blade screwdrivers for the removal.

### NOTE

DIGITAL recommends that a stack level not be removed from or added to a live stack. If available, backup your current stack settings using clearVISN Recovery Manager, power down the stack, and reconfigure the stack.

## **Task 1: Removing Power Cords and Cables**

To disconnect power cords and cables from the DIGITAL MultiSwitch 600 stack, perform the procedure in the following table (See Figure 10-1).

| Step | Action                                                                                                  |
|------|----------------------------------------------------------------------------------------------------|
| 1    | Remove the AC line cord from the IEC power connectors (1) of all Stack Stations and the Stack Director. |
| 2    | If used, remove the cable from the Stack Director Management Access port (2).                           |
| 3    | If used, remove the cable from the Stack Director 10Base2 port (3).                                     |
| 4    | If used, remove the cable from the Stack Director OBM port (4).                                         |
| 5    | If used, remove the setup port cable from the Stack Director and Stack Station setup ports (5).         |

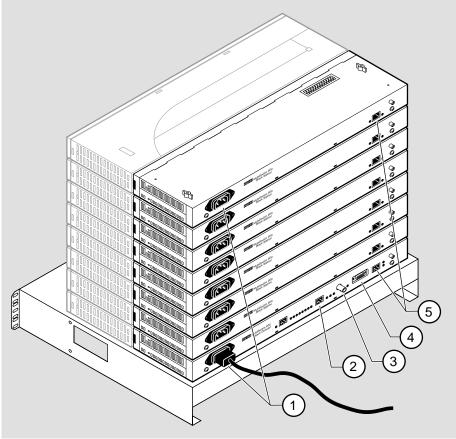

Figure 10-1: Connector Locations

NPB-0662-96F

## Task 2: Removing or Replacing the Levels

To remove a level from the stack, perform the procedure in the following table. Figure 10-2 shows removal details.

## Figure 10-2: Removing a Stack Station

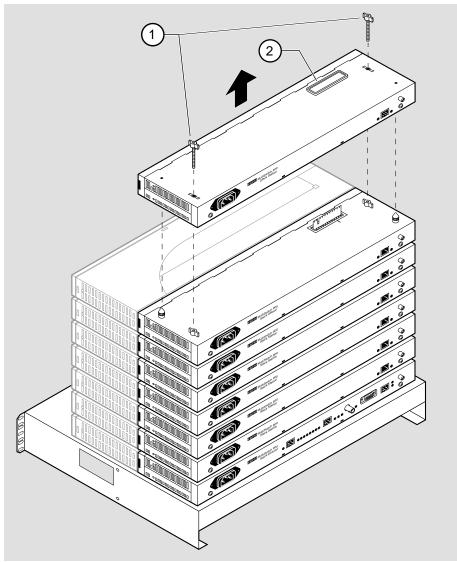

NPB-0688-96F

## NOTE

DIGITAL recommends that a stack level not be removed from or added to a live stack. If you must remove or add a stack level, the stack must be powered down. If available, backup your current stack settings using clearVISN Recovery Manager.

.

| Step | Action                                                                                                    |
|------|----------------------------------------------------------------------------------------------------|
| 1    | If available, use clearVISN Recovery Manager to backup current settings for each device (including the Stack Director) on the stack.                                                                                                    |
| 2    | Remove power cords and cables. Refer to Task 1: Removing Power Cords and Cables                                                                                                    |
| 3    | Remove the dust cap (2) from the vertical connector slot on the top level (Stack Station) of the stack.                                                                                                    |
| 4    | Loosen and remove the wing nuts (1) from the Stack Station by turning them counterclockwise.                                                                                                    |
| 5    | Remove the Stack Interconnect Card from the Stack Station by holding<br>the Stack Interconnect Card by its sides and pulling it up from the<br>vertical connector (Figure 10-3) being careful not to damage the strip<br>metal gaskets (copper fingerstocks). |
| 6    | To rebuild the stack, attach the next level on the stack. Refer to Task 4:<br>Attaching the Next Level in the Stack in Chapter 8 for more information                                                                                                    |
| 7    | Replace the dust cap in the vertical connector slot on the top level of the stack.                                                                                                    |
| 8    | Cable the Stack Director and Stack Station. Refer to Task 5: Cabling the Stack Director and Stack Station and Task 6: Connecting Power in Chapter 8 for more information.                                                                                     |

| Step | Action                                                                                                    |
|------|----------------------------------------------------------------------------------------------------|
| 9    | If available, use clearVISN Recovery Manager to restore settings for<br>each device on the stack that lost its settings.                                                                                                    |
|      | Functional modules that are in the same slot when the stack is powered<br>up as they were when the stack was powered down will be automatically<br>reconfigured with their previous backplane settings by the Stack<br>Director.                                                                                                    |
|      | Functional modules that are not in the same slot, but are the same type<br>(that is DIGITAL MultiSwitch 612EX, DIGITAL MultiSwitch Hub<br>624T, etc.) as the module that was previously in the slot, will be<br>reconfigured with the backplane settings used by the previous module.<br>However, Port Switch group configuration is saved in the non-volatile<br>memory of the DIGITAL MultiSwitch Hub 624T, and thus stays with<br>the module, not the slot. |
|      | Functional modules that are not the same type as the module previously<br>in the slot will not be automatically configured.                                                                                                    |

Figure 10-3: Stack Interconnect Card Removal

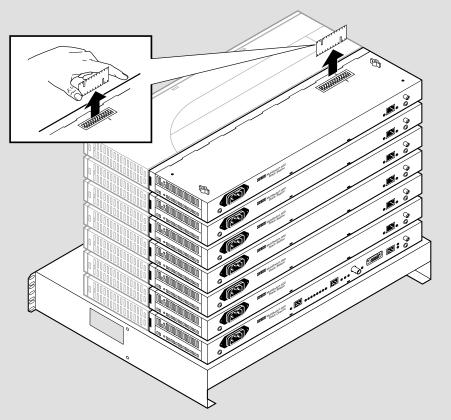

NPB-0659-96F

## Task 3: Removing a Stack Director or Stack Station from the Mounting Tray

To remove a Stack Director or Stack Station from the mounting tray, perform the procedure in the following table. Figure 10-4 shows location of screws securing the Stack Director to the mounting tray.

## Figure 10-4: Removing Stack Director or Stack Station from Mounting Tray

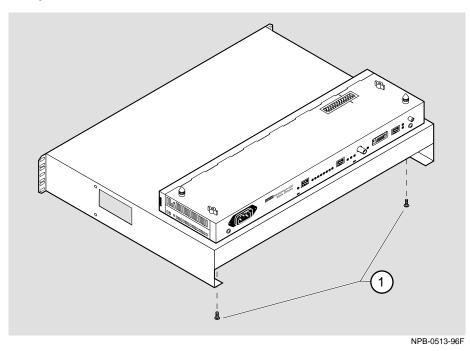

| Step | Action                                                                                                    |
|------|----------------------------------------------------------------------------------------------------|
| 1    | Remove the Stack Director or Stack Station from the mounting tray by removing the two 6-32 machine screws (1). |
| 2    | For a rack-mount configuration, remove the mounting tray from the rack.                                        |

Part III

**Reference Information** 

## Appendix A

## **Problem Solving**

## Overview

## Introduction

This appendix describes the LED states and troubleshooting information for the DIGITAL MultiSwitch 612EX, Mod-MACs, Stack Director, and Stack Station.

## In This Appendix

| Торіс                                                    | Page |
|----------------------------------------------------------|------|
| DIGITAL MultiSwitch 612EX LED States                     | A-2  |
| Stack Director LED States                                | A-4  |
| Stack Station LED States                                 | A-5  |
| Mod-MAC LED States                                       | A-6  |
| DIGITAL MultiSwitch 612EX Problem Solving Using the LEDs | A-7  |
| Stack Director Problem Solving Using the LEDs            | A-10 |
| Stack Station Problem Solving Using the LEDs             | A-12 |

DIGITAL MultiSwitch 612EX LED States

## **DIGITAL MultiSwitch 612EX LED States**

|                    | MultiOnital CAOEV |                     |
|--------------------|-------------------|---------------------|
| Table A-1: DIGITAL | MultiSwitch 612EX | Module's LED States |

| LED<br>Name              | Off                                                                                                    | Green On                                                 | Green<br>Blinking                                                                                                    | Yellow<br>On                                          | Yellow<br>Blinking                                       |
|--------------------------|----------------------------------------------------------------------------------------------------|----------------------------------------------------------|----------------------------------------------------------------------------------------------------|-------------------------------------------------------|----------------------------------------------------------|
| Power OK<br>LED          | DIGITAL<br>MultiSwitch<br>612EX is not<br>receiving power                                                                          | DIGITAL<br>MultiSwitch<br>612EX has<br>power             | Faulty<br>power<br>connection<br>or<br>insufficient<br>power.                                                                                                    | N/A                                                   | N/A                                                      |
| Module<br>OK LED         | DIGITAL<br>MultiSwitch<br>612EX failed self-<br>test, or encountered<br>an unsafe<br>temperature<br>condition during<br>operation. | DIGITAL<br>MultiSwitch<br>612EX<br>passed self-<br>test. | Non-fatal<br>failure<br>detected (for<br>example,<br>fan failure,<br>or a bad<br>port).                                                                                            | N/A                                                   | N/A                                                      |
| Port Status<br>LED       | Nothing<br>connected                                                                                                    | Port<br>connected                                        | Port disabled<br>by manage-<br>ment or port<br>is pointing to<br>the stack<br>backplane<br>(but is not<br>connected to<br>a backplane<br>channel), or<br>port failed<br>self test. | Port is<br>connected<br>to a<br>backplane<br>channel. | N/A                                                      |
| Port<br>Activity<br>LEDs | No traffic                                                                                                    | High traffic<br>through the<br>front panel               | Traffic<br>detected on<br>front panel<br>port<br>connection                                                                                                    | High traffic<br>through the<br>backplane              | Traffic<br>detected o<br>backplane<br>port<br>connection |

(continued on the next page)

| LED<br>Name                                                | Off           | Green On                                | Green<br>Blinking                                                    | Yellow<br>On | Yellow<br>Blinking |
|------------------------------------------------------------|---------------|-----------------------------------------|----------------------------------------------------------------------|--------------|--------------------|
| 10BaseFL<br>Port LED<br>Status                             | No connection | Port<br>connected                       | Port disabled<br>by<br>management<br>or port<br>failed self-<br>test | N/A          | N/A                |
| 10BaseFL<br>Mod-MAC<br>Port LED<br>Activity                | No traffic    | High level of<br>traffic on the<br>port | Traffic<br>detected<br>on the port                                   | N/A          | N/A                |
| 100BaseFX/<br>100BaseTX<br>Mod-MAC<br>Port LED<br>Status   | No connection | Port<br>connected                       | Port disabled<br>by manage-<br>ment or port<br>failed self-<br>test  | N/A          | N/A                |
| 100BaseFX/<br>100BaseTX<br>Mod-MAC<br>Port LED<br>Activity | No traffic    | High level of<br>traffic on the<br>port | Traffic<br>detected<br>on the port                                   | N/A          | N/A                |

## DIGITAL MultiSwitch 612EX LED States

## **Stack Director LED States**

This section describes the LEDs states for the Stack Director. Table A-2 list LED states for the Stack Director that are useful when troubleshooting the Stack Director.

#### Table A-2: Stack Director LED States

| LED Name                            | Off                                                                                                    | On                                                                                                  | Blinking                                                                                         |
|-------------------------------------|----------------------------------------------------------------------------------------------------|----------------------------------------------------------------------------------------------------|--------------------------------------------------------------------------------------------------|
| Power OK                            | Stack Director is<br>not receiving<br>power.                                                            | Stack Director has power.                                                                           | Faulty power<br>connection or<br>insufficient<br>power.                                          |
| FRU OK                              | Self test is<br>executing or LED<br>is bad                                                              | Stack Director passed self-test.                                                                    | Stack Director failed self-test.                                                                 |
| OBM Port                            | SLIP is not<br>available through<br>this interface.                                                     | SLIP is available through this interface.                                                           | There is SLIP<br>activity on this<br>line.                                                       |
| 10Base2 Port<br>Status              | The port is<br>disabled by<br>network<br>management.                                                    | The port is<br>available and can<br>be connected to an<br>operational LAN.                          | N/A                                                                                              |
| Network<br>Activity                 | No network<br>traffic on the<br>10Base2 port or<br>10BaseT port.                                        | Network has<br>heavy traffic on<br>the 10Base2 port<br>or 10BaseT port.                             | Blinks faster and<br>brighter as traffic<br>increases on the<br>10Base2 port or<br>10BaseT port. |
| Management<br>Access Port<br>Status | The port is<br>disabled by<br>network<br>management.                                                    | The port is<br>available and can<br>be connected to an<br>operational LAN.                          | N/A                                                                                              |
| Stack Level<br>Management<br>Status | The device at<br>this level is not<br>functional or not<br>communicating<br>with the Stack<br>Director. | The device at this<br>level is functional<br>and is<br>communicating<br>with the Stack<br>Director. | N/A                                                                                              |

Stack Station LED States

## **Stack Station LED States**

This section describes the LEDs states for the Stack Station

Table A-3 list LED states for the Stack Station that are useful when troubleshooting the Stack Station.

Table A-3: Stack Station LED States

| LED Name   | Off                                         | On                              | Blinking                                                            |
|------------|---------------------------------------------|---------------------------------|---------------------------------------------------------------------|
| Power OK   | Stack Station is<br>not receiving<br>power. | Stack Station has power.        | Faulty power<br>connection or<br>there is<br>insufficient<br>power. |
| Setup Port | Stack Station failed self-test.             | Stack Station passed self-test. | Fan is faulty.                                                      |

Mod-MAC LED States

## Mod-MAC LED States

Table A-4 describes Mod-MAC LED States for the 10BaseFL, 100BaseFX and 100BaseTX.

#### Table A-4: Mod-MAC LED States

| LED Name    | Off            | Green On                           | Green Blinking                                            |
|-------------|----------------|------------------------------------|-----------------------------------------------------------|
| Activity    | No traffic.    | High level of traffic on the port. | Traffic detected on the port.                             |
| Port Status | Not connected. | Connected                          | Port is disabled by management, or port failed self-test. |

DIGITAL MultiSwitch 612EX Problem Solving Using the LEDs

# DIGITAL MultiSwitch 612EX Problem Solving Using the LEDs

A problem is often indicated by the states of the DIGITAL MultiSwitch 612EX module's LEDs. The following table lists the states of the LEDs for various error conditions, the probable causes, and corrective action to take.

#### NOTE

If sufficient power becomes unavailable to a DIGITAL MultiSwitch 612EX that is operating in a DEChub 900 MultiSwitch, the DIGITAL MultiSwitch 612EX enters into a low power mode and suspends operations. This condition is displayed on the DEChub 900 MultiSwitch LCD as "Not Enough Power!". The LEDs on the DIGITAL MultiSwitch 612EX blink.

#### Table A-5: Typical Combined States of LEDs

| Symptom           | Probable Cause                                       | Corrective Action                                                                                                    |
|-------------------|------------------------------------------------------|----------------------------------------------------------------------------------------------------|
| Power LED is off. | The DIGITAL<br>MultiSwitch 612EX<br>is not receiving | Check the power status on the<br>DIGITAL MultiSwitch 612EX,<br>Stack Director and Stack Station.                                                                                                    |
|                   | +5Vdc.                                               | If the DIGITAL MultiSwitch<br>612EX is installed in a DEChub<br>900 and the DEChub 900<br>indicates that power is available<br>for this DIGITAL MultiSwitch<br>612EX, press the release lever<br>and reseat the DIGITAL<br>MultiSwitch 612EX. |
|                   |                                                      | If the DIGITAL MultiSwitch<br>612EX is installed in a Stack<br>Director or a Stack Station,<br>remove and reseat the module.                                                                                                    |
|                   |                                                      | If the problem persists, either<br>replace the DIGITAL<br>MultiSwitch 612EX or contact<br>your service representative to<br>correct the problem.                                                                                              |

| Symptom                                                                                                    | Probable Cause                                                            | Corrective Action                                                                                                    |
|----------------------------------------------------------------------------------------------------|---------------------------------------------------------------------------|----------------------------------------------------------------------------------------------------|
| Module OK LED is off.                                                                                                    | The DIGITAL<br>MultiSwitch 612EX<br>Self-test in progress.                | Wait for self-test to complete.                                                                                                    |
|                                                                                                    | Self-test failed.                                                         | If the LED does not light within<br>60 seconds disconnect the<br>DIGITAL MultiSwitch 612EX<br>and plug it in again.                                                                                |
|                                                                                                    |                                                                           | If self-test fails again, replace the<br>DIGITAL MultiSwitch 612EX.<br>If the problem persists, contact<br>your service representative to<br>correct the problem.                                  |
| The module OK<br>LED is off and all<br>the port status<br>LED's flash.                                                                                                    | An unsafe<br>temperature<br>condition<br>encountered during<br>operation. | Power off and on. Ensure that the<br>module operates within a<br>supported temperature range.                                                                                                    |
| The DIGITAL<br>MultiSwitch<br>612EX Module<br>OK LED is<br>flashing, and the<br>module does not<br>respond to<br>management<br>request and is not<br>accessible<br>through the setup<br>port. If the<br>module is<br>installed in a<br>DEChub 900, the<br>DEChub 900<br>does not indicated<br>that the module is<br>in a low power<br>mode. | The firmware image<br>is corrupted.                                       | Reload the firmware image as<br>described in the Downline<br>Upgrade section of Appendix D.<br>If the problem still persists,<br>contact your service<br>representative to correct the<br>problem. |

## DIGITAL MultiSwitch 612EX Problem Solving Using the LEDs

| Symptom                                                                                                    | Probable Cause                                                                                                    | Corrective Action                                                                                                    |
|----------------------------------------------------------------------------------------------------|----------------------------------------------------------------------------------------------------|----------------------------------------------------------------------------------------------------|
| Module OK LED<br>is flashing and all<br>the port state<br>LEDs also flash.<br>The module is<br>installed in a<br>DEChub 900, and<br>the DEChub 900<br>indicates that the<br>module is in a low<br>power mode. | Insufficient power in<br>the DEChub 900.<br>The DIGITAL<br>MultiSwitch 612EX<br>has entered a low<br>power mode.                                              | Add additional power supplies to the DEChub 900.                                                                     |
| Port State<br>LED is off.                                                                                                    | 1. Connection is bad<br>(loose, or incorrect<br>cable).                                                                                                    | Correct the cable connection.                                                                                        |
|                                                                                                    | 2. Port not connected.                                                                                                    | None — normal operation.                                                                                             |
| Port State LED is<br>blinking green<br>and the module<br>responds to<br>management<br>requests or is<br>accessible<br>through the setup<br>port.                                                              | Port failure.                                                                                                    | Either replace the DIGITAL<br>MultiSwitch 612EX or contact<br>your service representative to<br>correct the problem. |
| Port State LED is<br>blinking green<br>and the module<br>responds to<br>management<br>request or is<br>accessible<br>through the setup<br>port.                                                               | Port is disabled (e.g.,<br>by management,<br>security, or storm<br>control, or is pointed<br>to the backplane, but<br>not connected to any<br>backplane LAN). | None — normal operation.                                                                                             |
| Port activity LED<br>is flickering<br>yellow                                                                                                    | Traffic sensed on<br>backplane LAN to<br>which port is<br>connected.                                                                                          | None.                                                                                                    |
| Port activity LED is flickering green                                                                                                    | Traffic sensed on<br>network connected<br>to port.                                                                                                    | None.                                                                                                    |
| Port activity LED is off.                                                                                                    | No traffic sensed.                                                                                                    | None.                                                                                                    |

## DIGITAL MultiSwitch 612EX Problem Solving Using the LEDs

Stack Director Problem Solving Using the LEDs

## **Stack Director Problem Solving Using the LEDs**

A problem is often indicated by the states of the LEDs on the Stack Director. The following table lists the states of the LEDs for various error conditions, the probable causes, and corrective action you may take.

#### NOTE

During the power up reset sequence the Activity LED and the FRU OK LED do not light.

Table A-6 list possible error conditions for the Stack Director that are useful when troubleshooting the Stack Director.

#### Table A-6: Stack Director Error Conditions

| Symptom                                                                | Probable Cause                                                                        | Corrective Action                                                                                                    |
|------------------------------------------------------------------------|---------------------------------------------------------------------------------------|----------------------------------------------------------------------------------------------------|
| Power OK LED is off                                                    | Stack Director is not<br>receiving primary<br>power                                   | Ensure that the power<br>cord is properly plugged<br>into the Stack Director<br>and a working AC outlet.<br>Replace the Stack<br>Director |
| FRU OK LED is off or blinking                                          | Stack Director self test failed                                                       | Replace the Stack Director                                                                                                    |
| OBM Port Status LED<br>does not light when self<br>test completes.     | OBM port is faulty                                                                    | Replace the Stack<br>Director                                                                                                    |
| 10Base2 Port Status<br>LED does not light when<br>self test completes. | Port is not enabled due to error                                                      | Replace the Stack<br>Director                                                                                                    |
| Network Activity LED does not light                                    | No network activity,<br>cabling problem, or<br>MAC is faulty on the<br>Stack Director | Check network<br>connection or Replace<br>Stack Director                                                                                  |

## Stack Director Problem Solving Using the LEDs

| <b>C</b>                                                                            | Drokokla Course                                                      | Composition Action            |
|-------------------------------------------------------------------------------------|----------------------------------------------------------------------|-------------------------------|
| Symptom                                                                             | Probable Cause                                                       | Corrective Action             |
| Management Access<br>Port Status LED does<br>not light when self test<br>completes. | Port is not enabled due to error                                     | Replace the Stack<br>Director |
| A particular Stack Level<br>Management Status<br>LED does not light.                | Stack Director does<br>not communicate with<br>corresponding device. | Replace associated device.    |

Stack Station Problem Solving Using the LEDs

## **Stack Station Problem Solving Using the LEDs**

A problem is often indicated by the states of the LEDs on the Stack Stations. The following table lists the state of the LEDs for various error conditions, the probable causes, and corrective action you may take.

### NOTE

During the power up reset sequence the Activity LED and the FRU OK LED do not light.

Table A-7 list possible error conditions for the Stack Station that are useful when troubleshooting the Stack Station.

#### Table A-7: Stack Station Error Conditions

| Symptom                                                                                                    | Probable Cause                                     | <b>Corrective Action</b>                                                    |
|----------------------------------------------------------------------------------------------------|----------------------------------------------------|-----------------------------------------------------------------------------|
| Power OK LED is off                                                                                          | Stack Station is not<br>receiving primary<br>power | Check that the power<br>cord is plugged in.<br>Replace the Stack<br>Station |
| Setup Port LED does not<br>light when a device is<br>connected.                                              | Device or Stack<br>Station is Faulty               | Replace Device or Stack Station                                             |
| Note: The Setup Port<br>LED should not light<br>when the Stack Station is<br>a member of a managed<br>stack. |                                                    |                                                                             |

## Appendix B

## **Connectors and Pin Assignments**

## Overview

### Introduction

This appendix shows the pin assignments of the connectors, cables, and adapters that are part of, or can be used with, the DIGITAL MultiSwitch 612EX module and DIGITAL MultiSwitch 600 System.

## In This Appendix

| Торіс                                                           | Page |
|-----------------------------------------------------------------|------|
| MultiSwitch 612EX Connectors and Pin Assignments                | B-2  |
| 10BaseT (8-pin MJ) Port Connector                               | B-2  |
| Mod-MAC Connectors                                              | B-3  |
| 10BaseFL Connectors (BN25J)                                     | B-3  |
| 100BaseFX Connectors (DFNR)                                     | B-3  |
| 100BaseTX Connector                                             | B-4  |
| Loopback Connector                                              | B-6  |
| Stack Director and Stack Station Connectors and Pin Assignments | B-7  |
| Setup Port and Management Access Port Connector                 | B-7  |
| OBM Port (9-Pin) Connector                                      | B-8  |
| 10Base2 Connector                                               | B-9  |
| H8225 50-Ohm Terminator                                         | B-9  |
| Adapter                                                         | B-10 |

MultiSwitch 612EX Connectors and Pin Assignments

## **MultiSwitch 612EX Connectors and Pin Assignments**

## 10BaseT (8-pin MJ) Port Connector

The 10BaseT connector is used with the DIGITAL MultiSwitch 612EX. All twelve 10BaseT port connectors on the DIGITAL MultiSwitch 612EX are crossover connections. Table B-1 defines the 8-pin MJ connector pin assignments. Figure B-1 shows there location.

#### Figure B-1: 10BaseT (8-pin MJ) Connector

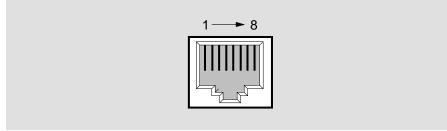

NPG-8719-95F

|  | Table B-1: 10E | 3aseT (8-pin MJ | ) Connector Pin | Assignments |
|--|----------------|-----------------|-----------------|-------------|
|--|----------------|-----------------|-----------------|-------------|

| Pin No. | Assignment    |
|---------|---------------|
| 1       | RX+           |
| 2       | RX-           |
| 3       | TX+           |
| 4       | Not Connected |
| 5       | Not Connected |
| 6       | TX-           |
| 7       | Not Connected |
| 8       | Not Connected |

## **Mod-MAC Connectors**

## 10BaseFL Connectors (BN25J)

Figure B-2 shows the 10BaseFL transmit connector and receive (ST Type) connector used with the DIGITAL MultiSwitch 612EX.

## Figure B-2: 10BaseFL Connectors

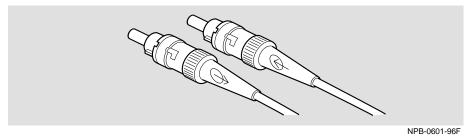

## 100BaseFX Connectors (DFNR)

Figure B-3 shows the 100BaseFX transmit connector and receive (SC Type) connectors used with the DIGITAL MultiSwitch 612EX.

#### Figure B-3: 100BaseFX Connectors

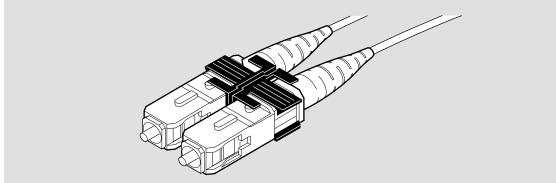

NPB-0599-96F

### **100BaseTX Connector**

Figure B-4 shows the 100BaseTX connector used with the DIGITAL MultiSwitch 612EX.

The following rules ensure that the sum of crossovers always equal an odd number which is required for proper operation.

Before connecting the cables to the port, note the following rules:

| If you have this cable type         | and the device you are connecting has this connector | use this connector on the 100BaseTX |
|-------------------------------------|------------------------------------------------------|-------------------------------------|
| Straight-through cable <sup>1</sup> | Straight-through connector <sup>1</sup>              | Crossover port                      |
| Straight-through cable <sup>1</sup> | Crossover connector <sup>1</sup>                     | Straight-through port               |
| Crossover cable <sup>1</sup>        | Straight-through connector <sup>1</sup>              | Straight-through port               |
| Crossover cable <sup>1</sup>        | Crossover connector <sup>1</sup>                     | Crossover port                      |

<sup>1</sup> DIGITAL's straight-through cables are marked (=); crossover connectors (and cables) are marked (X).

#### NOTE

One 100BaseTX port is a crossover the other port is a straight-through.

## Figure B-4: 100BaseTX Connector

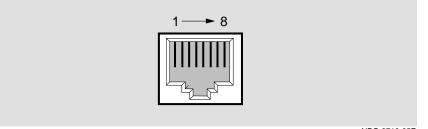

#### NPG-8719-95F

## Table B-2: 100BaseTX Connector Pin Assignments

| Crossover Connector |               | Straight-Th | rough Connector |
|---------------------|---------------|-------------|-----------------|
| Pin No.             | Assignment    | Pin No.     | Assignment      |
| 1                   | RX+           | 1           | TX+             |
| 2                   | RX-           | 2           | TX-             |
| 3                   | TX+           | 3           | RX+             |
| 4                   | Not Connected | 4           | Not Connected   |
| 5                   | Not Connected | 5           | Not Connected   |
| 6                   | TX-           | 6           | RX-             |
| 7                   | Not Connected | 7           | Not Connected   |
| 8                   | Not Connected | 8           | Not Connected   |

## Loopback Connector

Figure B-5 shows the loopback connector used when connecting to the 100BaseTX Mod-MAC port on the MultiSwitch 612EX. This connector is used to temporarily connect the output portion of a circuit back to the input portion of a circuit for the purpose of testing communication lines. This connector cannot be ordered through DIGITAL.

### Figure B-5: Loopback Connector

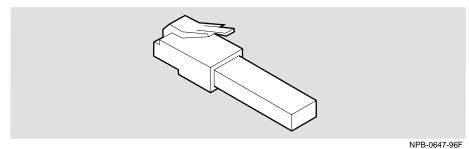

Stack Director and Stack Station Connectors and Pin Assignments

# Stack Director and Stack Station Connectors and Pin Assignments

## Setup Port and Management Access Port Connector

The Setup Port connector is used with the Stack Director and Stack Station. The Management Access Port is available only on the Stack Director. Table B-3 **defines the pin assignments as shown in** Figure B-6.

Figure B-6: Stack Director and Stack Station Setup Port Connector

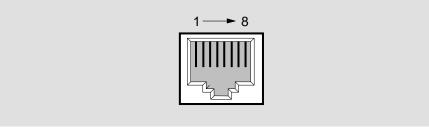

NPG-8719-95F

 Table B-3: Stack Director and Stack Station Setup Port Connector Pin

 Assignments

| Pin No. | Assignment |
|---------|------------|
| 1       | Unused     |
| 2       | RD         |
| 3       | GND        |
| 4       | Unused     |
| 5       | Unused     |
| 6       | TD         |
| 7       | +5         |
| 8       | GND        |

Stack Director and Stack Station Connectors and Pin Assignments

## **OBM Port (9-Pin) Connector**

Table B-4 describes the OBM connector pin assignments used on the Stack Director and Figure B-7 shows there location.

## Figure B-7: OBM Port (9-Pin) Connector

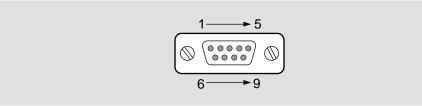

NPG-0299-95F

## Table B-4: OBM Port (9-Pin) Connector Pin Assignments

| Pin No. | Assignment                |
|---------|---------------------------|
| 1       | Data Carrier Detect (DCD) |
| 2       | Receive Data (RXD)        |
| 3       | Transmit Data (TXD)       |
| 4       | Data Terminal Ready (DTR) |
| 5       | Ground                    |
| 6       | Data Set Ready (DSR)      |
| 7       | Request To Send (RTS)     |
| 8       | Clear To Send (CTS)       |
| 9       | Not Connected             |

Stack Director and Stack Station Connectors and Pin Assignments

## **10Base2 Connector**

Figure B-8 shows the 10Base2 connector used on the Stack Director.

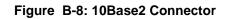

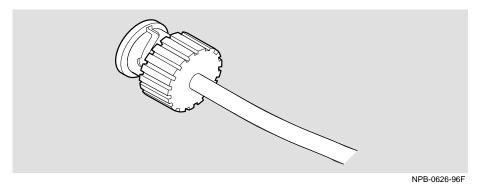

## H8225 50-Ohm Terminator

Figure B-9 shows the 50-ohm terminator needed to terminate the 10Base2 port on the Stack Director.

### Figure B-9: 50-ohm Terminator

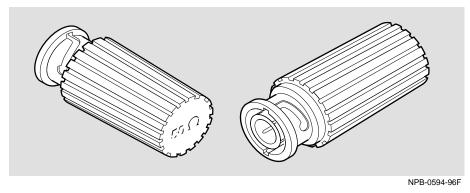

Adapter

## Adapter

The following adapter can be used when connecting to the OBM port on the Stack Director.

## H8571-J Adapter

Figure B-10 shows the H8571-J adapter (6-pin MMJ to 9-pin D-Sub connector).

#### Figure B-10: H8571-J Adapter

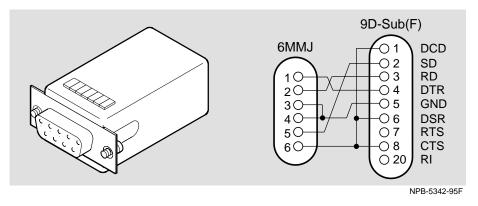

## Appendix C

## **Product Specifications**

## Overview

### Introduction

This appendix lists product and acoustical specifications for the DIGITAL MultiSwitch 612EX, Stack Director and Stack Station, and the connectors used with these products.

## In This Appendix

| Торіс                                                    | Page |
|----------------------------------------------------------|------|
| Product Specifications for the DIGITAL MultiSwitch 612EX | C-2  |
| Product Specifications for the Stack Director            | C-3  |
| Product Specifications for the Stack Station             | C-4  |
| Acoustical Specifications                                | C-5  |
| Connectors                                               | C-7  |

Product Specifications for the DIGITAL MultiSwitch 612EX

## **Product Specifications for the DIGITAL MultiSwitch 612EX**

Table C-1 lists the product specifications for the DIGITAL MultiSwitch 612EX.

#### Table C-1: Product Specifications for the DIGITAL MultiSwitch 612EX

| Parameter                                                        | Specification                                                                                                    |
|------------------------------------------------------------------|----------------------------------------------------------------------------------------------------|
| Environment                                                      |                                                                                                    |
| Operating Temperature <sup>1</sup>                               | 5° C to 50° C (41 ° F to 122 ° F)                                                                                 |
| Relative Humidity                                                | 10% to 95% noncondensing                                                                                          |
| Altitude                                                         |                                                                                                    |
| • Operating                                                      | Sea level to 2400 m (8000 ft)                                                                                     |
| • Non-operating                                                  | Sea level to 4900 m (16000 ft)                                                                                    |
| Power                                                            | 19.5W @ 1 amp, total power                                                                                        |
|                                                                  | 3.7 A, 5 Vac<br>90m A, 12 Vac<br>0.0 A, 15 Vac                                                                    |
| Physical                                                         |                                                                                                    |
| Height (installed horizontally)<br>Height (installed vertically) | 4.45 cm (1.75 in)<br>44.45 cm (17.5 in)                                                                           |
| Width (installed horizontally)<br>Width (installed vertically)   | 44.45 cm (17.5 in)<br>4.45 cm (1.75 in)                                                                           |
| Depth                                                            | 15.25 cm (6.02 in)                                                                                                |
| Weight                                                           | 1.40 kg (3.00 lb.)                                                                                                |
|                                                                  | Include an additional 2.02 kg (4.45 lb.) when attached to a Stack Director.                                       |
|                                                                  | Include an additional 1.80 kg (4.00 lb.) when attached to a Stack Station.                                        |
| Shock (Class A/B for products weighing under 100 lbs)            | 10 G / 10 ms half sine pulse in three orthogonal axes                                                             |
| Vibration (Class C)                                              | 5 to 200 Hz sine sweep @ 0.25 G limited by 0.02"<br>(0.5mm) displacement DA* 200 to 500 Hz sine<br>sweep @ 0.10 G |
| Certification                                                    | CE, CSA, FCC, TÜV, UL, VCCI                                                                                       |

<sup>1</sup> For sites above 2400 m (8,000 ft), decrease the operating temperature specification by 1.8° C for each 1000 m or 3.2°F for each 3200 ft.

Product Specifications for the Stack Director

# **Product Specifications for the Stack Director**

Table C-2 lists the product specifications for the Stack Director.

Table C-2: Stack Director Specifications

| Parameter                                                                                                    | Specification                                                                                                    |  |
|----------------------------------------------------------------------------------------------------|----------------------------------------------------------------------------------------------------|--|
| Environment                                                                                                    |                                                                                                    |  |
| Operating<br>Temperature <sup>1</sup>                                                                                                    | 5° C to 50° C (4° F to 122° F)                                                                                                    |  |
| Relative Humidity                                                                                                    | 10% to 95% noncondensing                                                                                                    |  |
| <ul> <li>Altitude</li> <li>Operating</li> <li>Non-operating</li> <li>Power</li> <li>Input:</li> <li>Output at 48-pin connector (max):</li> </ul> | Sea level to 2400 m (8000 ft)<br>Sea level to 4900 m (16000 ft)<br>72 W total input power<br>100 Vac - 120 Vac @ 1.8A<br>220 Vac - 240 Vac @ 1.0 A<br>6.0 A @ 5.2 Vdc<br>0.7 A @ 12.0 Vdc |  |
| Physical                                                                                                    |                                                                                                    |  |
| Height                                                                                                    | 4.45 cm (1.75 in). The height of the mounting tray is $8.89$ cm (3.5").                                                                                                    |  |
| Width                                                                                                    | 44.45 cm (17.5 in)                                                                                                    |  |
| Depth                                                                                                    | 12.65 cm (4.975 in); 27.9 cm (10.975 in) with a functional module attached.                                                                                                    |  |
| Weight                                                                                                    | 2.02 Kg (4.45 lb.)                                                                                                    |  |
| Shock (Class A/B for products weighing under 100 lbs)                                                                                            | 10 G / 10 ms half sine pulse in three orthogonal axes                                                                                                    |  |
| Vibration (Class C)                                                                                                    | 5 to 200 Hz sine sweep @ 0.25 G limited by 0.5mm (0.02") displacement DA* 200 to 500 Hz sine sweep @ 0.10 G                                                                               |  |
| Certification                                                                                                    | CE, CSA, FCC, TÜV, UL, VCCI                                                                                                    |  |

 $^1$  For sites above 2400 m (8,000 ft), decrease the operating temperature specification by 1.8° C for each 1000 m or 3.2°F for each 3200 ft.

Product Specifications for the Stack Station

# **Product Specifications for the Stack Station**

Table C-3 lists the product specifications for the Stack Station.

#### Table C-3: Stack Station Specifications

| Parameter                                                          | Specification                                                                                                    |
|--------------------------------------------------------------------|----------------------------------------------------------------------------------------------------|
| Environment                                                        |                                                                                                    |
| Operating Temperature <sup>1</sup>                                 | 5° C to 50° C (41 ° F to 122 ° F)                                                                                 |
| Relative Humidity                                                  | 10% to 95% noncondensing                                                                                          |
| <ul><li>Altitude</li><li>Operating</li><li>Non-operating</li></ul> | Sea level to 2400 m (8000 ft)<br>Sea level to 4900 m (16000 ft)                                                   |
| <ul><li>Power</li><li>Input:</li></ul>                             | 72 W total input power<br>100 Vac - 120 Vac @ 1.8A<br>220 Vac - 240 Vac @ 1.0 A                                   |
| • Output at 48-pin connector (max):                                | 6.0 A @ 5.2 Vdc<br>0.7 A @ 12.0 Vdc                                                                               |
| Physical                                                           |                                                                                                    |
| Height                                                             | 4.45 cm (1.75 in). The height of the Mounting Tray is 8.89 cm (3.5").                                             |
| Width                                                              | 44.45 cm (17.5 in)                                                                                                |
| Depth                                                              | 12.65 cm (4.975 in); 27.9 cm (10.975 in) with a functional module attached.                                       |
| Weight                                                             | 1.75 kg (3.85 lb.)                                                                                                |
| Shock (Class A/B for products weighing under 100 lbs)              | 10~G / $10~ms$ half sine pulse in three orthogonal axes                                                           |
| Vibration (Class C)                                                | 5 to 200 Hz sine sweep @ 0.25 G limited by 0.5mm<br>(0.02") displacement DA* 200 to 500 Hz sine sweep<br>@ 0.10 G |
| Certification                                                      | CE, CSA, FCC, TÜV, UL, VCCI                                                                                       |

<sup>1</sup> For sites above 2400 m (8,000 ft), decrease the operating temperature specification by 1.8° C for each 1000 m or 3.2°F for each 3200 ft.

**Acoustical Specifications** 

# **Acoustical Specifications**

Table C-4 lists the acoustical specifications for the Stack Director, Stack Station and the module in English.

#### Table C-4: Acoustical Specifications

Declared Values per ISO 9296 and ISO 7779<sup>1</sup>

| Product                                                   | Sound<br>Power Level<br>L <sub>WAd</sub> , B | Sound Pressure<br>Level L <sub>pAm</sub> , dBA<br>(bystander<br>positions) |
|-----------------------------------------------------------|----------------------------------------------|----------------------------------------------------------------------------|
|                                                           | Idle/Operate                                 | Idle/Operate                                                               |
| DLSSM-S*<br>Stack Director                                | 5.2                                          | 37                                                                         |
| DLSSM-S* + DLMWL-MA<br>Stack Director + MultiSwitch 612EX | 5.6                                          | 40                                                                         |
| DLSSU-U*<br>Stack Station                                 | No measurable noise emission                 | No measurable noise emission                                               |
| DLSSU-U* + DLMWL-MA<br>Stack Station + MultiSwitch 612EX  | 5.5                                          | 37                                                                         |

\* indicates one of the following:

| Suffix Country |                | Suffix  | Country        |
|----------------|----------------|---------|----------------|
| -SA/-UA        | United States  | -ST/-UT | Israel         |
| -SD/-UD        | Denmark        | -SX/-UX | Central Europe |
| -SE/-UE        | United Kingdom | -SZ/-UZ | Australia      |
| -SI/-UI        | Italy          | -S3/-U3 | No Power Cord  |
| -SK/-UK        | Switzerland    | -TJ/-VJ | India          |

 $^1$  Current values for specific configurations are available from DIGITAL Equipment Corporation representatives. 1 B = 10 dBA.

#### Acoustical Specifications

Table C-5 lists the acoustical specifications for the Stack Director, Stack Station and the module in German.

#### Table C-5: German Acoustical Specifications

Schallemissionswerte Werteangaben nach ISO 9296 und ISO 7779/DIN EN27779<sup>2</sup>

| Produkt                                                      | Schalleistungsp<br>egel L <sub>WAd</sub> , B | Schalldruckpege<br>I L <sub>pAm</sub> , dBA<br>(Zuschauerpositi<br>onen) |
|--------------------------------------------------------------|----------------------------------------------|--------------------------------------------------------------------------|
|                                                              | Leerlauf/Betrieb                             | Leerlauf/Betrieb                                                         |
| DLSSM-S*<br>Stack Director                                   | 5,2                                          | 37                                                                       |
| DLSSM-S* + DLMWL-MA<br>Stack Director + MultiSwitch<br>612EX | 5,6                                          | 40                                                                       |
| DLSSU-U*<br>Stack Station                                    | Keine meßbaren<br>Geräuschemissionen         | Keine meßbaren<br>Geräuschemissionen                                     |
| DLSSU-U* + DLMWL-MA<br>Stack Station + MultiSwitch<br>612EX  | 5,5                                          | 37                                                                       |

\* indicates one of the following:

| Suffix  | Country        | Suffix  | Country        |
|---------|----------------|---------|----------------|
| -SA/-UA | United States  | -ST/-UT | Israel         |
| -SD/-UD | Denmark        | -SX/-UX | Central Europe |
| -SE/-UE | United Kingdom | -SZ/-UZ | Australia      |
| -SI/-UI | Italy          | -S3/-U3 | No Power Cord  |
| -SK/-UK | Switzerland    | -TJ/-VJ | India          |
|         |                |         |                |

<sup>2</sup>Aktuelle Werte f
ür spezielle Ausr
üstungsstufen sind 
über die DIGITAL Equipment Vertretungen erh
ältlich. 1 B = 10 dBA.

Connectors

# Connectors

This section lists connectors for the DIGITAL MultiSwitch 612EX, Stack Director, and the Stack Station.

Table C-6 provides a list connectors for DIGITAL MultiSwitch 612EX.

#### Table C-6: Connectors for the DIGITAL MultiSwitch 612EX

| Connectors              | Quantity |
|-------------------------|----------|
| 8-pin MJ Port Connector | 12       |

Table C-7 provides a list connectors for Stack Director.

#### Table C-7: Connectors for the Stack Director

| Connectors                        | Quantity |
|-----------------------------------|----------|
| Setup Port Connector              | 1        |
| OBM (RS-232) Port                 | 1        |
| 10Base2 (ThinWire) Port Connector | 1        |
| Management Access (UTP/ScTP) Port | 1        |
| IEC Connector (Power)             | 1        |
| Reserved                          | 1        |

Table C-8 provides a list connectors for Stack Station.

#### Table C-8: Connectors for the Stack Station

| Connectors            | Quantity |
|-----------------------|----------|
| Setup Port Connector  | 1        |
| IEC Connector (Power) | 1        |

# Appendix D

# **Ordering Options**

# Overview

### Introduction

This appendix describes the ordering information for the DIGITAL MultiSwitch 612EX.

# In This Appendix

| Торіс            | Page |
|------------------|------|
| Ordering Options | D-2  |
| Ordering Notes   | D-4  |
| Parts List       | D-5  |

# **Ordering Options**

| Option                                                                                            | Name                                                                                                    | Part Number          |
|---------------------------------------------------------------------------------------------------|----------------------------------------------------------------------------------------------------|----------------------|
| Basic Module                                                                                      | DIGITAL MultiSwitch<br>612EX,<br>12-port 10Mbps Switch<br>with 2 option slots                                                                               | DLMWL-MA             |
| Stack Director                                                                                    | Stack Director                                                                                                    | DLSSM-S*             |
| Stack Station                                                                                     | Stack Station                                                                                                    | DLSSU-U*             |
| Expansion Slot Modular<br>Media Options 10Mbps                                                    | 10BaseFL                                                                                                    | DLXFL-MA             |
| Expansion Slot Modular<br>Media Options100Mbps<br>Note: Order a mix of two per<br>100Mbps option. | 100BaseTX<br>100BaseFX                                                                                                    | DLXTX-MA<br>DLXFX-MA |
| Rack Mounting Tray                                                                                | DIGITAL MultiSwitch 600<br>Rack Mount Tray                                                                                                    | H3108-MU             |
| Accessory package <sup>1</sup> includes:                                                          | <ul> <li>Top Cap (1)</li> <li>Mounting Plugs (2)</li> <li>Stack interconnect card(4)</li> <li>Stabilizer Screw (8)</li> <li>Alignment Pylons (8)</li> </ul> | DLSCC-M4             |
| Straight-through Cable                                                                            | Straight-through Cable                                                                                                    | BN25G-xx (=)         |
| Crossover Cable                                                                                   | Crossover Cable                                                                                                    | BN24F-xx (X)         |
| Adapter                                                                                           | Adapter                                                                                                    | H8571-J              |

 $^1\mbox{Accommodates}$  four stack station levels. These parts are supplied as spares. All needed parts are supplied with the Stack Director or Stack Station.

### Ordering Options

\* indicates one of the following:

| Suffix  | Country        | Suffix  | Country        |
|---------|----------------|---------|----------------|
| -SA/-UA | United States  | -ST/-UT | Israel         |
| -SD/-UD | Denmark        | -SX/-UX | Central Europe |
| -SE/-UE | United Kingdom | -SZ/-UZ | Australia      |
| -SI/-UI | Italy          | -S3/-U3 | No Power Cord  |
| -SK/-UK | Switzerland    | -TJ/-VJ | India          |

Ordering Notes

# **Ordering Notes**

The following option notes should be considered when ordering DIGITAL MultiSwitch 600 System components.

| Option | Description                                                                                                    |
|--------|----------------------------------------------------------------------------------------------------|
| 1      | Order basic 600-series functional modules (hubs and/or switches)<br>available for a DIGITAL MultiSwitch 600 System. It will work in a<br>DIGITAL MultiSwitch 600 or in a DEChub 900.                                                  |
| 2      | Order one Stack Station or Stack Director to build a DIGITAL<br>MultiSwitch 600 System. One Stack Director (DLSSM) is needed to<br>manage a stack of up to eight modules. The Stack Director comes<br>complete with a rack mount kit. |
| 3      | Order mounting tray if you are not ordering a Stack Director and you plan to build a stack of more than one level or you plan to install the stack in a standard 19 inch or relay rack.                                               |
| 4      | Order necessary Expansion Slot Modular Media Interface Option.                                                                                                    |

Parts List

# Parts List

The following table provides a list of available parts and part numbers for the DIGITAL MultiSwitch 600 system.

| Part                                                                                                    | Part Number |
|----------------------------------------------------------------------------------------------------|-------------|
| Stack Director (includes):                                                                                                 | DLSSM-S*    |
| Stack Director                                                                                                    | DLSSM-M     |
| AC Power Cable                                                                                                    | BN*         |
| Quick Start Card                                                                                                    | EK-DLSSM-QS |
| Installation Guide                                                                                                    | EK-DLSSM-IN |
| Warranty Card                                                                                                    | EK-NETWW-CM |
| MultiSwitch 600 Document Sub-Assembly (QC Kit)                                                                             | QC-04RAA-GZ |
| Riser Card                                                                                                    | 50-24214-01 |
| Terminator, 50 ohm                                                                                                    | H8225-MU    |
| Rack Mount Tray Kit                                                                                                    | H3108-MU    |
| Stack Station (includes):                                                                                                  | DLSSU-U*    |
| Stack Station                                                                                                    | DLSSU-M     |
| AC Power Cable                                                                                                    | BN*         |
| Quick Start Card                                                                                                    | EK-DLSSM-QS |
| Installation Guide                                                                                                    | EK-DLSSM-IN |
| Warranty Card                                                                                                    | EK-NETWW-CM |
| MultiSwitch 600 Document Sub-Assembly (QC Kit)                                                                             | QC-04RAA-GZ |
| Riser Card                                                                                                    | 50-24214-01 |
| Stabilizer Screw (Wing Nuts) - (2)                                                                                         | 74-51632-01 |
| Wing Nut (Mounting plug) - (2)                                                                                             | 74-51644-01 |
| Accessories Package <sup>1</sup> :                                                                                         | DLSCC-M4    |
| Top Cap (1)<br>Mounting Plugs (2)<br>Backplane Interconnect Riser Card (4)<br>Stabilizer Screw (8)<br>Alignment Pylons (8) |             |

<sup>1</sup>Accessories Package is included with each Stack Station and Stack Director.

#### Parts List

\* indicates one of the following:

| Suffix  | Country        | Suffix  | Country        |
|---------|----------------|---------|----------------|
| -SA/-UA | United States  | -ST/-UT | Israel         |
| -SD/-UD | Denmark        | -SX/-UX | Central Europe |
| -SE/-UE | United Kingdom | -SZ/-UZ | Australia      |
| -SI/-UI | Italy          | -S3/-U3 | No Power Cord  |
| -SK/-UK | Switzerland    | -TJ/-VJ | India          |

# Appendix E

# **Associated Documentation**

# Overview

#### Introduction

This appendix describes the associated documentation, how to order additional documentation, and correspondence.

## In This Appendix

| Торіс                                 | Page |
|---------------------------------------|------|
| Documentation                         | E-2  |
| How to order Additional Documentation | E-4  |
| Correspondence                        | E-5  |

# Documentation

The following documents provide information relating to the DIGITAL MultiSwitch 612EX module. To order any of the following documents, refer to the section titled How to Order Additional Documentation.

| Title and Order<br>Number                                                                | Description                                                                                                    |
|------------------------------------------------------------------------------------------|----------------------------------------------------------------------------------------------------|
| DIGITAL<br>MultiSwitch 600<br>System Installation<br>and<br>Configuration<br>EK-DLSSM-IN | Provides installation, setup, and configuration<br>information for the DIGITAL MultiSwitch 612EX<br>installed in a DIGITAL MultiSwitch 600 System (Stack<br>Director or Stack Station) or DEChub 900 MultiSwitch.                             |
| DIGITAL<br>MultiSwitch 600<br>System<br>Quick Start<br>EK-DLSSM-QS                       | Provides a four page guide for installation and setup<br>information for the DIGITAL MultiSwitch 600 System<br>(Stack Director or Stack Station).                                                                                             |
| DIGITAL<br>MultiSwitch 612EX<br>Quick Start<br>EK-DLMWL-QS                               | Provides a four page guide for installation, setup, and<br>configuration information for the DIGITAL MultiSwitch<br>612EX installed in a DIGITAL MultiSwitch 600 System<br>(Stack Director or Stack Station) or DEChub 900<br>MultiSwitch.    |
| DIGITAL<br>MultiSwitch Hub<br>624T<br>Installation and<br>Configuration<br>EK-DLMR2-IN   | Provides installation, setup, and configuration<br>information for the DIGITAL MultiSwitch Hub 624T<br>installed in a DIGITAL MultiSwitch 600 System (Stack<br>Director or Stack Station) or DEChub 900 MultiSwitch.                          |
| DIGITAL<br>MultiSwitch Hub<br>624T<br>Quick Start<br>EK-DLMR2-QS                         | Provides a four page guide for installation, setup, and<br>configuration information for the Digital MultiSwitch<br>Hub 624T installed in a Digital MultiSwitch 600 System<br>(Stack Director or Stack Station) or DEChub 900<br>MultiSwitch. |
| <i>DEChub 900<br/>MultiSwitch<br/>Owner's Manual</i><br>EK-DH2MS-OM                      | Provides installation, use, security, and troubleshooting information for the DEChub 900 MultiSwitch.                                                                                                    |

Documentation

| Title and Order<br>Number                                               | Description                                                                                                    |
|-------------------------------------------------------------------------|----------------------------------------------------------------------------------------------------|
| clearVISN<br>Installation                                               | Describes how to install clearVISN software. It includes<br>a list of distribution kit contents, system requirements,<br>pre-installation considerations, and the installation<br>procedure.                                                                                               |
| clearVISN<br>Overview                                                   | Provides an overview of clearVISN, an explanation of<br>each clearVISN application, and descriptions of all<br>concepts necessary to understand and use the application<br>efficiently.                                                                                                    |
| clearVISN<br>User's Guide                                               | Provides information for starting each application,<br>configuring then (when necessary), and general use<br>information.                                                                                                    |
| DEChub Network<br>Modules 900-Series<br>Switch Reference<br>EK-SWTCH-HR | Describes the functions and features of DIGITAL's HUB-based 900-Series switching products.                                                                                                    |
| Bridge and<br>Extended<br>LAN Reference<br>EK-DEBAM-HR                  | Describes how bridges are used to create extended local<br>area networks (LANs). This includes the use of bridges<br>in extended LAN configurations, information on LAN<br>interconnections, overall bridge operation, spanning<br>tree, and solving bridge-related problems in a network. |

How to Order Additional Documentation

# How to Order Additional Documentation

| To Order:                           | Contact:                                                                                                    |
|-------------------------------------|----------------------------------------------------------------------------------------------------|
| By Telephone                        | USA (except Alaska, New Hampshire, and Hawaii):<br>1-800-DIGITAL (1-800-344-4825)<br>Alaska, New Hampshire, and Hawaii: 1-603-884-6660<br>Canada: 1-800-267-6215              |
| Electronically<br>(USA. only)       | Dial 1-800-DEC-DEMO<br>(For assistance, call 1-800-DIGITAL)                                                                                                    |
| By Mail<br>(USA and<br>Puerto Rico) | DIGITAL EQUIPMENT CORPORATION<br>P.O. Box CS2008<br>Nashua, New Hampshire 03061<br>(Place prepaid orders from Puerto Rico with the local<br>DIGITAL subsidiary: 809-754-7575) |
| By Mail<br>(Canada)                 | DIGITAL EQUIPMENT of CANADA LTD.<br>940 Belfast Road<br>Ottawa, Ontario, Canada K1G 4C2<br>Attn.: A&SG Business Manager                                                       |
| Internationally                     | DIGITAL EQUIPMENT CORPORATION<br>Attn.: A&SG Business Manager<br>c/o local DIGITAL subsidiary or approved distributor                                                         |
| Internally                          | U.S. Software Supply Business (SSB)<br>DIGITAL EQUIPMENT CORPORATION<br>8 Cotton Road<br>Nashua, New Hampshire 03063                                                          |

To order additional documentation, use the following information.

Correspondence

# Correspondence

#### **Documentation Comments**

If you have comments or suggestions about this document, send them to the Network Products Business Organization.

| Attn.:  | Documentation Project Manager |
|---------|-------------------------------|
| FAX:    | (508) 486-6093                |
| E-MAIL: | doc_feedback@lkg.mts.dec.com  |

#### **Online Services**

To locate product specific information, refer to the following online services:

| BBS | To read the Bulletin Board System, set your modem to 8 bits, no parity, 1 stop bit and dial 508-486-5777 (U.S.)               |                                        |
|-----|----------------------------------------------------------------------------------------------------|----------------------------------------|
| www | The DIGITAL Equipment Corporation Network Products Business Home Page on<br>the World Wide Web is at the following addresses: |                                        |
|     | North America:                                                                                                    | http://www.networks.digital.com        |
|     | Europe:                                                                                                    | http://www.networks.europe.digital.com |
|     | Australia:                                                                                                    | http://www.digital.com.au/networks     |

# Appendix F

# **Service Information/Support**

# Overview

### Introduction

This appendix provides service and support information for the Digital MultiSwitch 600 system.

## In This Appendix

| Торіс            | Page |
|------------------|------|
| Warranty Service | F-2  |

Warranty Service

# **Warranty Service**

This product has a limited one year RETURN TO DIGITAL WARRANTY. Please refer to the Network Products Warranty and Service Information Notice (EK-NETWW-CM) that accompanies the product for more detail information.

Warranty support services include the product advisory assistance, available from Digital's Customer Support Centers. This support is designed to help customers who have questions regarding the use and setup of their networking product. This will include:

- Assistance in using the product documentation.
- Verifying correct procedures or commands are being used.
- Answering general questions on such issues as product compatibility, configuration rules and guidelines, and software/firmware release levels.
- Assistance in verifying that product hardware is function or malfunctioning.

# Appendix G

# **Port Switching Modes**

# Overview

#### Introduction

This appendix describes in detail the port switching modes of operation. The switching mode of a port controls the learning and forwarding functions on the port and determines whether the switch will learn station location information from the source addresses of packets received on the port. It also determines whether the switch will forward packets received from other ports for whose destination addresses it has no entries in its filtering database.

The DIGITAL MultiSwitch 612EX provides the ability to individually configure each of its ports into one of the following four switching modes; Standard, Workgroup, Backbone, and Manual.

### In This Appendix

| Торіс              | Page |
|--------------------|------|
| Modes of Operation | G-2  |
| Standard Mode      | G-3  |
| Workgroup Mode     | G-4  |
| Backbone Mode      | G-5  |
| Manual Mode        | G-6  |

# **Modes of Operation**

The Digital MultiSwitch 612EX module supports four different switching modes for each port; Standard, Workgroup, Backbone, and Manual. These modes differ in how the learning and forwarding functions operate on the corresponding port. The Table below captures the differences between these 4 modes.

| Switching<br>Mode | Source Address<br>Learning | Unknown Destination Address<br>Forwarding |
|-------------------|----------------------------|-------------------------------------------|
| Standard          | Enabled                    | Enabled                                   |
| Workgroup         | Enabled                    | Disabled                                  |
| Backbone          | Disabled                   | Enabled                                   |
| Manual            | Disabled                   | Disabled                                  |

When a port is configured to operate in the Standard and Workgroup modes, the DIGITAL MultiSwitch 612EX learns station location information from source addresses of packets received on this port. In the Backbone and Manual modes, station location information is not learned from source addresses of packets received on the port.

When a port is configured to operate in the Standard and Backbone modes, the DIGITAL MultiSwitch 612EX floods packets with unknown destination addresses received on other ports on this port. In the Workgroup and Manual modes, packets with unknown destination addresses received on other ports are not flooded on this port.

The factory default setting for the port switching mode is as follows:

- 10BaseT Ports (Ports 1 through 12): Workgroup
- 10BaseFL/100BaseTX/100BaseFX Ports (Ports 13 and 14): Backbone

The switching mode of a port may be configured using clearVISN (See Chapter 5). They may also be configured using SNMP by setting the following MIB object:

#### stackSwitchPortSwitchingMode (1.3.6.1.4.1.36.2.18.11.7.2.1.1.5.n)

to one of the following values:

- Standard(1)
- Workgroup(2)
- Backbone(3)
- Manual(4)

When the module is installed standalone in a stack station, the port switching mode may be configured using the setup menu (See Chapter 4).

Standard Mode

## **Standard Mode**

In standard mode, a port behaves exactly as specified in the IEEE 802.1D standard. It forwards unknown destination addresses, and learns source addresses. The standard mode of operation would be useful in the following situations:

• Efficient use of the bandwidth provided by the port is a critical requirement, but the number and the nature of the nodes does not result in too much wasted bandwidth operating in standard mode.

For example, if the number of nodes on the network is less than 1023, the DIGITAL MultiSwitch 612EX filtering database capacity, and the number of *reticent* nodes (that is, nodes that rarely transmit messages) in the network is small, most of the addresses will be learned by the DIGITAL MultiSwitch 612EX. In this case, only a very small number of irrelevant packets (packets addressed to reticent nodes not on this port) will be forwarded to a port operating in standard mode.

• Exact conformance to the IEEE 802.1D standard is required for source address learning and forwarding of unknown destination address's.

You cannot use the standard mode when the number of addresses that reside on the port exceeds the capacity of the DIGITAL MultiSwitch 612EX filtering data base. For example, a port that is used as an up link to connect a large backbone network should not be configured into standard mode.

# Workgroup Mode

When a port is in workgroup mode, packets with unknown destination addresses received by the DIGITAL MultiSwitch 612EX on other ports, are not forwarded to this port. Before a port is placed in the workgroup mode, ensure that one the following conditions is met:

- Nodes that want to communicate with nodes attached to this port must use a static address resolution protocol, or a dynamic address resolution protocol based on broadcast or multicast addresses (for example, IP/ARP), to resolve network addresses into MAC addresses, before starting communication.
- Nodes connected to this port must be *loquacious*, that is, they must run some protocol that involves the transmission of unsolicited messages at a reasonable frequency.
- Nodes connected to this port must always speak up before they are spoken to, that is, they transmit a message before receiving messages from other nodes.

If none of the above three conditions are met and a port is placed in workgroup mode, the result may be lack of proper connectivity.

The workgroup mode of operation is useful in the following situations:

- The workgroup mode of operation on a port promotes efficient use of bandwidth by not forwarding packets with unknown destination addresses onto the port. Efficient use may be important in the following situations, for example:
  - The port is dedicated to running bandwidth-hungry applications.
  - The port is shared among multiple nodes using a repeater.
  - The port is connected to a shared server or server farm.

The workgroup mode of operation is not appropriate for the following situations:

- When exact conformance to the IEEE 802.1D standard is required for forwarding on unknown destination address.
- When the number of addresses that reside on the port exceeds the capacity of the DIGITAL MultiSwitch 612EX filtering data base. For example, a port that is used as an up link to connect to a large backbone network, should be configured into workgroup mode.

Backbone Mode

## **Backbone Mode**

When a port is in backbone mode, address location information is *not* learned from the source addresses of packets received on this port. Packets with unknown destination addresses received by the DIGITAL MultiSwitch 612EX on other ports, are forwarded to this port.

The backbone mode of operation is useful when you use the port to connect to a larger network whose size exceeds the capacity of the DIGITAL MultiSwitch 612EX filtering database. For example, a port that is used as an up link to connect to the enterprise backbone will typically operate in backbone mode. A port that is used as a down link to link a large work group with other work groups connected to the DIGITAL MultiSwitch 612EX could operate in backbone mode.

The backbone mode of operation is not appropriate for use in the following situations:

- When exact conformance to the IEEE 802.1D standard is required, for source address learning.
- When efficient use of the bandwidth provided by the port is a critical requirement. The backbone mode of operation on a port introduces inefficiency by forwarding packets with unknown destination address onto the port.
- When the total number of addresses in the network is less than the capacity of the DIGITAL MultiSwitch 612EX filtering data base. Placing any port in the backbone mode will introduce avoidable inefficiency in this case.

Manual Mode

## **Manual Mode**

When a port is in manual mode, there are only two ways to forward packets to this port:

- By adding an appropriate static filter in the filtering database of the DIGITAL MultiSwitch 612EX
- By authorizing addresses of interest using the security features provided by the DIGITAL MultiSwitch 612EX

Forwarding of unknown destination address is disabled in this mode.

In addition, when a port is in manual mode, the DIGITAL MultiSwitch 612EX does *not* learn station location information from source addresses of packets received on this port.

The manual mode of operation would be useful in the following situations:

- When efficient use of the bandwidth provided by the port is a critical requirement. Manual mode forwards only packets belonging to stations that reside on the port.
- When one or more nodes on the port are *reticent*, that is, they rarely transmit messages.
- When security requirements dictate that packets addressed to nodes that reside on a port should never be forwarded to other ports.

A port providing connectivity to a shared server or server farm will typically be placed in manual mode. Efficient use of bandwidth will be required because the link to the server is a shared bottleneck. A server such as a printer server may have little reason to talk and hence could be classified as a reticent node.

The manual mode of operation is not appropriate for use in the following situations:

- When the number of addresses that reside on the port exceeds the capacity of the DIGITAL MultiSwitch 612EX filtering data base.
- When there is no restriction or a prior knowledge of what stations can be present on the network connected to a port. Thus the manual mode of operation will be unsuitable for connection to an enterprise backbone.

# Glossary

# Overview

#### Introduction

This glossary lists and defines terms used in the DIGITAL MultiSwitch 600 system documentation.

## In This Glossary

| Торіс | Page       |
|-------|------------|
| Terms | Glossary-2 |

# Terms

This manual uses the following terms

| Terms                                    | Descriptions                                                                                                    |
|------------------------------------------|----------------------------------------------------------------------------------------------------|
| Ethernet                                 | Local Area Network (LAN) compatible with the ISO 8801-<br>3/ANSI/IEEE 802.3 standards and the Ethernet standards for<br>Carrier Sense Multiple Access with Collision Detection<br>(CSMA/CD) local area networks (LANs).                                                                                                    |
| Internet<br>Protocol (IP)<br>Address     | The format of an IP address is the standard 4-octet dotted decimal notation, where each octet of the address is represented as a decimal value, separated by a decimal point (.). For example, 16.20.54.156                                                                                                    |
| Media Access<br>Control (MAC)<br>Address | The following format represents a Media Access Control (MAC) address in examples and figures:<br>08-00-2B-A3-00-00                                                                                                    |
| DIGITAL<br>MultiSwitch<br>600 System     | The DIGITAL MultiSwitch 600 System is a shared-to-switch<br>workgroup system with modular components. The DIGITAL<br>MultiSwitch 600 System contains Stack Stations and a Stack<br>Director which provide power, backplane interconnect and<br>SNMP management to a DIGITAL MultiSwitch 600 System<br>system in a stack configuration. The DIGITAL MultiSwitch<br>600-series functional modules (hubs and switches) which<br>attach to the Stack Station and Stack Director. |
| Stack Director                           | Power supply, setup port, backplane, and SNMP agent interface for functional module and the MultiSwitch 600 system.                                                                                                    |
| Stack Station                            | Power supply and setup port interface for functional module                                                                                                    |
| ThinWire                                 | 10Base2 thin coaxial cable 10 Mb/s Ethernet connection.                                                                                                    |
| Twisted Pair                             | Twisted pair cable 10 Mb/s Ethernet connection.<br>Wiring similar to that found in the telephone system,<br>consisting of two insulated wires loosely twisted around<br>each other to help cancel out induced noise in balanced<br>circuits.                                                                                                    |
| 10Base2                                  | Thin coaxial cable 10 Mb/s Ethernet connection.                                                                                                    |
| 10BaseT                                  | Twisted-pair cable 10 Mb/s Ethernet connection.                                                                                                    |

# Index

## Α

Add SNMP Trap Addresses menu option 9-13 sample dialogue 9-13 Adding a Stack Level after Initial Installation 8-17 Address format SNMP 9-7 Attaching the next level in the stack 8-11

### В

Backbone Mode G-5 Backplane Auto Healing 9-5

## С

Cabling 10BaseT Cable Connections 3-10 the Stack Director and Stack Station 8-13 to 10BaseT Ports on the DIGITAL MultiSwitch 612EX 3-10 to the 100BaseFX Mod-MAC Port 2-8 to the 100BaseTX Mod-MAC Port 2-9 to the 10BaseFL Mod-MAC Port 2-7 to the Mod-MAC Ports 2-6

#### clearVISN

DEChub 900 MultiSwitch 5-3 DIGITAL MultiSwitch 600 System 5-3 Managed Functions 5-4 management applications, 5-2 MultiChassis Manager 5-2 Requirements for Managing the Module 5-3 Stack Manager 5-2 Switch Management Windows 5-5

What is clearVISN? 5-2 Configuration Restart with Current Settings 4-6 Using Module Menus 4-4 Configure IP Installation menu option configuration selections 9-11 Configure IP option 9-11 Configuring the Module in a Stack Director or DEChub 900 4-2 the Module in a Stack Station 4-9 Configuring the out-of-band management (OBM) port 9-27 enabling and disabling RTS selection 9-29 setting the port speed 9-28 Connecting a terminal to the Stack Director setup port 9-6 Connecting Power to a Stack 8-16 Crossover cables 2-9, B-4

## D

DEChub 900 MultiSwitch Compare the Power Ratings 3-5 Configuration Guidelines 5-18 Connect Necessary Cables 3-8 Installing the DIGITAL MultiSwitch 612EX in a DEChub 900 3-4 Seat the Module 3-6 SNMP trap addresses 9-13 Verify Initial LED Operation 3-7 DEChub 900 MultiSwitch Installation menu Add SNMP Trap Addresses menu option 9-13 Configure IP option 9-11 Delete SNMP Trap Addresses option 9-14 Set In-Band Interface IP Address option 9-15

Set Out-of-Band Interface IP Address menu option 9-16 Set SNMP Read/Write Community option 9-12 Delete SNMP Trap Addresses menu option sample dialog 9-14 Delete SNMP Trap Addresses option 9-14 DIGITAL MultiSwitch 600 Installation menu Downline Upgrade option 9-19 Dump Error Log option 9-18 Restart with Current Settings option 9-9 Restart with Factory Defaults option 9-8 Show Current Settings option 9-10 DIGITAL MultiSwitch 600 System Features 1-7 Interconnect Guidelines 5-17 What is the DIGITAL MultiSwitch 600 System? 1-5 **DIGITAL MultiSwitch 612EX** Back Panel 1-13 **Back Panel Component Descriptions 1-13** Back Panel Components 1-13 Features 1-10 Front Panel 1-12 Front Panel Component Descriptions 1-12 Front Panel Components 1-12 in a DEChub MultiSwitch 900 5-19 in a DIGITAL MultiSwitch 600 5-17 Displaying the current the Stack Director using the Show Current Settings option 9-10 Downline Upgrade option 9-19 Downline Upgrade menu option power loss during upgrade process 9-19 Downline Upgrade option approximate completion time 9-19 choosing a network interface 9-21 entering the load file name 9-21 entering the load host IP address 9-21 image file name 9-23 initial setup screen 9-20 processing for network modules 9-24 processing stages 9-23 selecting the slot to be upgraded 9-20 TFTP load host name 9-23 verifying the upgrade 9-25

Dump Error Log Installation menu option sample dialog 9-18 Dump Error Log option 9-18

### Ε

Error log Dump Error Log Installation menu option 9-18 Ethernet 1-3 Ethernet MIB 5-20, 7-7

## F

Firmware Downline Upgrade option 9-20 upgrading 9-19 Downline Upgrade option 9-19

# Η

Hub Manager Add SNMP Trap Addresses option menu option 9-13 Configure IP Installation menu option 9-11 Configure IP Installation menu selections 9-11 Delete SNMP Trap Addresses option menu option 9-14 NMS trap sinks 9-13 Set In-Band Interface IP Address menu option 9-15 Set Out-of-Band Interface IP Address menu option 9-16 Set SNMP Read/Write Community menu option 9-12 SNMP trap addresses 9-13

### I

Image name 9-23 Initializing NVRAM parameters to factory default values using the Restart with Factory Defaults option 9-8 Initiating self-tests using the Restart with Current Settings option 9-9 using the Restart with Factory Defaults option 9-8 Insert the Backplane Interconnect Riser Card 8-10 Installation menu exiting from menu option 9-7 Installation menu mode 9-6 Installing a DIGITAL MultiSwitch 612EX in a Stack Director or Stack Station 3-2 the 10BaseFL Mod MAC 1-4 the DIGITAL MultiSwitch 612EX in a DEChub 900 3-4 the Mod-MACs in the MultiSwitch 612EX 1-4 the DIGITAL MultiSwitch 612EX in a MultiSwitch 600 3-2 Internet Protocol (IP) setting the out-of-band address 9-15

#### Μ

Manual Mode G-6 Menus 4-4 MIBs 7-7 MIB Support 1-11

Supported by the DIGITAL MultiSwitch 612EX 5-20 Mod-MACs 1-14 100BaseFX Mod-MAC 1-16 100BaseFX Mod-MAC Components 1-16 100BaseTX Mod-MAC 1-17 100BaseTX Mod-MAC Components 1-18 10BaseFL Mod-MAC 1-15 10BaseFL Mod-MAC Component **Descriptions 1-15** 10BaseFL Mod-MAC Components 1-15 Connecting Cables to the 100BaseFX Mod-MAC Port 2-8 Connecting Cables to the 100BaseTX Mod-MAC Port 2-9 Connecting Cables to the 10BaseFL Mod-MAC Port 2-7 Connecting Cables to the Mod-MAC Ports 2-6 Installing the Mod-MACs in the MultiSwitch 612EX 2-4 MultiSwitch 600 Features 7-5 What is the MultiSwitch 600 7-2 Stack Director Features 7-6

### L

Load file name 9-21 Load Host IP Address 9-21 Low ports, DIGITAL MultiSwitch 600, 5-17

## Ν

Network module downline processing stages 9-23 Downline Upgrade menu option 9-7 upgrading the firmware 9-23 verifying an upgrade 9-25 NMS trap sinks 9-13 Nonvolatile flash memory 9-19 NVRAM parameter Restarting to factory defaults 9-8

## 0

octet standard 4-octet dotted decimal notation 9-7 Out-of-Band IP address setting 9-16 Out-of-band management (OBM) port configuring 9-27 enabling and disabling RTS selection 9-29 setting the IP address 9-16 setting the port speed 9-28 Out-of-band management (OMB) port setting the IP address 9-27

### Ρ

Port Switching Mode 4-19 Product-Specific Options 4-14

## R

Rebooting the Stack Director using the Restart with Current Settings option 9-9 using the Restart with Factory Defaults option 9-8 Redirect mode 9-6, 9-7 Remove Stack Station module from tray 10-8 Removing a Module from the Stack (Hot-Swappable) 6-2 Cables from Mod-MACs 6-5 Cables from the 100BaseTX Port 6-8 Cables from the 100BaseFX Port 6-7 Cables from the 10BaseFL Port 6-6 Cables from the 10BaseT Ports 6-4 Mod-MACs from the module 6-9 Modules from the DEChub 900 (Hot-Swappable) 6-3 the Dust Covers from the DIGITAL MultiSwitch 612EX 2-3 the Modular Media Interface 6-7 the next level in the stack 10-4 Removing Modular Media Interfaces 6-5 Removing Modules from the DEChub 900 6-3 Replacing the Dust Covers on the DIGITAL MultiSwitch 612EX 6-10 Restart with Current Settings option 4-6, 9-9 example dialog 9-9 Restart with Factory Defaults option 9-8 example dialog 9-8 Restart with Factory Defaults 4-5, 4-10 **RMON** Alarms and Events 7-7

# S

Securing a Stack Director to Tray 8-4, 8-6 Security 4-15 Set In-Band Interface IP Address menu option 9-15 sample dialog 9-15 Set Out-of-Band Interface IP Address menu option 9-16 Set Out-of-Band Interface IP Address option sample dialog 9-16 Set SNMP Read/Write Community option 9-12

example dialog 9-12 Setup port. See Stack Director setup port 9-6 Show Current Settings option 9-10 example dialog 9-10 Simple Network Management Protocol (SNMP) address format 9-4 SNMP Agent 7-6 SNMP trap addresses 9-13 Stack Director configuring the out-of-band port 9-27 Downline Upgrade menu option 9-19 download processing stages 9-23 Dump Error Log menu option 9-18 enabling and disabling RTS selection 9-29 Front and Back Panel 7-8 Restart with Current Settings Installation menu option 9-9 Restart with Factory Defaults Installation menu option 9-8 selecting the slot to be upgraded 9-20 setting the OBM port speed 9-28 Show Current Settings Installation menu option 9-10 Start Event Display Mode option 9-30 verifying an upgrade 9-25 What is a Stack Director 7-6 Stack Director Features 7-6 Stack Director serial number 9-8 Stack Director setup port connect a terminal to 9-6 default mode 9-6 Installation menu mode 9-7 modes supported 9-6 redirect mode 9-6 setting parameters 9-6 terminal setup parameters 9-6 Stack Station Features 7-11 Front and Back Panel 7-12 to 7-13 What is the Stack Station 7-11 Standard 4-octet dotted decimal notation 9-7 Standard Mode G-3 Start Event Display Mode option 9-30 Start Redirect Mode 4-3 Storm Control 4-17

Straight-through connectors 2-9, 3-10, B-4

#### Т

Technological Overview 1-3 Ethernet 1-3 Fast Ethernet 1-3 Shared Hubs 1-3 Switching 1-3 Terminal connecting to the Stack Director setup port 9-6 setup parameters 9-6 TFTP load host name 9-23 Trap addresses (SNMP) 9-13 Trap sinks (NMS) 9-13

## U

Upgrading the firmware approximate completion time 9-19 choosing a network interface 9-21 Downline Upgrade Installation menu option 9-19 entering the load host IP address 9-21 entering the load file name 9-21 image file name 9-23 initial setup screen 9-20 processing for network modules 9-24 processing stages 9-23 selecting the slot to be upgraded 9-20 TFTP load host name 9-23 verifying the upgrade 9-25

# W

What is the DIGITAL MultiSwitch 612EX? 1-9 Workgroup Mode G-4